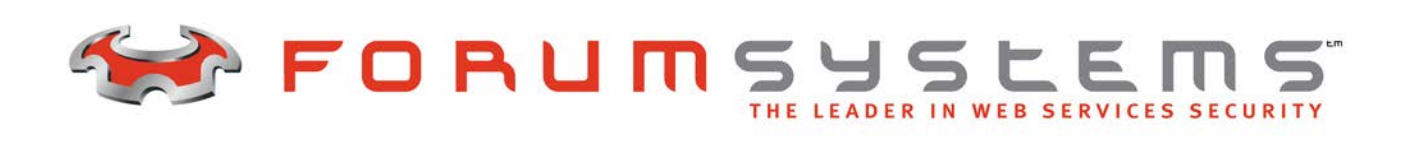

# **FORUM SYSTEMS SENTRY™ VERSION 8.1 LOGGING GUIDE**

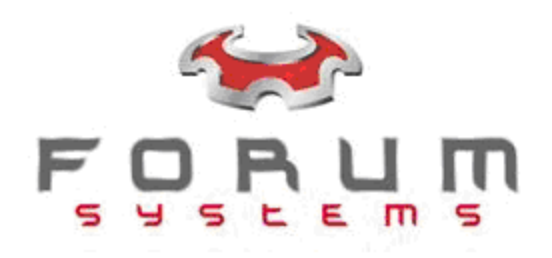

#### **Legal Marks**

No portion of this document may be reproduced or copied in any form, or by any means – graphic, electronic, or mechanical, including photocopying, taping, recording, or information retrieval system – without expressed permission from Forum Systems, Inc.

FORUMOS™ Firmware, Forum Systems XMLSec™ WebAdmin, Forum Systems XML Security Appliance™, Forum Sentry™, Forum Presidio™, Forum XWall™, Forum Sentry™ Web Services Gateway, Forum Presidio™ OpenPGP Gateway, Forum FIA Gateway™, Forum XWall Type-PCI™, Forum XWall® Web Services Firewall and Forum XRay™ are trademarks and registered trademarks of Forum Systems, Inc.

All other products are trademarks or registered trademarks of their respective companies.

Copyright © 2002-2013 Forum Systems, Inc. – All Rights Reserved.

Forum Systems Sentry™ Version 8.1 Logging Guide, published January, 2013.

D-ASF-SE-01796

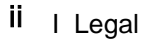

### **Table of Contents**

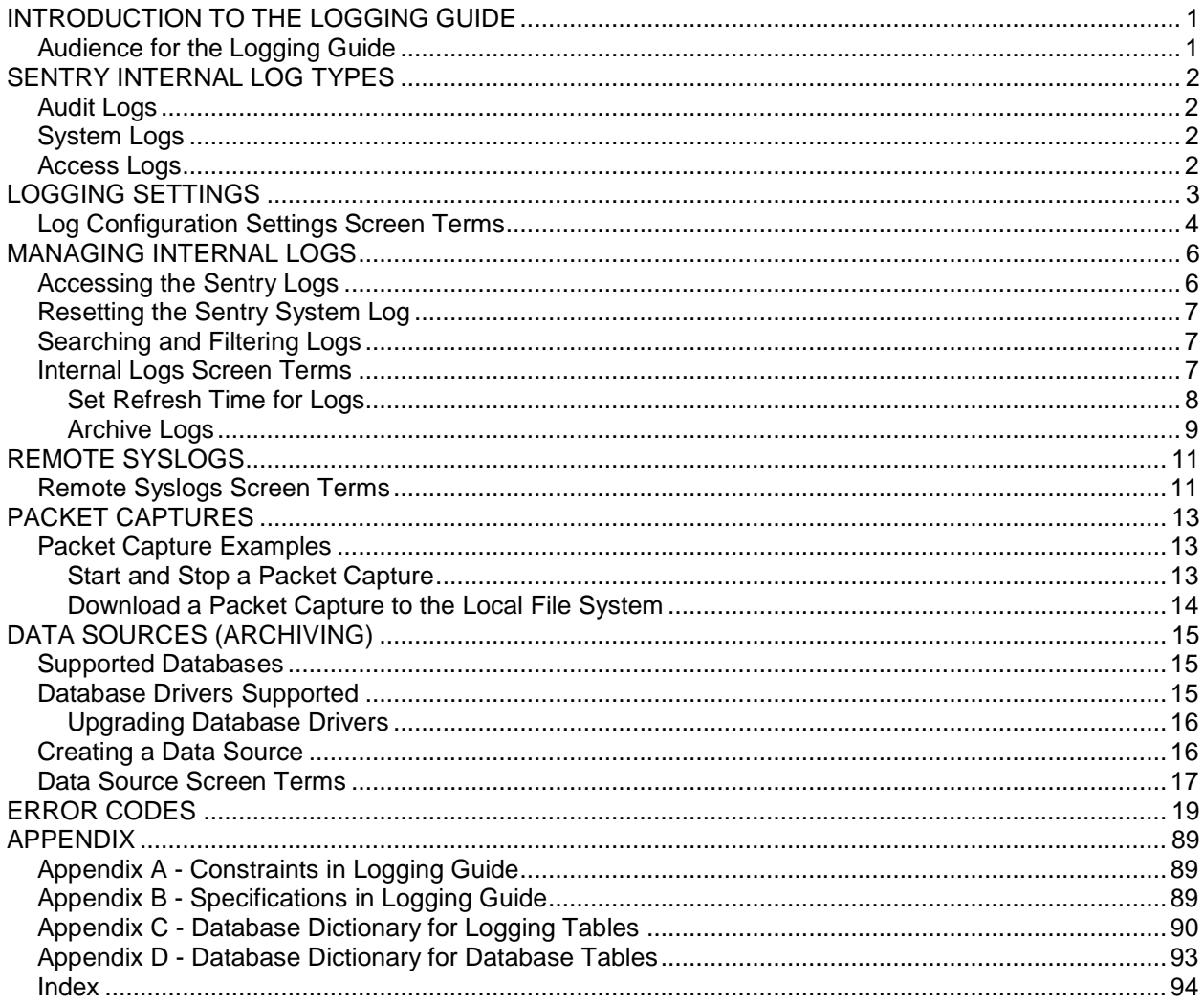

# List of Figures

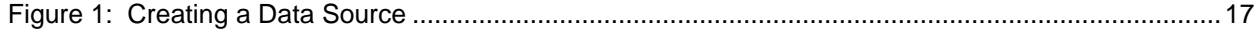

# <span id="page-4-0"></span>**INTRODUCTION TO THE LOGGING GUIDE**

# <span id="page-4-1"></span>**Audience for the Logging Guide**

The *Forum Systems Sentry™ Version 8.1 Logging Guide* is for System Administrators who will:

- Manage log configuration settings.
- Manage Remote Syslog policies.
- Manage Packet Capturing.
- Perform database archiving.
- Review System and audit logs analysis on the product.

# **Conventions Used**

A red asterisk ( \* ) aligned with a field term means that this field is required. In this and other documentation, the Web Administration Interface is referred to as the WebAdmin and the Forum XML Security Appliance™ is referred to as the 'device', 'product' or 'system'.

In this document, all data or commands that must be entered or selected are displayed in boldface. Example:

User name: **johnsmith**  Password:

UI screens which display a STATUS column represent the following states:

- $\bullet$  Green status light = enabled policy.
- Yellow status light = a required functional element of this policy is disabled.
- $\bullet$  Red status light = disabled policy.

Throughout this and other documents in the Documentation Set, repetitive actions such as:

- View / edit a policy.
- Enable / disable a policy.
- Delete a policy.
- Rename a policy.
- Limit display of policies with Search or Max Results fields.

are not shown. For more information, refer to the Common Operations section of the *Forum Systems Sentry™ Version 8.1 Web-based Administration Guide*.

Customers with plug-in licenses on the system, confirm that your Integration License is visible on the General Info screen under the SUPPORTED FEATURES section.

Any specifications and constraints referenced in this volume appear in the Appendices of this volume.

# <span id="page-5-0"></span>**SENTRY INTERNAL LOG TYPES**

There are three types of logs in Sentry: Audit Logs, System Logs, and Access Logs.

# <span id="page-5-1"></span>**Audit Logs**

Audit logs are a comprehensive view of user activities and policy additions, modifications or deletions. Each entry in the Audit logs includes a unique Document ID, Time (date and timestamp of each event), session number, event code number, log level flag and system process message. Most columns of data may be sorted.

# <span id="page-5-2"></span>**System Logs**

System logs capture the changes that occur in the life of a document as well as changes in movement for a document. As a request is received by the system and the document passes through various processes, tracking messages are written to the System log. Each entry in the System log includes a unique Document ID, Time (date and timestamp of each event), session number, event code number, log level flag and system process message. Most columns of data may be sorted.

# <span id="page-5-3"></span>**Access Logs**

Access logs capture a minimal amount of data for each document being processed. The data captured (columns in the log) are the Time (date and timestamp), Session ID, Client IP, TYPE (HTTP Method) HTTP Code, URI, and Length of each document that is processed by the system. They hyperlinked Session ID links to the same Session ID for this document in the System log.

# <span id="page-6-0"></span>**LOGGING SETTINGS**

The Settings screen manages individual settings for each category of logs. From the Navigator, select **SETTINGS** and the LOG CONFIGURATION SETTINGS screen appears.

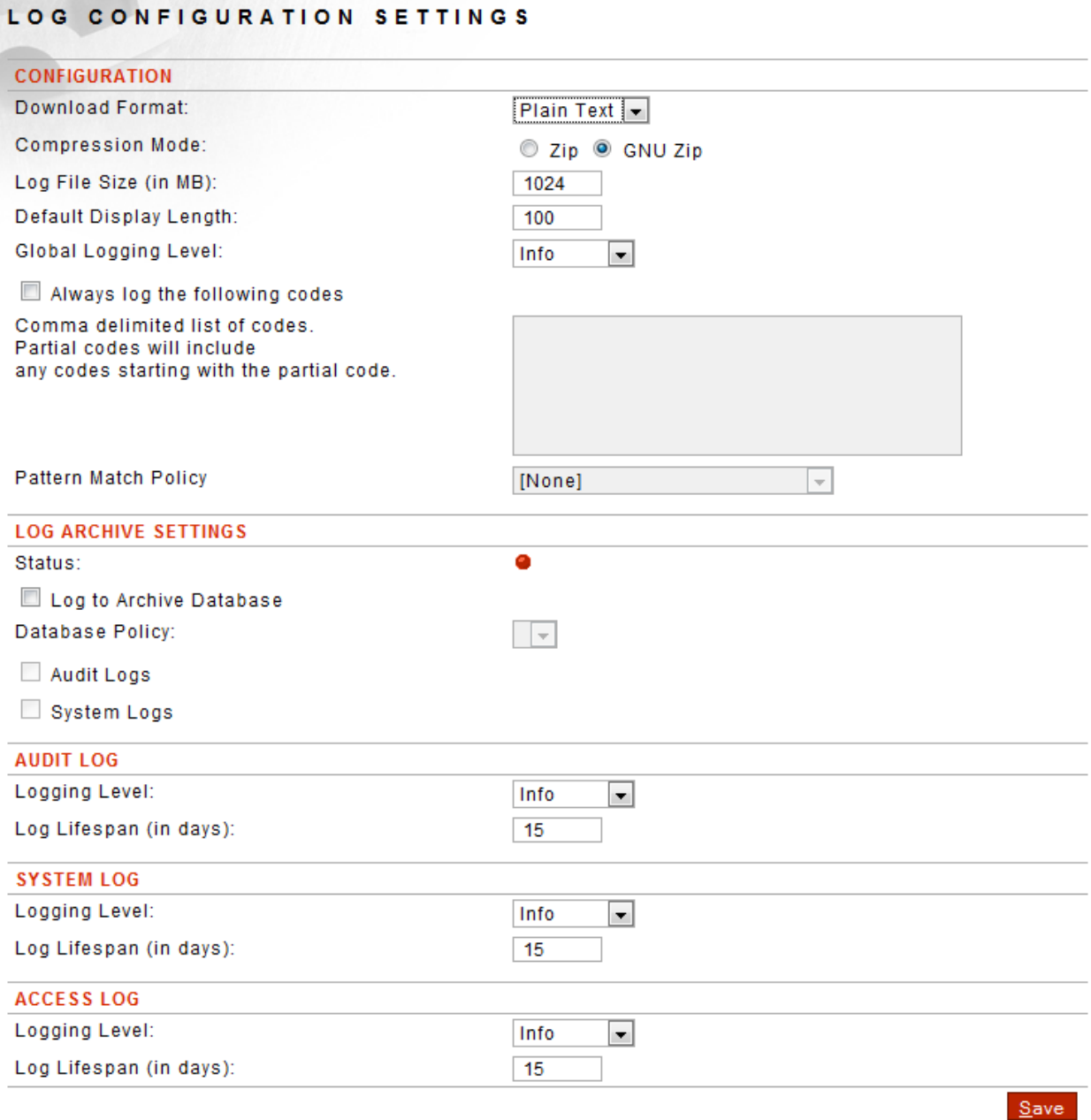

# <span id="page-7-0"></span>**Log Configuration Settings Screen Terms**

While working with the Log Configuration Settings screen, please consider the following:

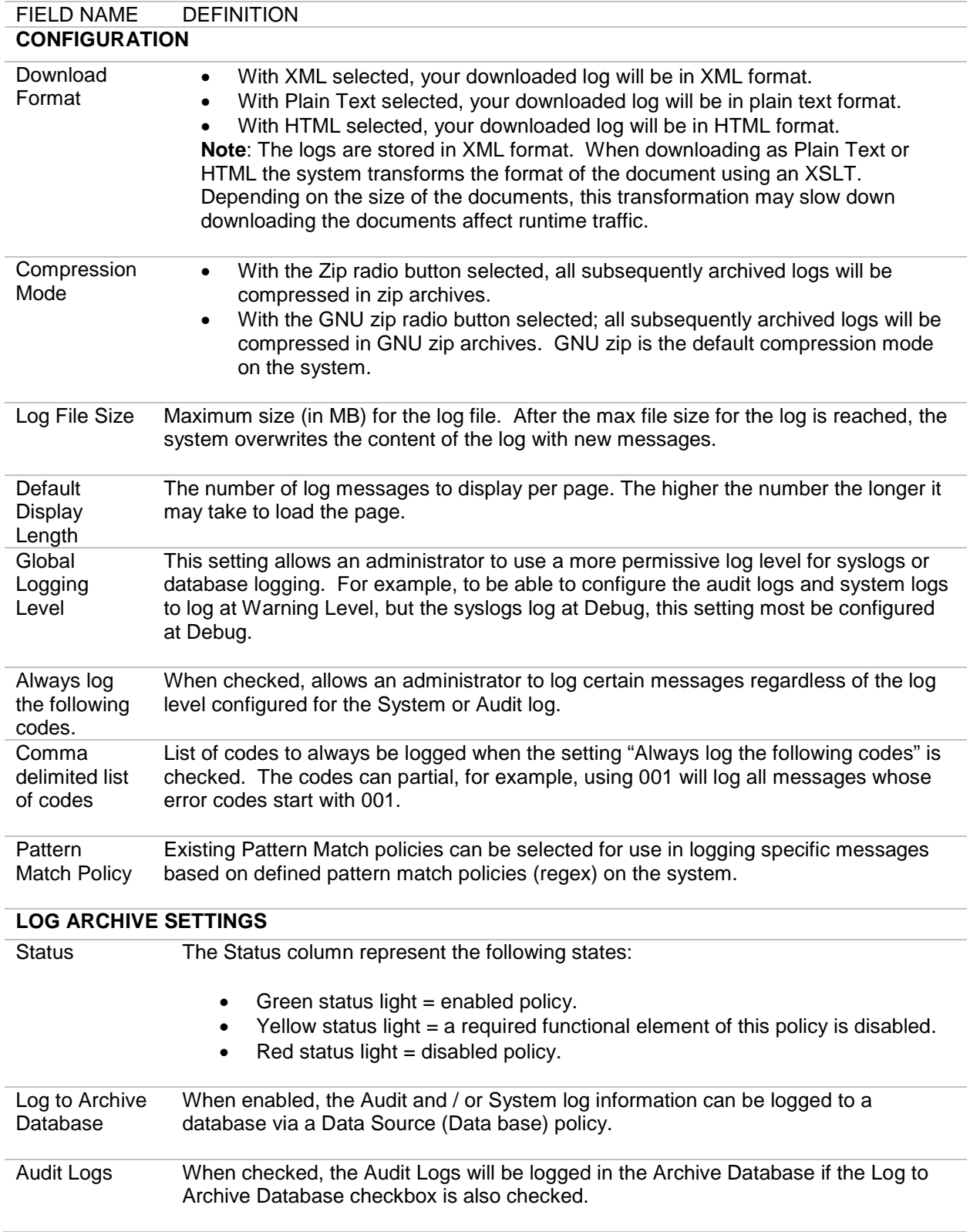

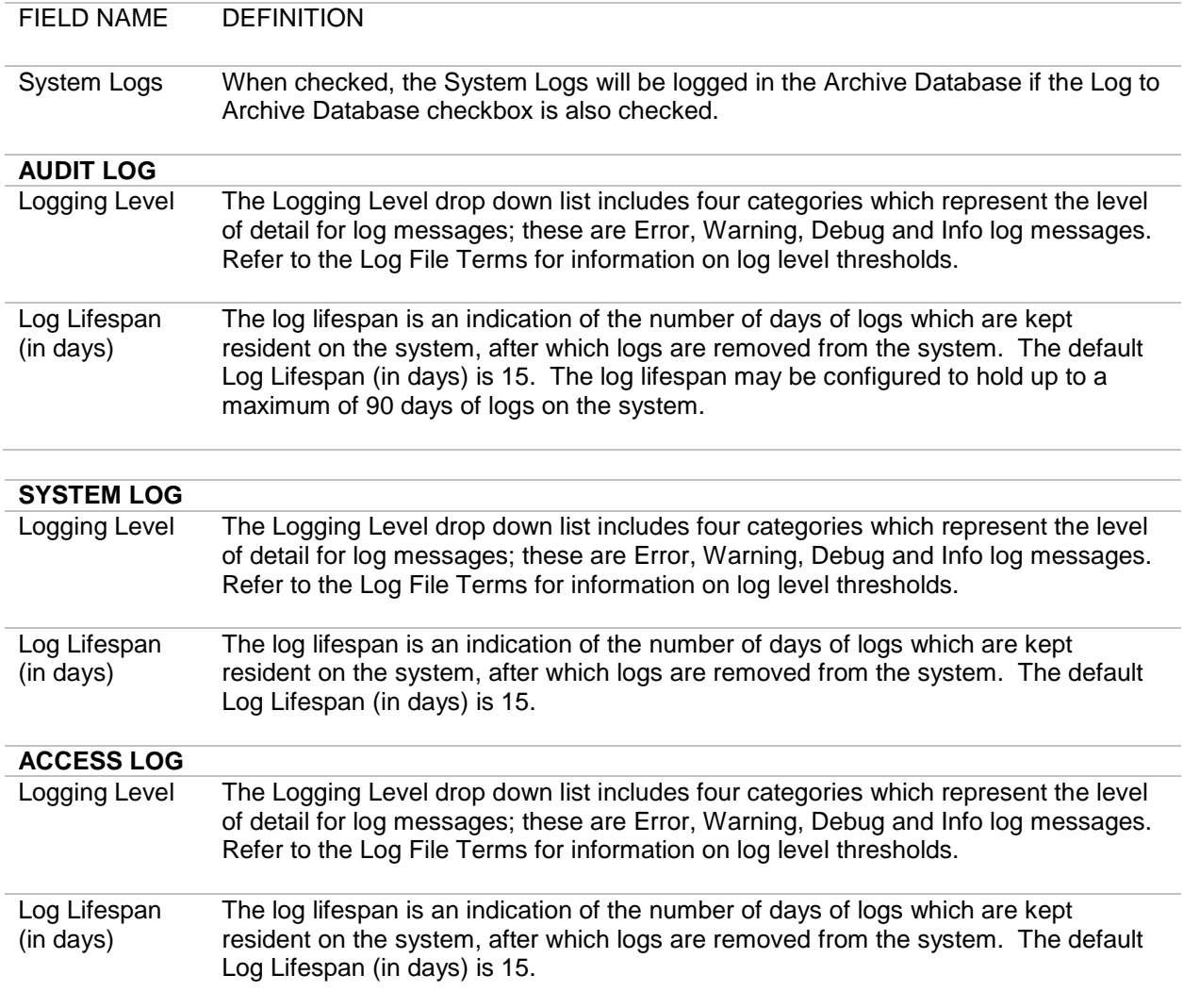

# <span id="page-9-0"></span>**MANAGING INTERNAL LOGS**

# <span id="page-9-1"></span>**Accessing the Sentry Logs**

The Sentry logs are available through the WebAdmin on the Diagnostics >> Logging >> Internal Logs screen. The Today log is the current log. All logs can be downloaded or viewed through the WebAdmin interface.

Sentry log can also be viewed through the ForumOS CLI with the Forum Appliances.

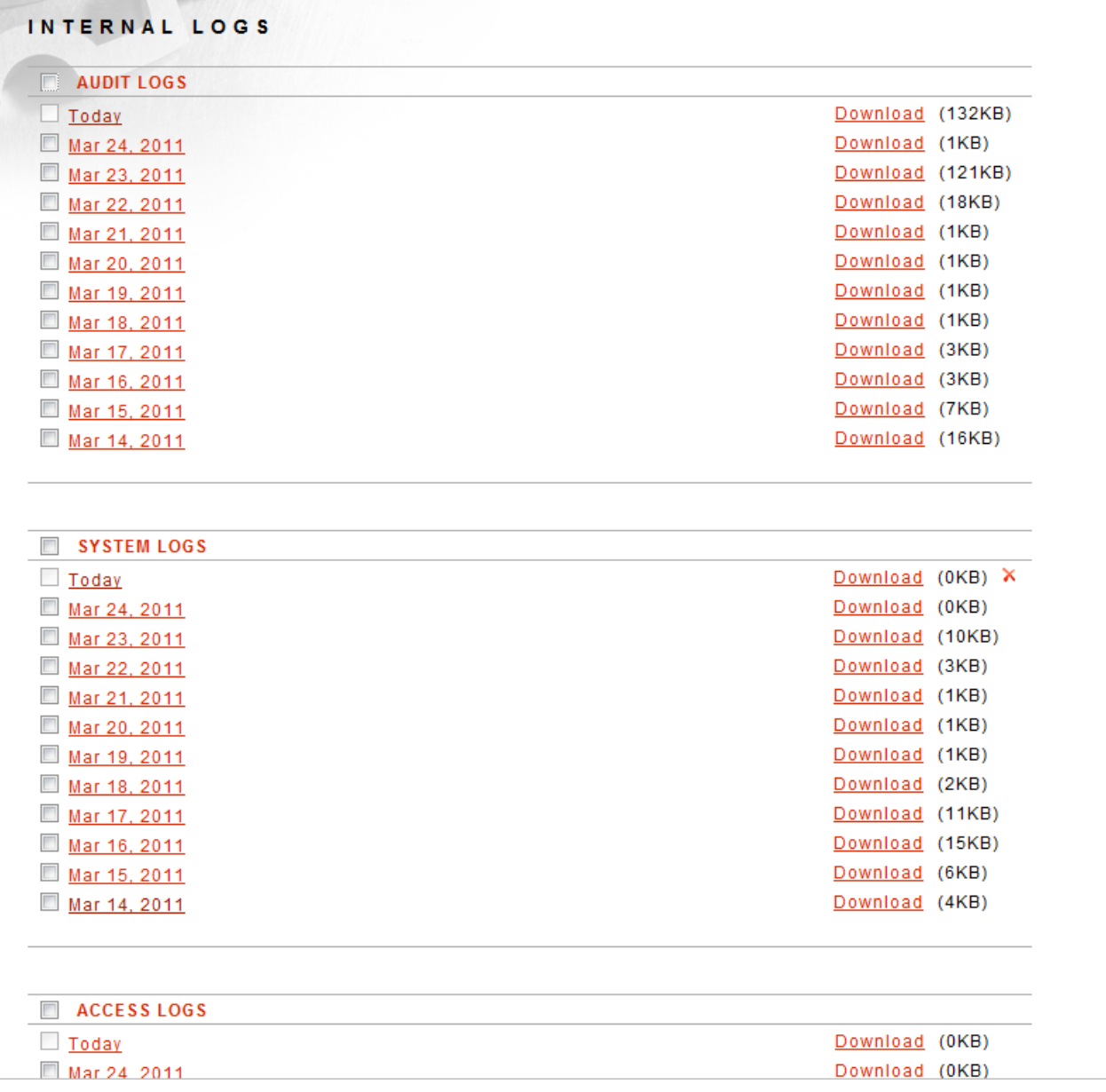

# <span id="page-10-0"></span>**Resetting the Sentry System Log**

The current "Today" Sentry System log can be reset from by clicking the X next to the current log or by clicking the Rest button while viewing the log.

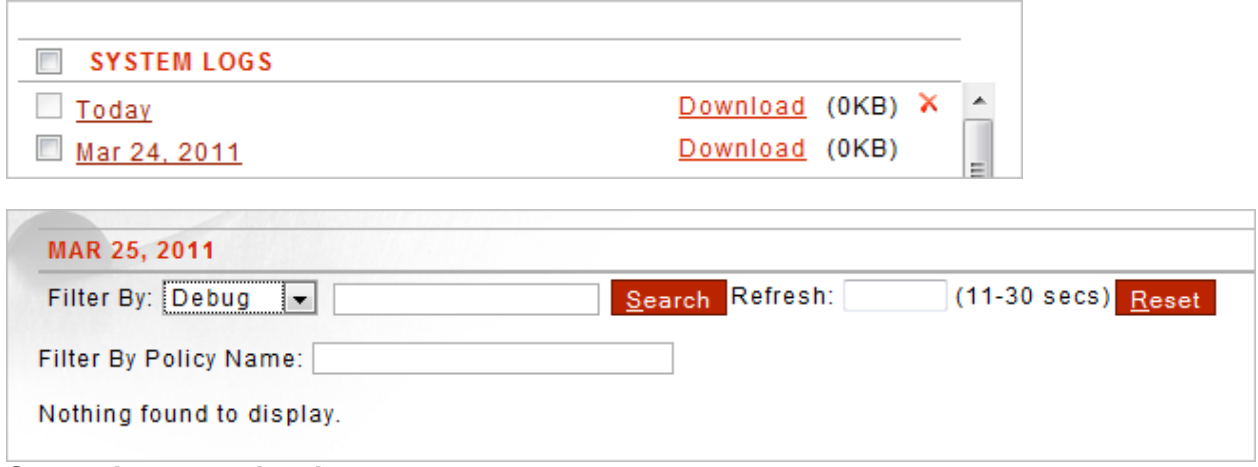

### <span id="page-10-1"></span>**Searching and Filtering Logs**

Sentry Logs can be filtered by log level and by Policy Name. Clicking a hyperlinked Session ID will display only the logs messages associated to that Session. Clicking a hyperlinked Code will display all occurrences of that Error Code. Logs can also be searched and set to auto refresh.

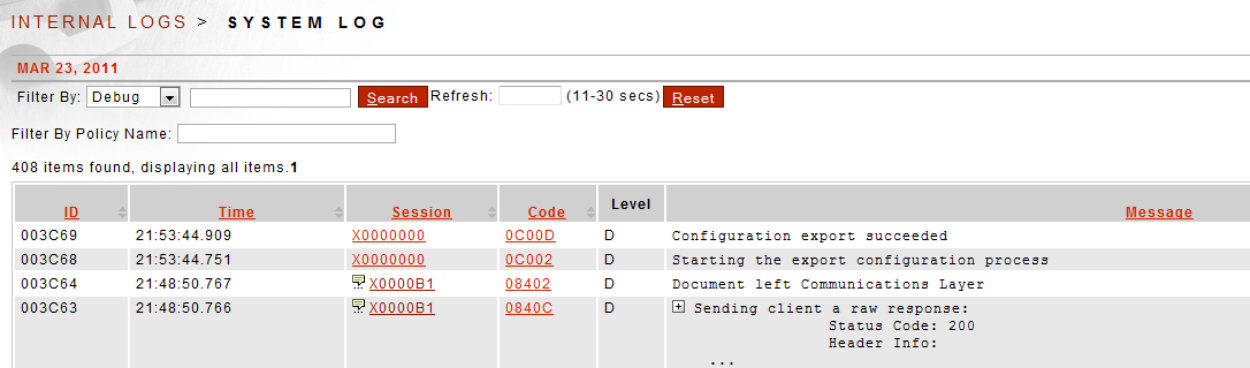

# <span id="page-10-2"></span>**Internal Logs Screen Terms**

The following table includes terms found on the Internal Logs screen and their definitions:

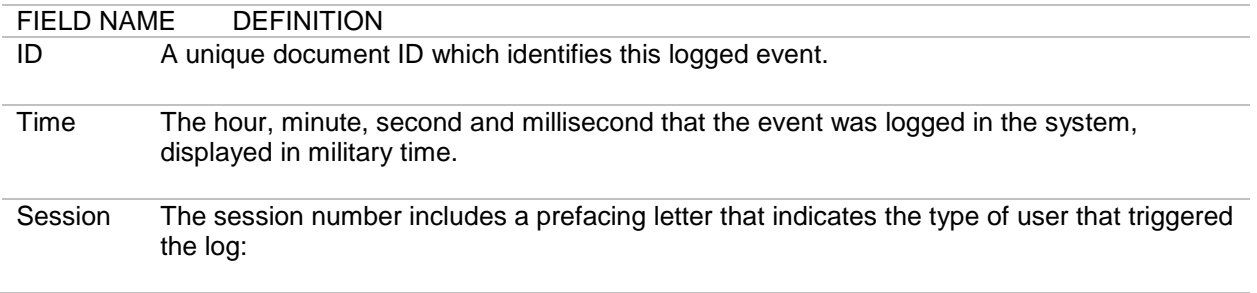

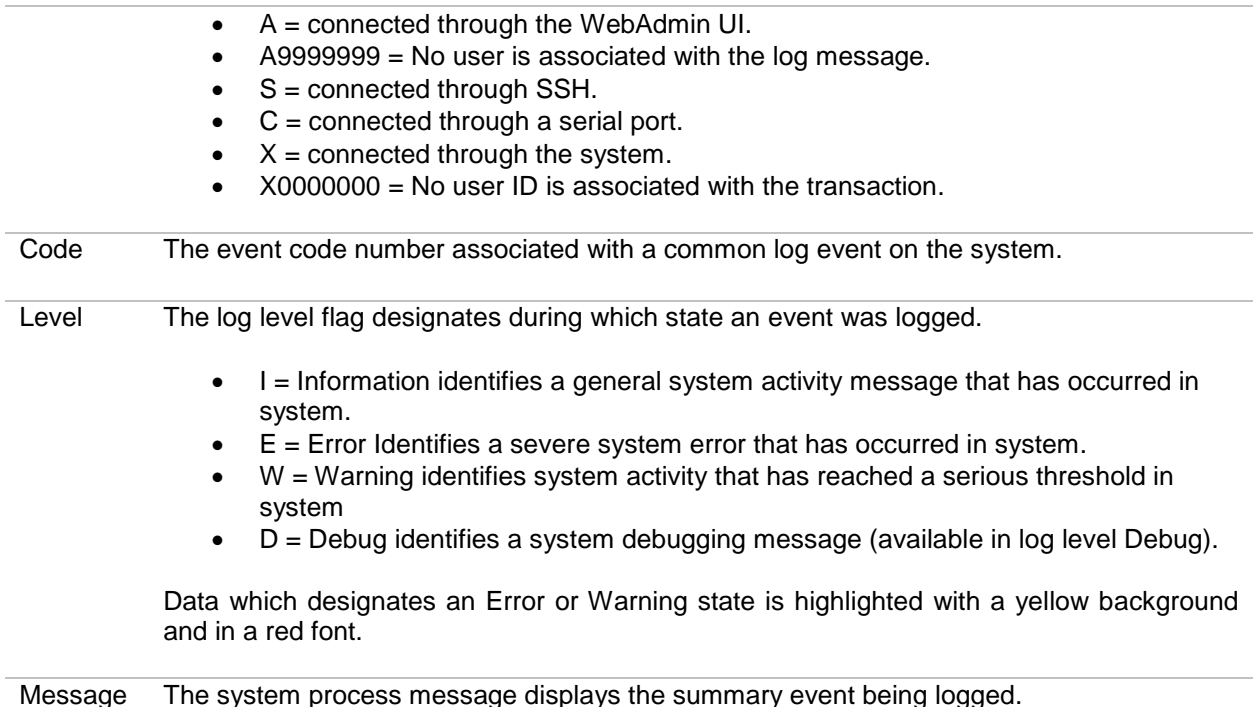

### **Internal Logs Examples**

Examples for Internal Logs include:

- Set Refresh Time for Logs.
- Archive Logs.

#### <span id="page-11-0"></span>**Set Refresh Time for Logs**

You may wish to set, or later edit, the refresh time for updating logs visible on the screen.

The first time users select a log, there will be no value in the Refresh field. Adding a value to one log will cascade that same value to all other logs. Changing the Refresh value in any log will also cascade the change to all other logs.

The refresh time may be from 11 to 30 seconds. With a log open, enter or overwrite the current value in the Refresh field with **another value** (22). Click **anywhere** else on the screen to accept the value

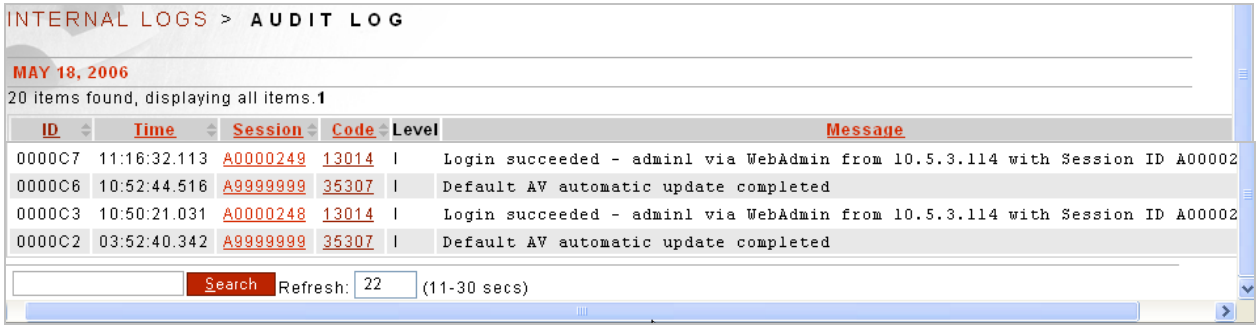

# <span id="page-12-0"></span>**Archive Logs**

Logs may be archived for off-system storage at any time.

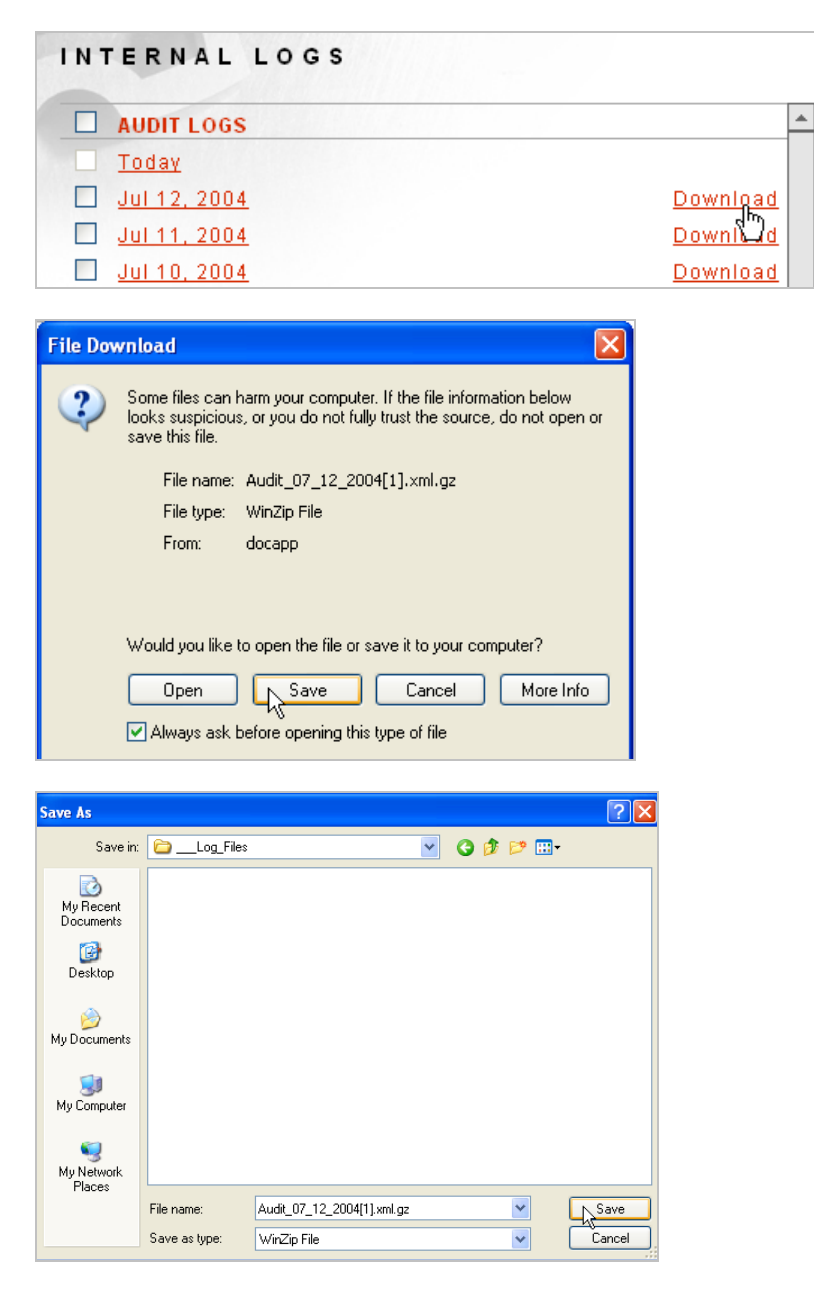

- Navigate to the **Internal Logs** screen.
- On the INTERNAL LOGS screen, click the **Download** link aligned with a log. The File Download screen appears.
- Click **Save**, and the Save As screen appears.
- Navigate your system to a desired directory, and click **Save**. When downloaded, the Download complete screen appears.
- Click **Close**.

# <span id="page-14-0"></span>**REMOTE SYSLOGS**

The system uses the syslog protocol to send messages in real-time to a remote system capable of handling incoming syslog messages.

Users may add, edit/view, enable/disable and delete Remote Syslog policies. The Status column displays a green status light for enabled Syslog policies and a red status light for disabled ones.

Note that the log levels specified in the Syslog policies do not need to match the log levels set for the Internal Logs. So it is possible to log only Info messages to the Internal Logs while sending Debug level messages to the Syslog server.

#### <span id="page-14-1"></span>**Remote Syslogs Screen Terms**

While working with the Remote Syslogs screen, please consider the following:

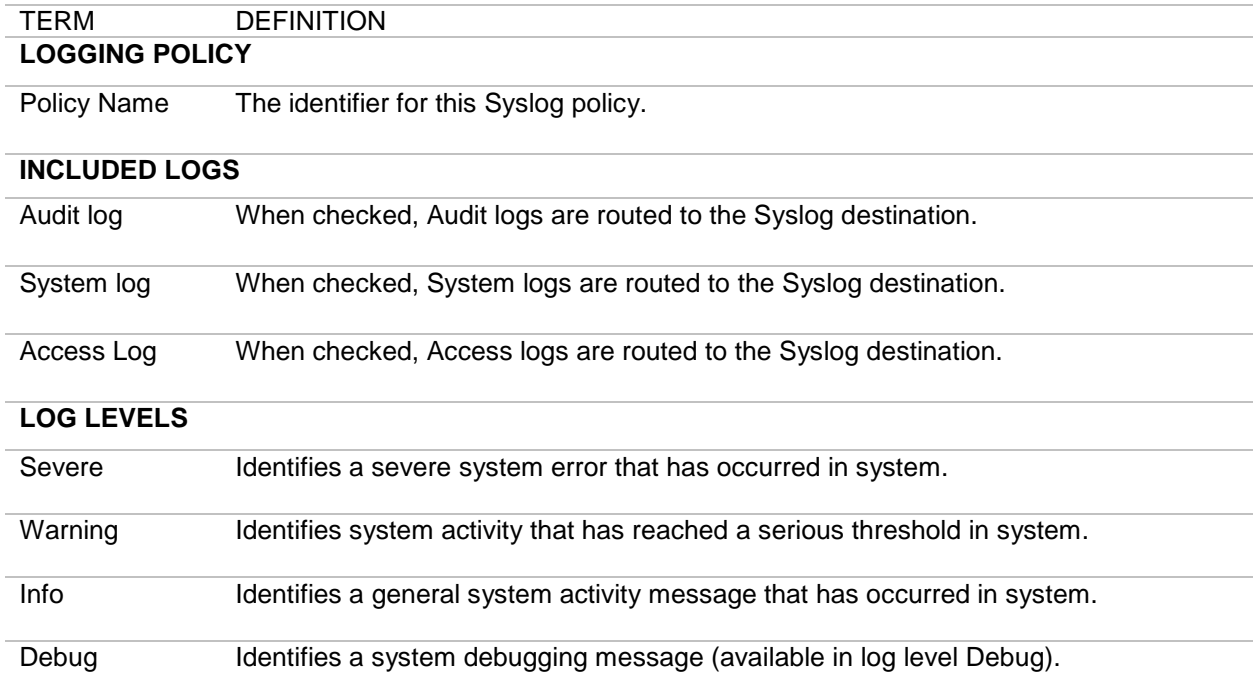

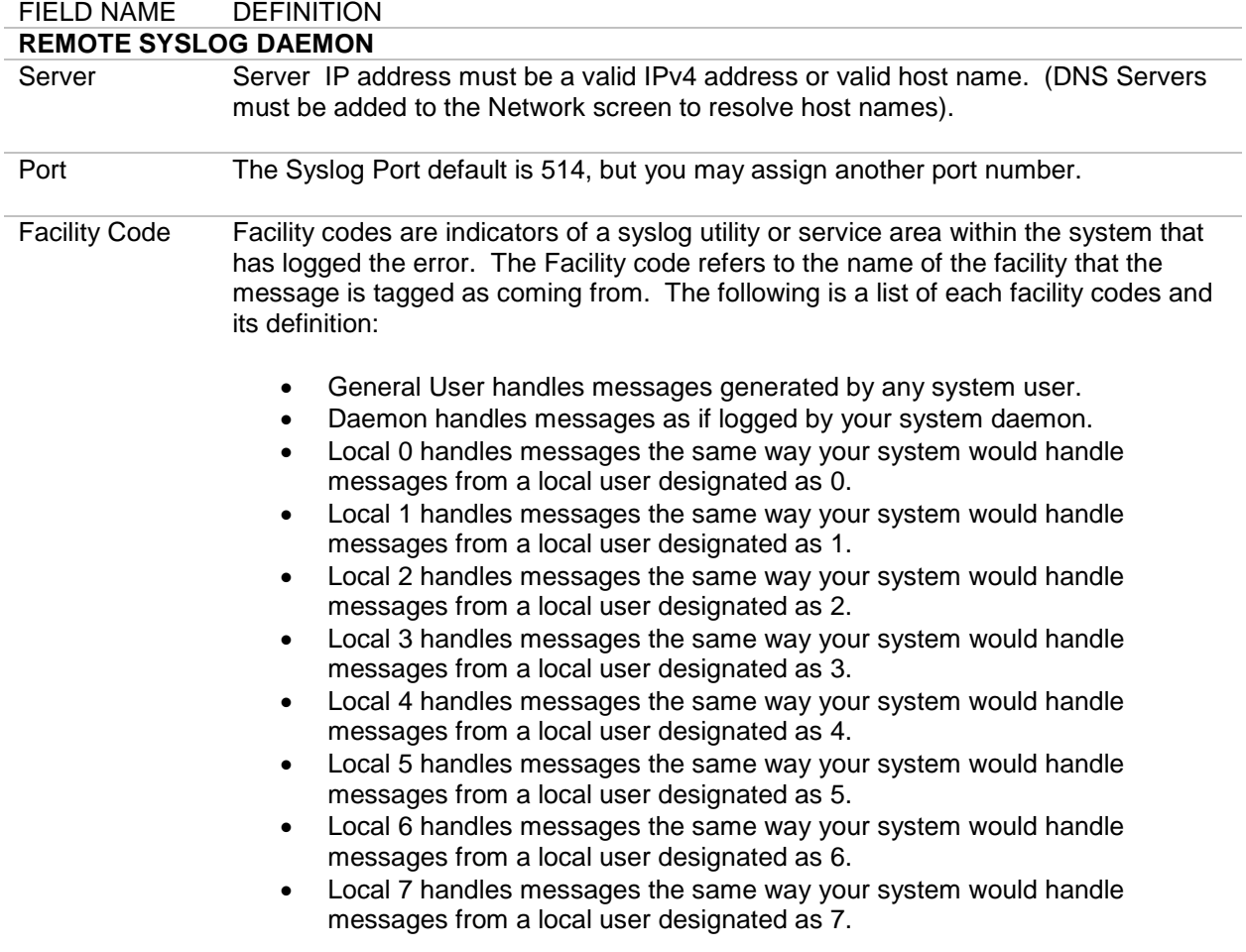

# <span id="page-16-0"></span>**PACKET CAPTURES**

The PACKET CAPTURES screen provides a method of capturing, downloading and deleting packet captures that include full TCP packets. Users may capture up to 100,000 packets per capture on the Packet Capture screen.

### <span id="page-16-1"></span>**Packet Capture Examples**

The examples for Packet Captures include:

- Start and Stop a Packet Capture.
- Download a Packet Capture.
- Delete a Packet Capture.

# <span id="page-16-2"></span>**Start and Stop a Packet Capture**

Follow these steps to start and stop capturing packets:

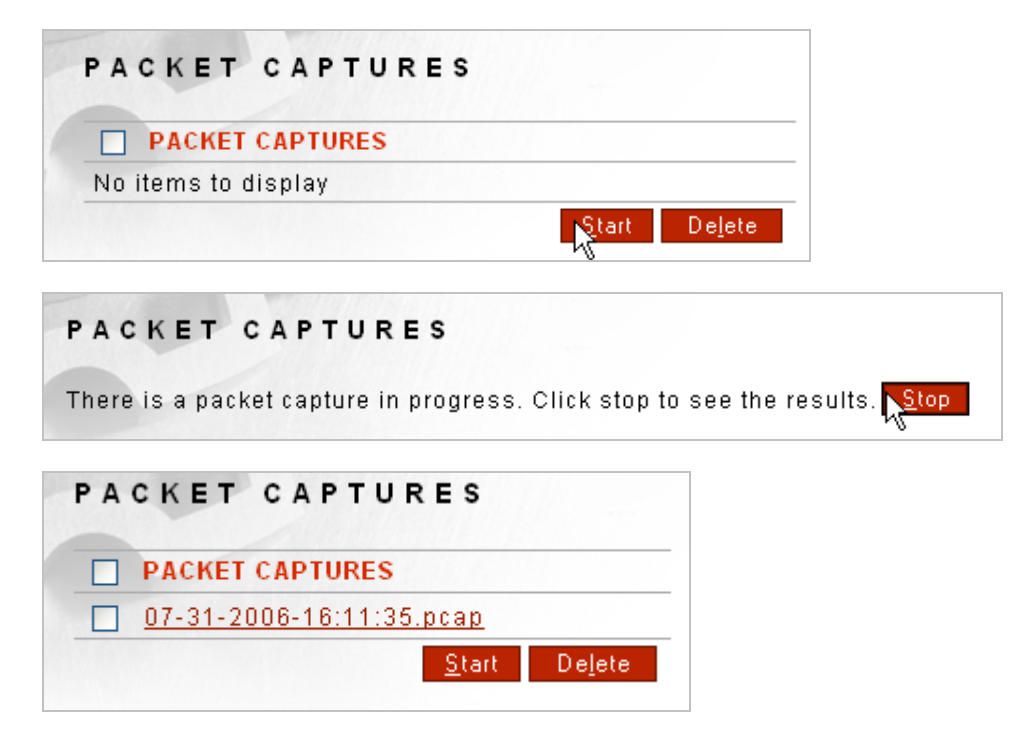

- Navigate to the **Packet Captures** screen.
- Select **Start**.
- On the PACKET CAPTURES screen, select **Stop** to end this packet capturing session.

# <span id="page-17-0"></span>**Download a Packet Capture to the Local File System**

Follow these steps to download a packet capture to a local file system:

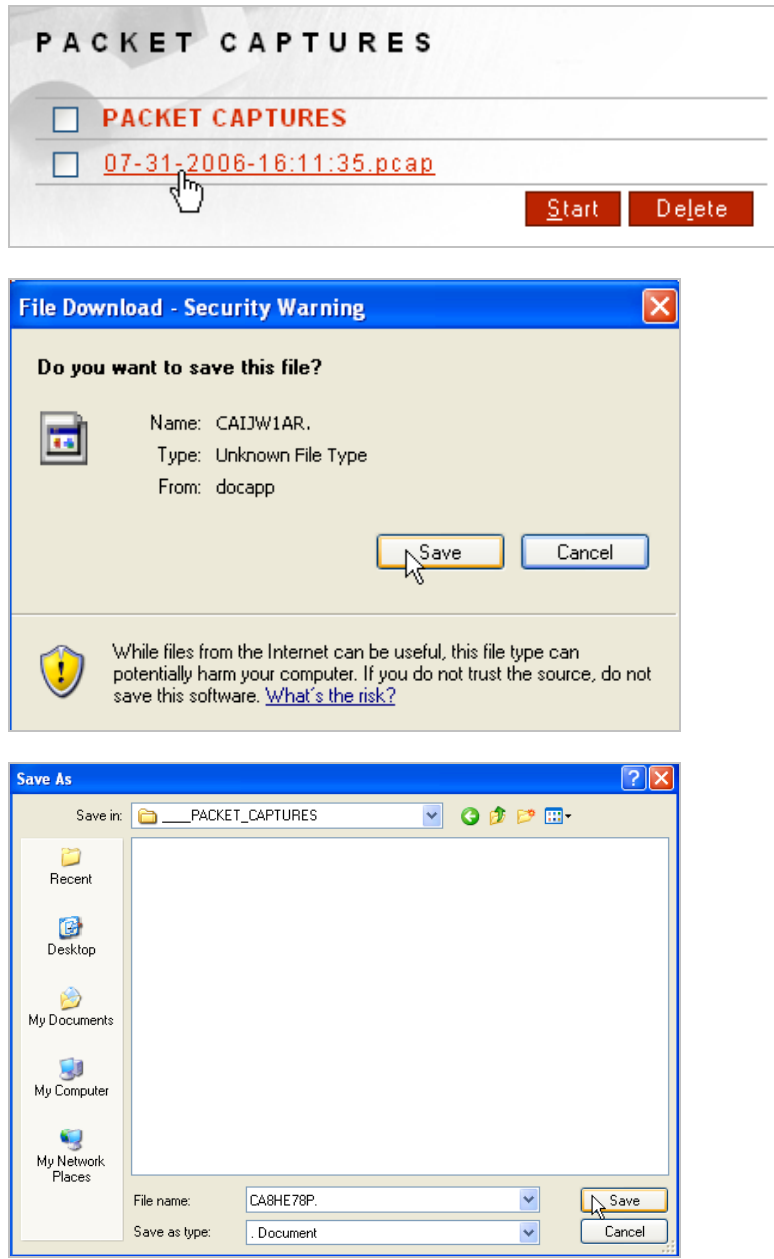

- Navigate to the **Packet Captures** screen and click on one of the listed **Packet Captures**.
- On the File Download screen, select **Save**.
- On the Save As screen, navigate to a desired location and select **Save**.

# <span id="page-18-0"></span>**DATA SOURCES (ARCHIVING)**

In previous releases this screen was titled Archiving. The Data Sources screen allows users to set up multiple JDBC connections (data sources) for archiving. Users may create, enable or disable a data source policy, edit data source settings, upgrade database drivers and view sample data for their data sources.

# <span id="page-18-1"></span>**Supported Databases**

The system supports Oracle 9i, 10g and 10g Real Application Cluster (RAC), MySQL, 4 and 5, DB2 7.2 and Microsoft SQL Server 2005 databases. Support for the DB2 8.1 databases is available as a patch upgrade.

Forum Systems provides SQL scripts to create Oracle, MySQL, DB2 or SQL Server database tables and users for archiving, available by selecting the linked database name. These SQL scripts, accessible by selecting the database name link, are intended to be run by a user with enough privileges to create users, tables and sequences.

### <span id="page-18-2"></span>**Database Drivers Supported**

The following table displays the databases supported on the system, the versions of built-in database drivers supplied, and a listing of which database driver upgrades that required are after a system upgrade.

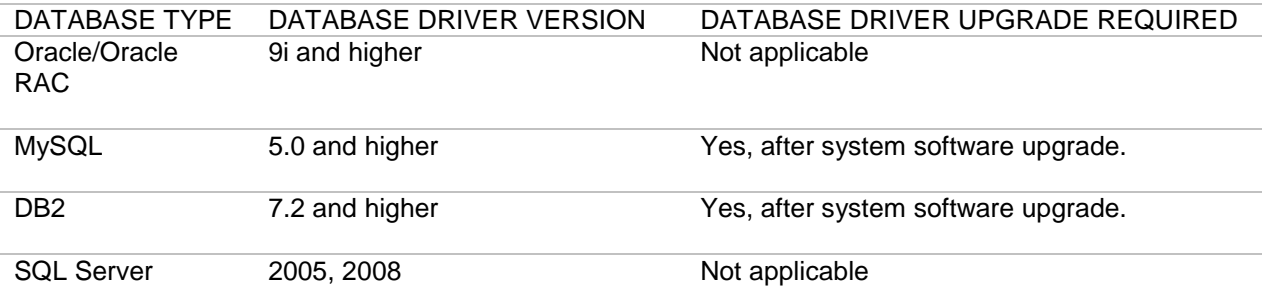

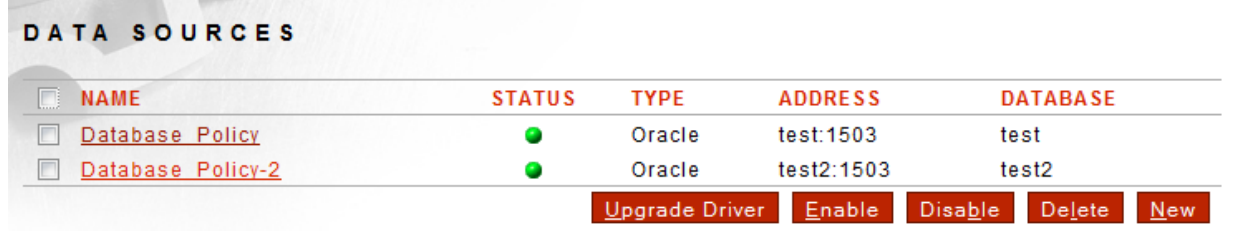

# **Data Sources Screen**

Functionality on the Data Sources screen includes:

- **Upgrade Driver** Upgrade the JDBC drivers used to connect to the database.
- **Enable** Enable the Data Source
- **Disable** Disable the Data Source
- **Delete** Delete the Data Source
- **New** Create a new Data Source

### <span id="page-19-0"></span>**Upgrading Database Drivers**

**Note:** Every time the product software is upgraded, the database drivers are lost and the new database drivers installed are whichever drivers are on the upgraded product software.

However, with DB2 databases, the system leaves whatever drivers the system has currently. In other words, it does not overwrite the drivers that are currently in place with the drivers in the upgrade package.

- Navigate to the **Data Sources** screen.
- Select **Upgrade Driver**.
- Under UPGRADE INFORMATION, select the radio button prefacing your **database type**.
- Click **Browse**, and the Choose file screen appears.
- Navigate your local file system and select the **database driver jar** or **zip file.** .
- Click **Open**, and the Choose file closes while the UPGRADE DRIVER screen refreshes. The jar or zip file is now populated in the File field.
- Click **Upgrade**. The DATABASE CONFIGURATION screen refreshes with the "Reboot appliance for the changes to take effect" message visible at the top of the screen.
- Navigate to the **Control** screen. .
- Select **Reboot**. The "Are you sure you want to reboot the server?" message appears.
- Click **OK**, and the CONTROL SETTINGS screen refreshes with "The Server is rebooting" message visible.

#### <span id="page-19-1"></span>**Creating a Data Source**

Data Sources can be created new and copied.

Once the Data Source is built, the user can Test the Data Source to ensure connectivity.

Forum Systems provides SQL scripts to create Oracle, MySQL, DB2 or SQL Server database tables and users for archiving, available by selecting the linked database name. These SQL scripts, accessible by selecting the database name link, are intended to be run by a user with enough privileges to create users, tables and sequences.

**Note:** In the sql script for an Oracle database, the database user is FSADMIN and the password is forumsys. Please substitute your own database user name and password in the script on the installation CD-ROM.

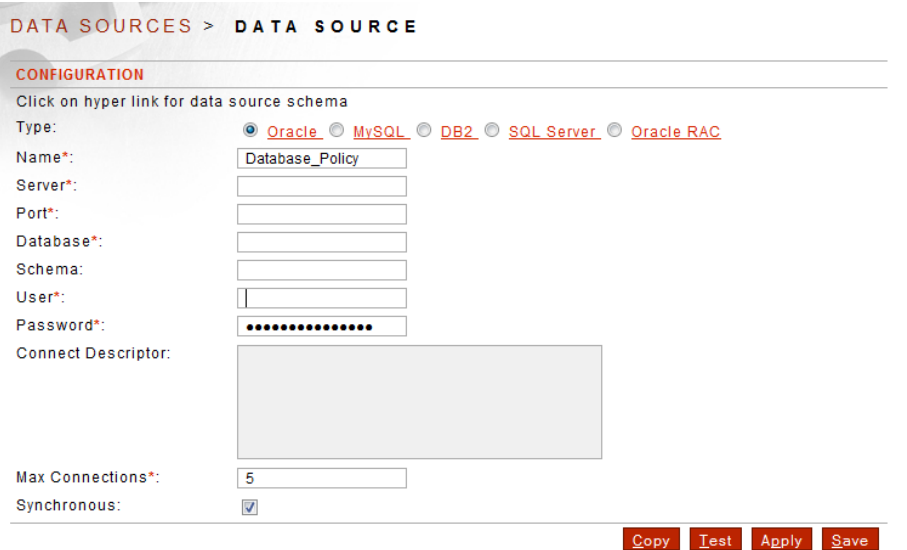

<span id="page-20-1"></span>**Figure 1: Creating a Data Source**

Before creating your Data Source, confirm that you have:

- Database name
- Database port
- Created a database schema (for DB2 and Oracle databases only)
- Database schema name (for DB2 and Oracle databases only)
- Database user name and password

### <span id="page-20-0"></span>**Data Source Screen Terms**

When viewing the Archiving screen, consider the following:

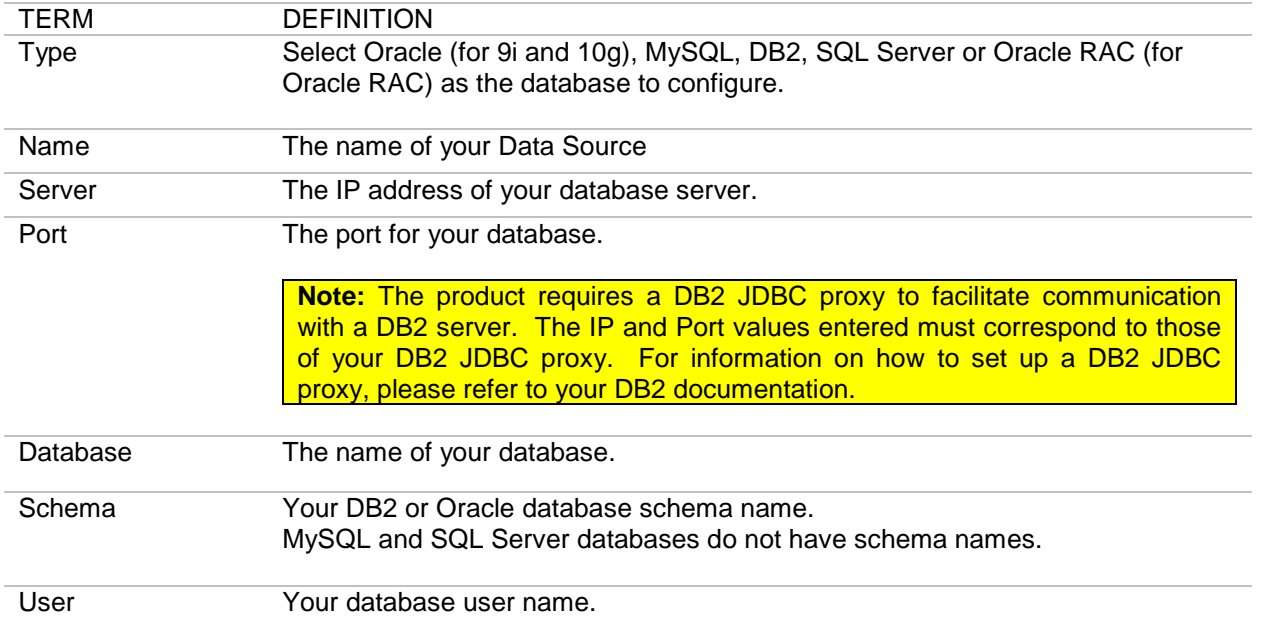

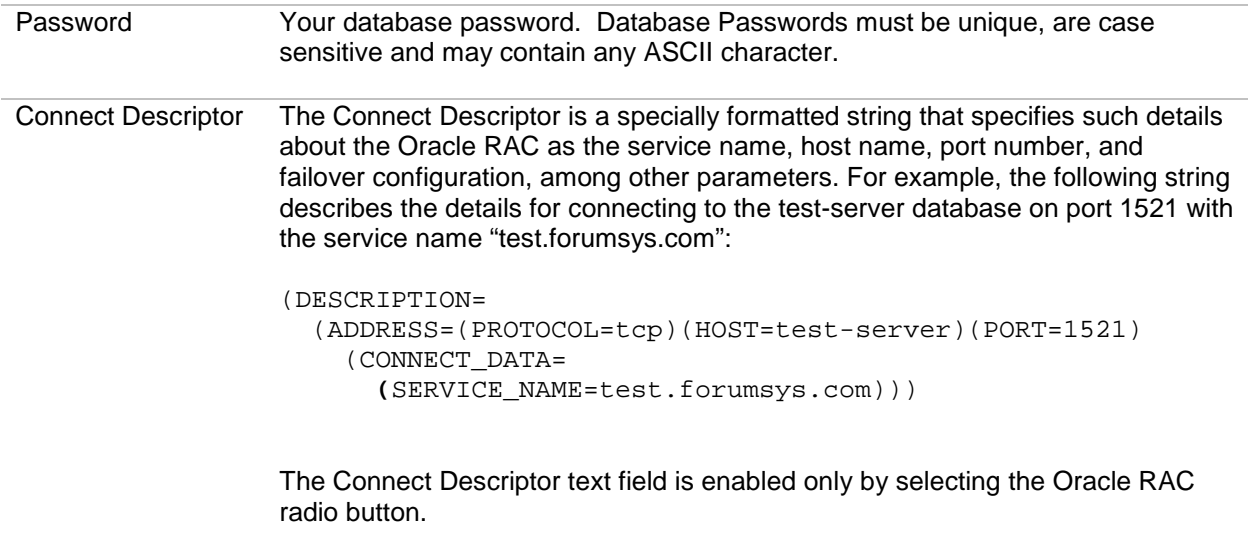

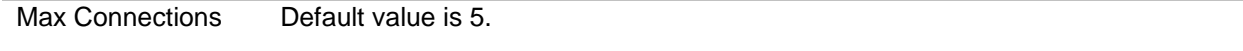

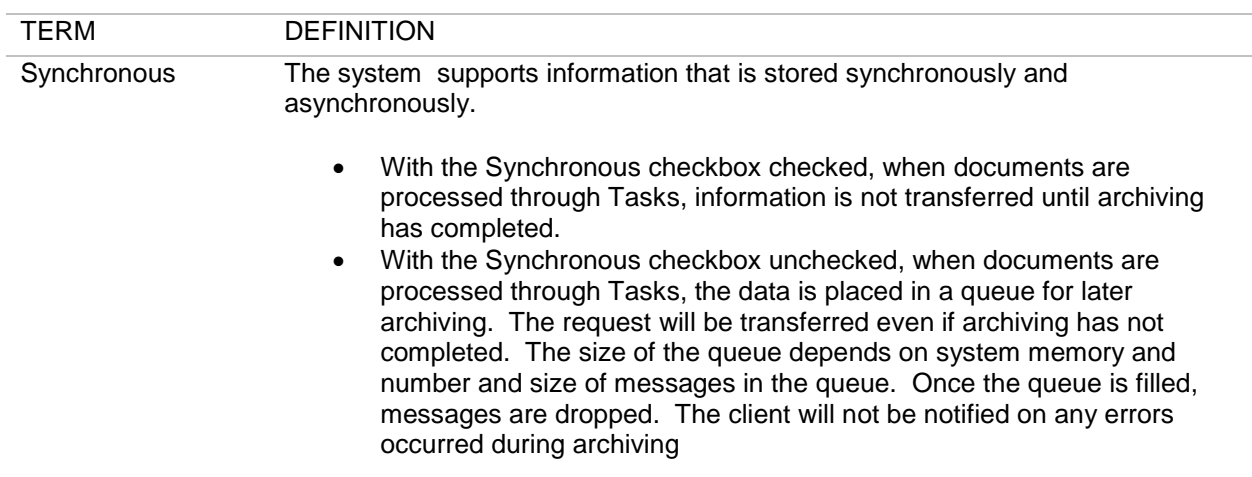

# <span id="page-22-0"></span>**ERROR CODES**

The following table displays the Error Codes, Error Messages and Error Descriptions in the system.

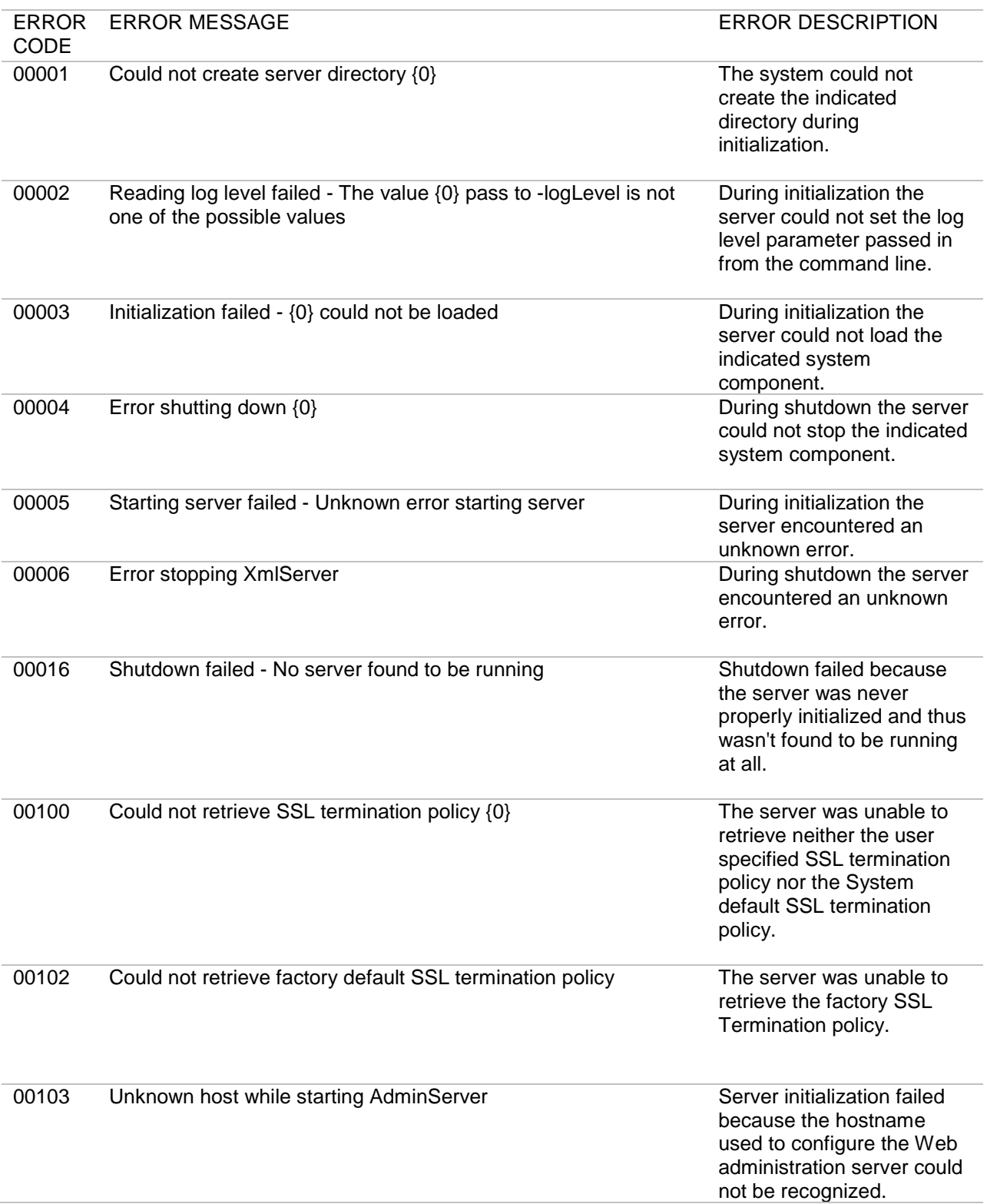

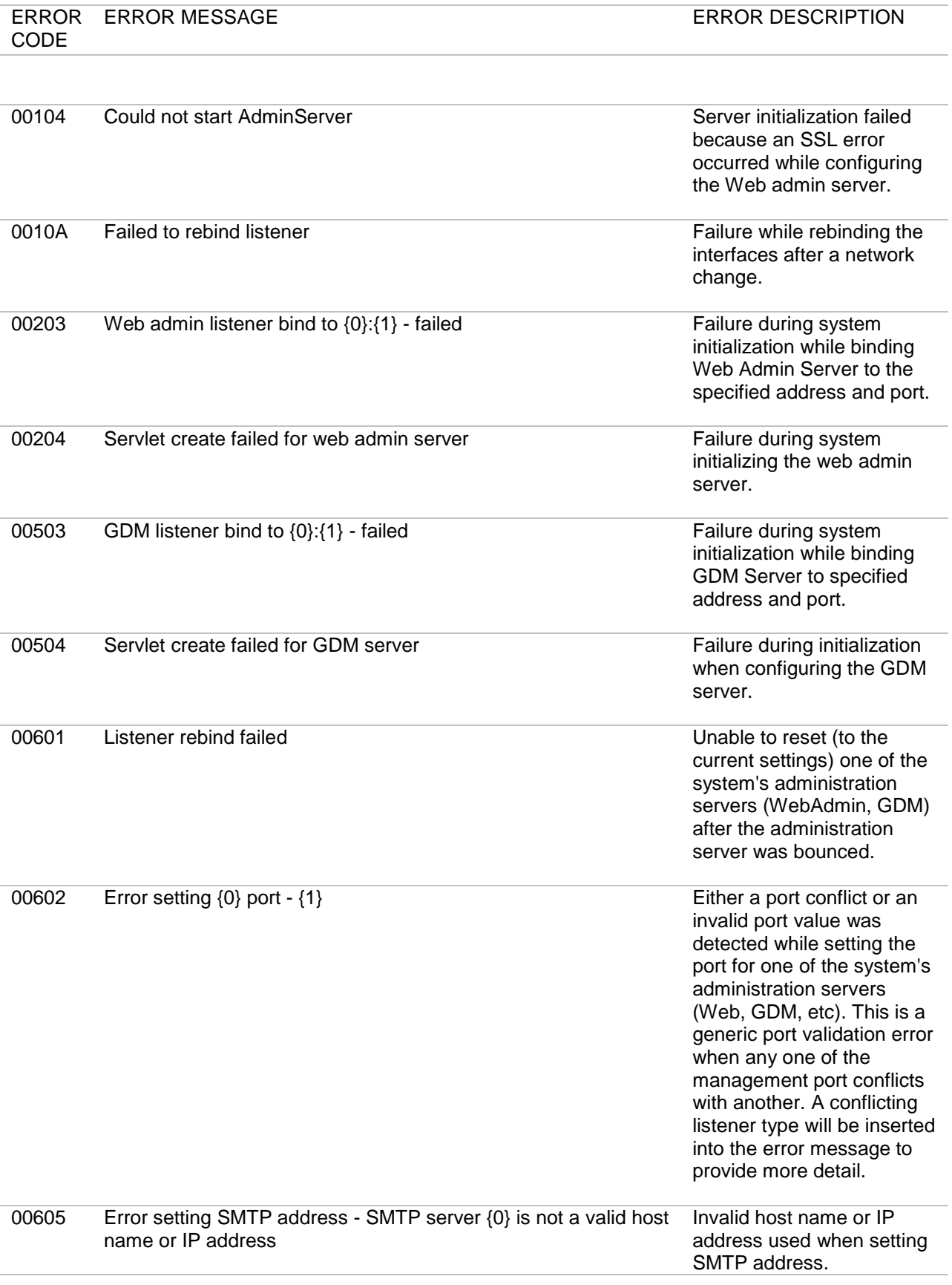

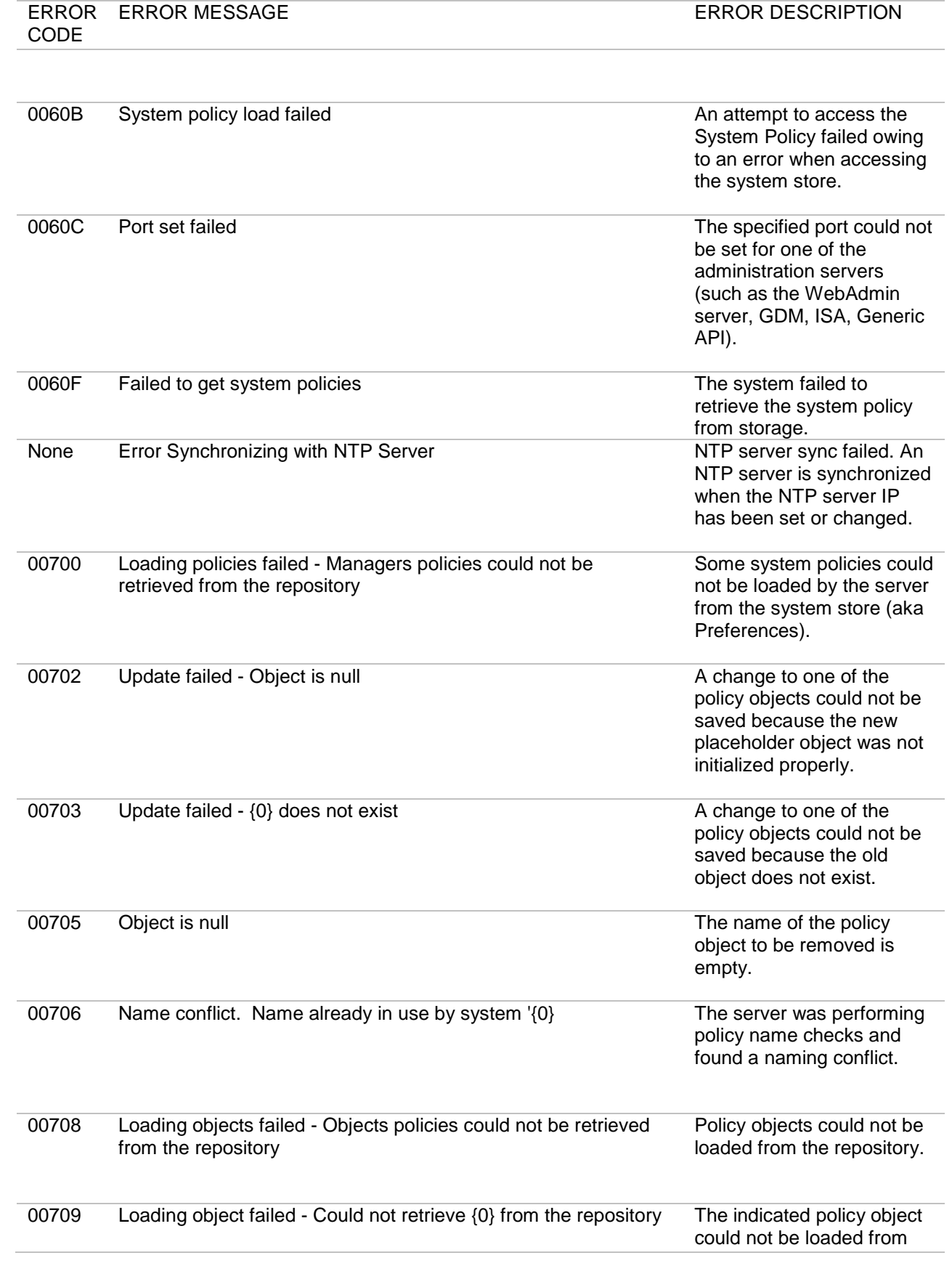

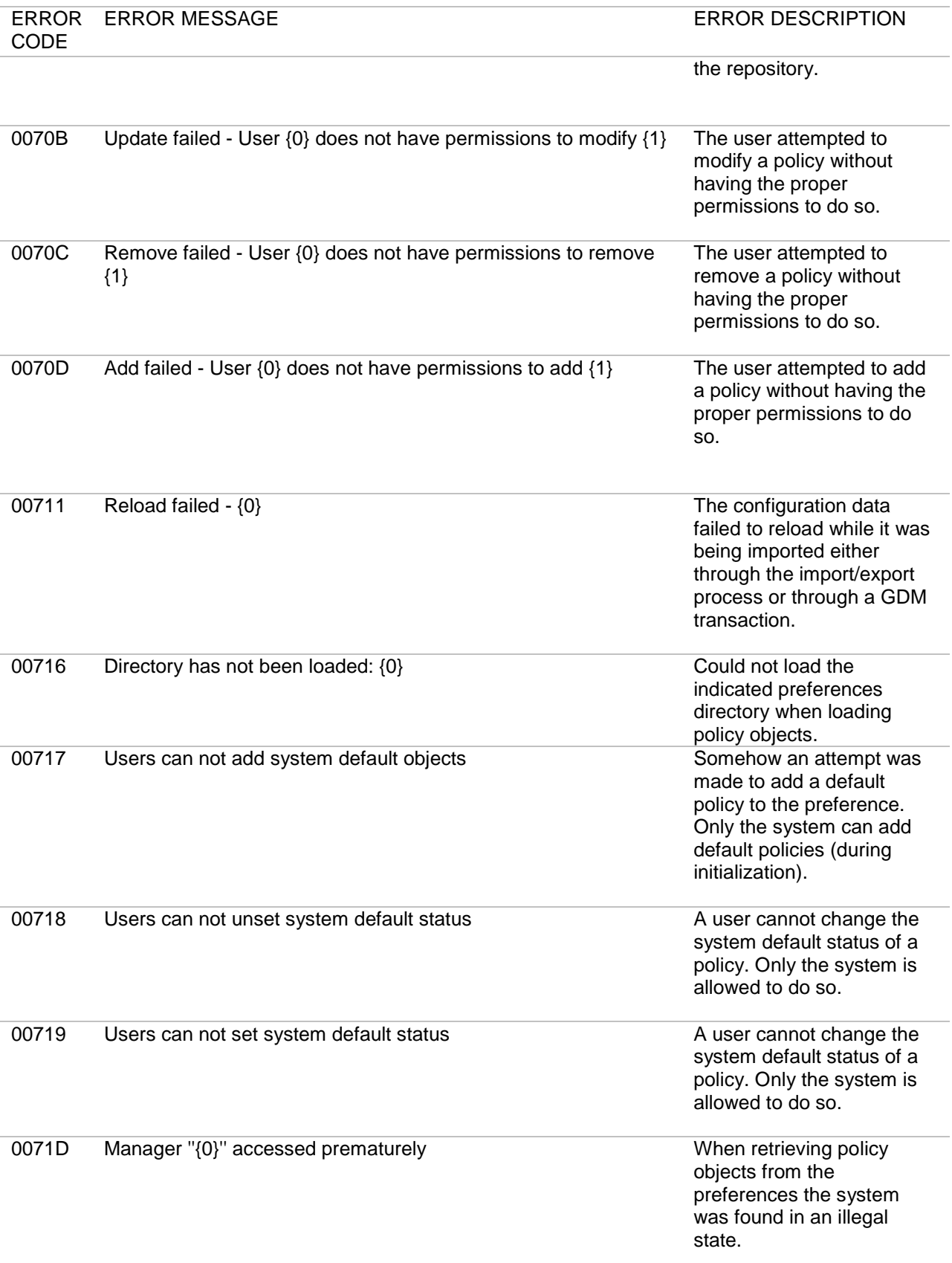

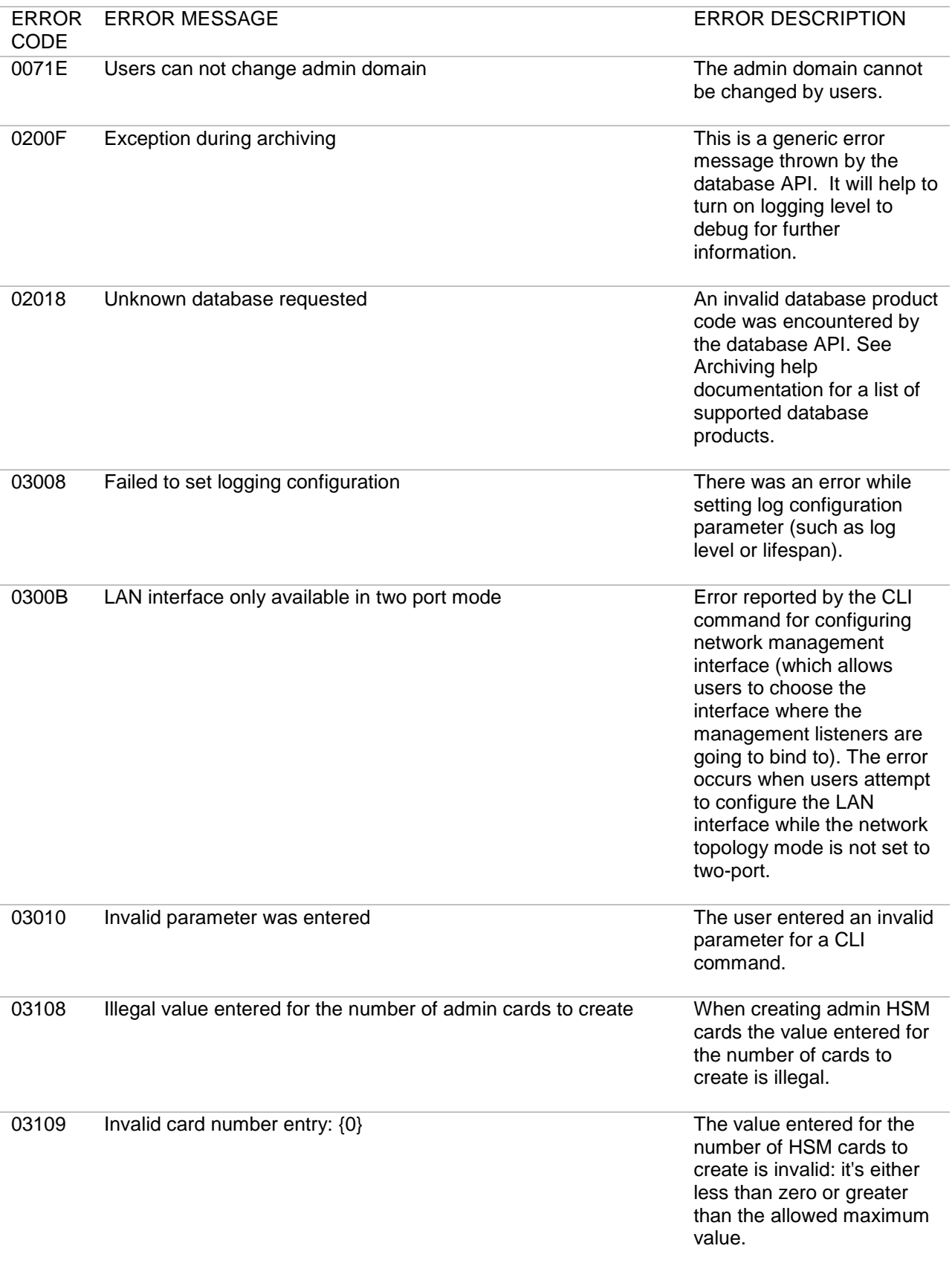

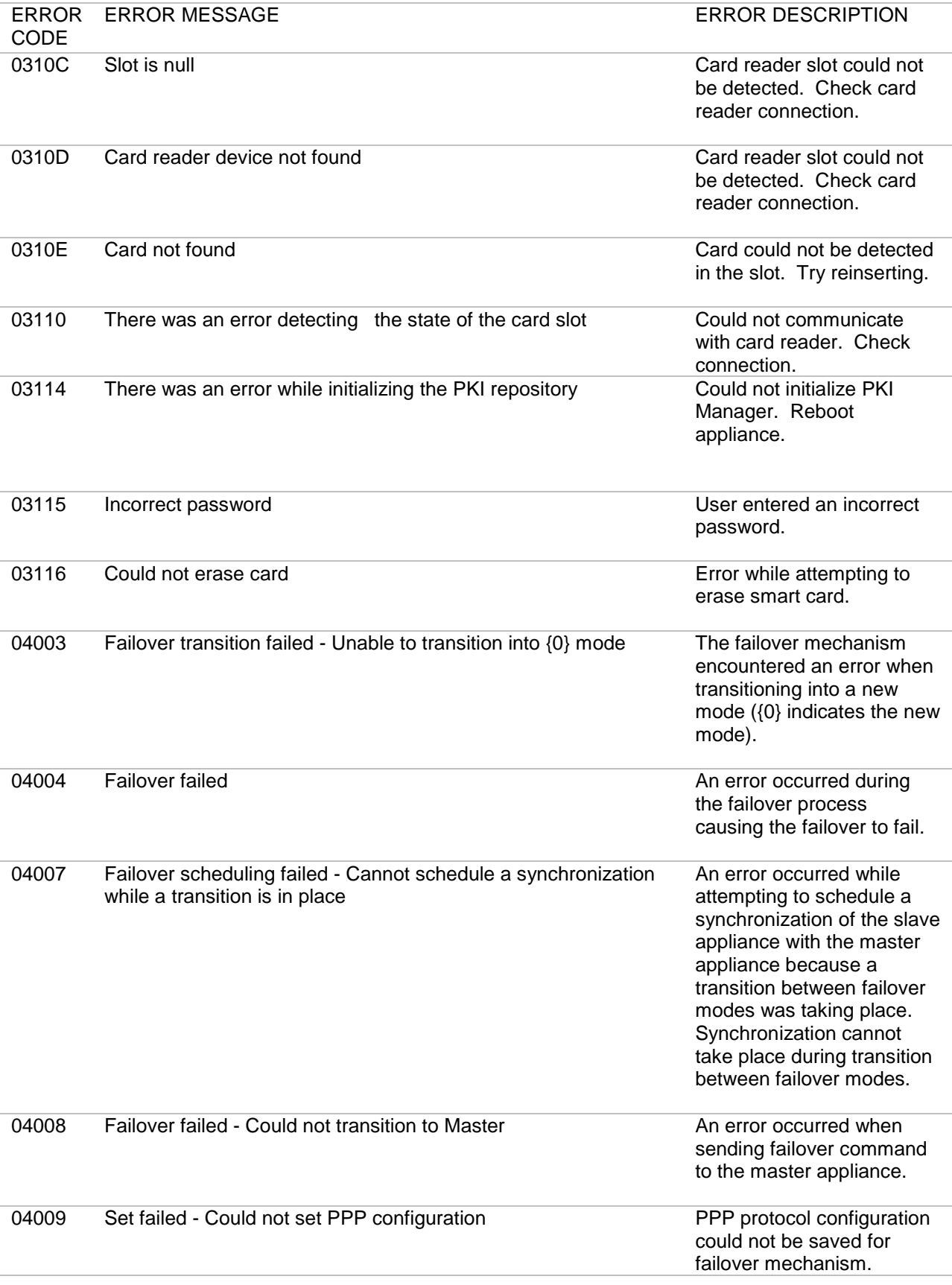

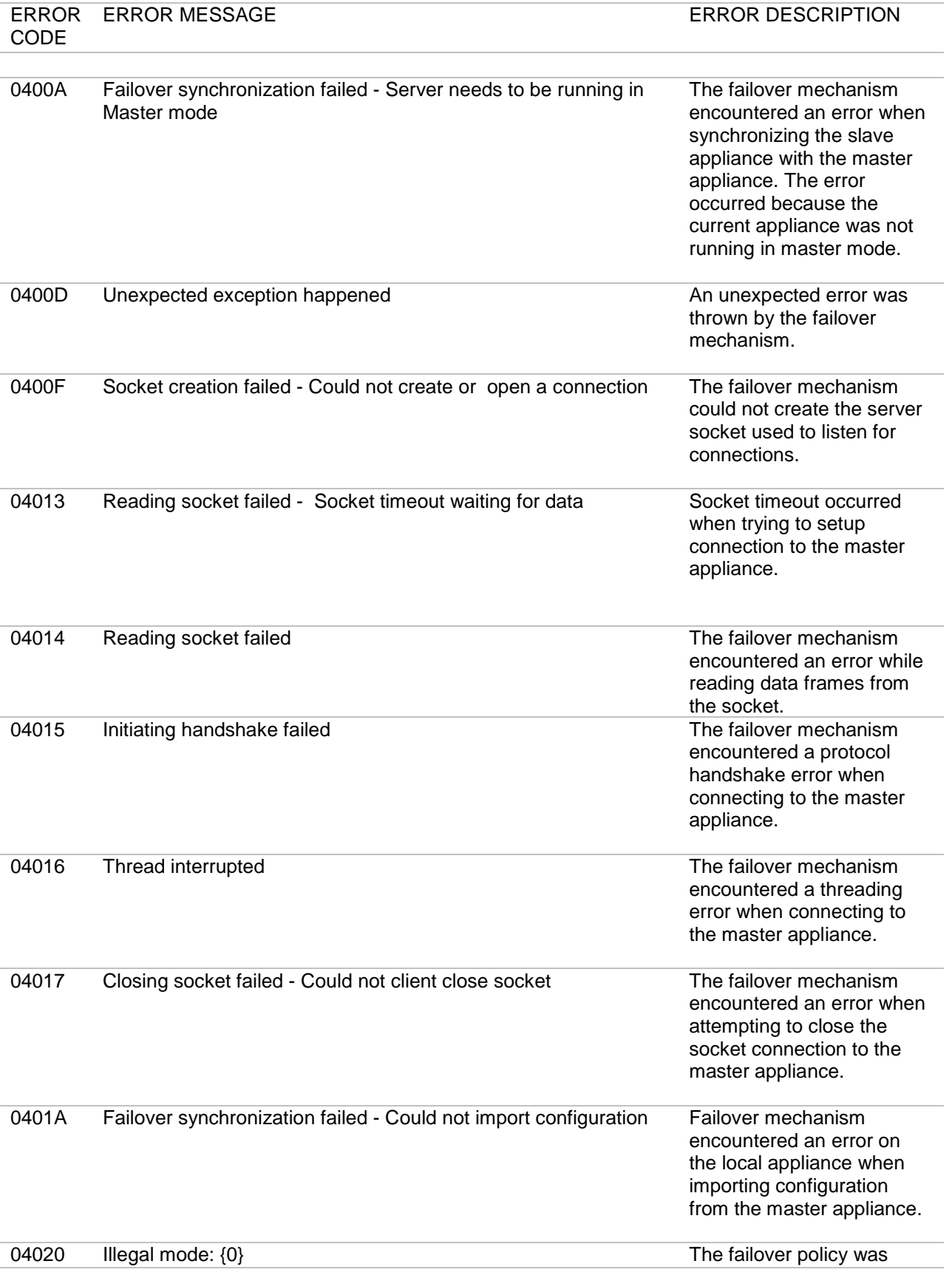

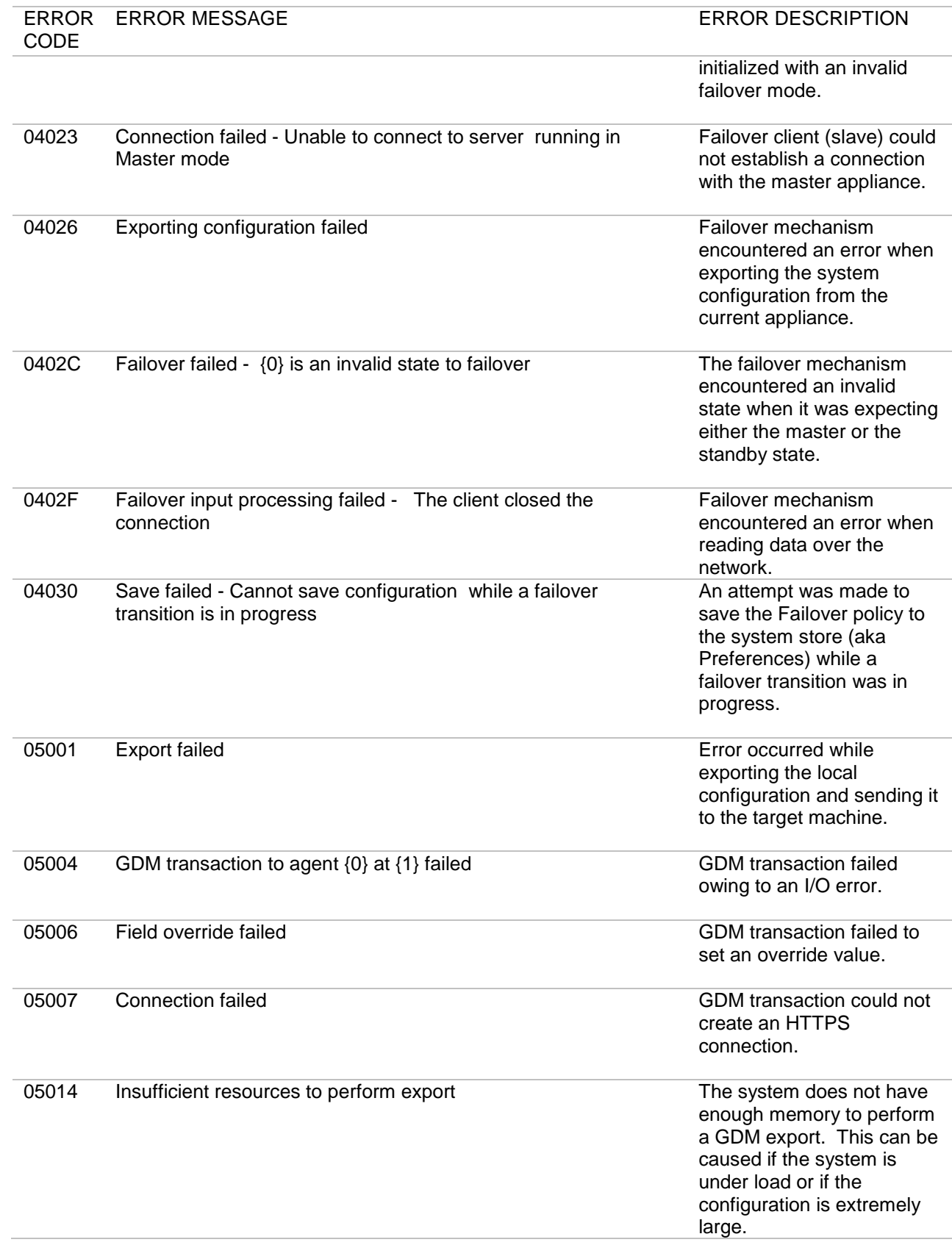

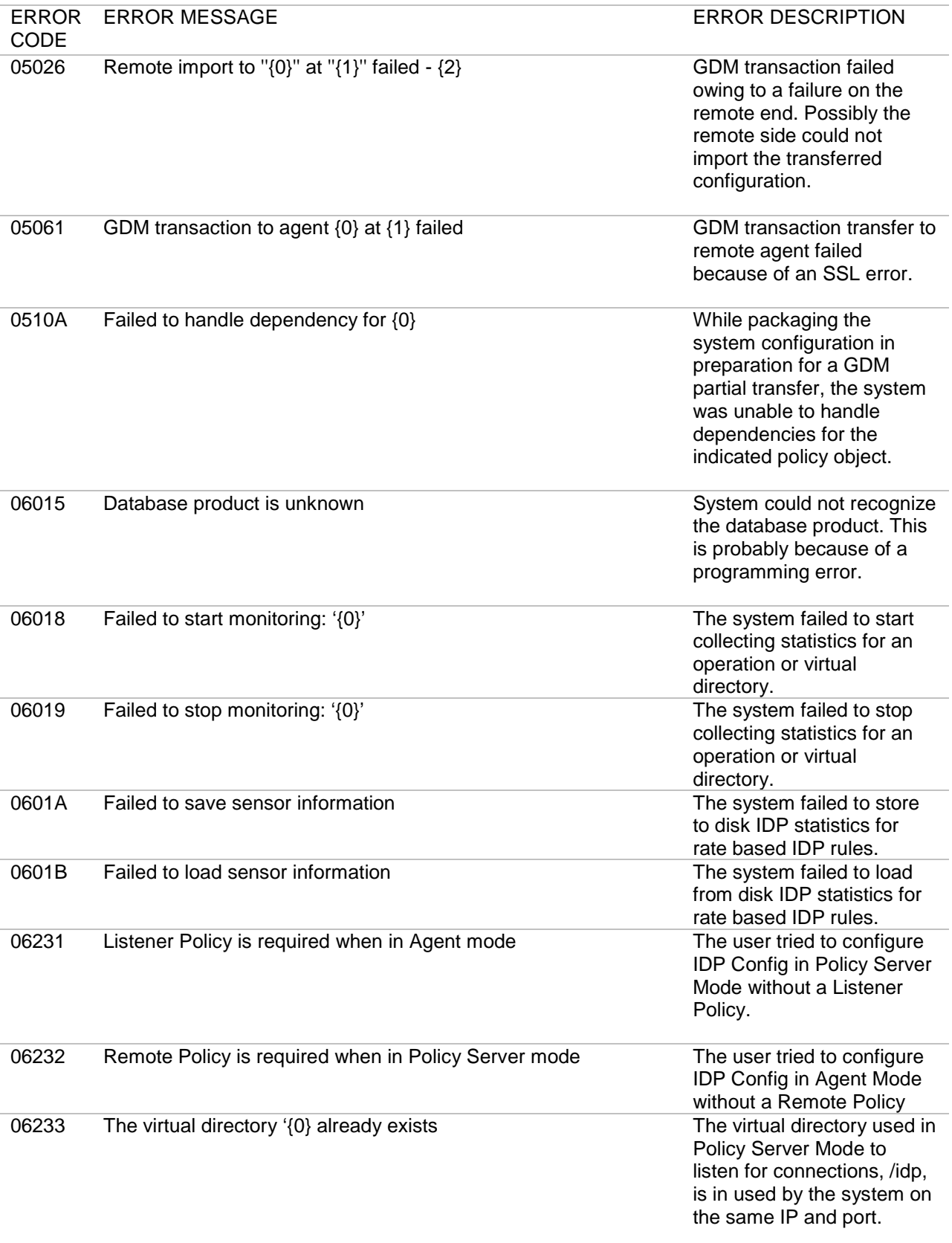

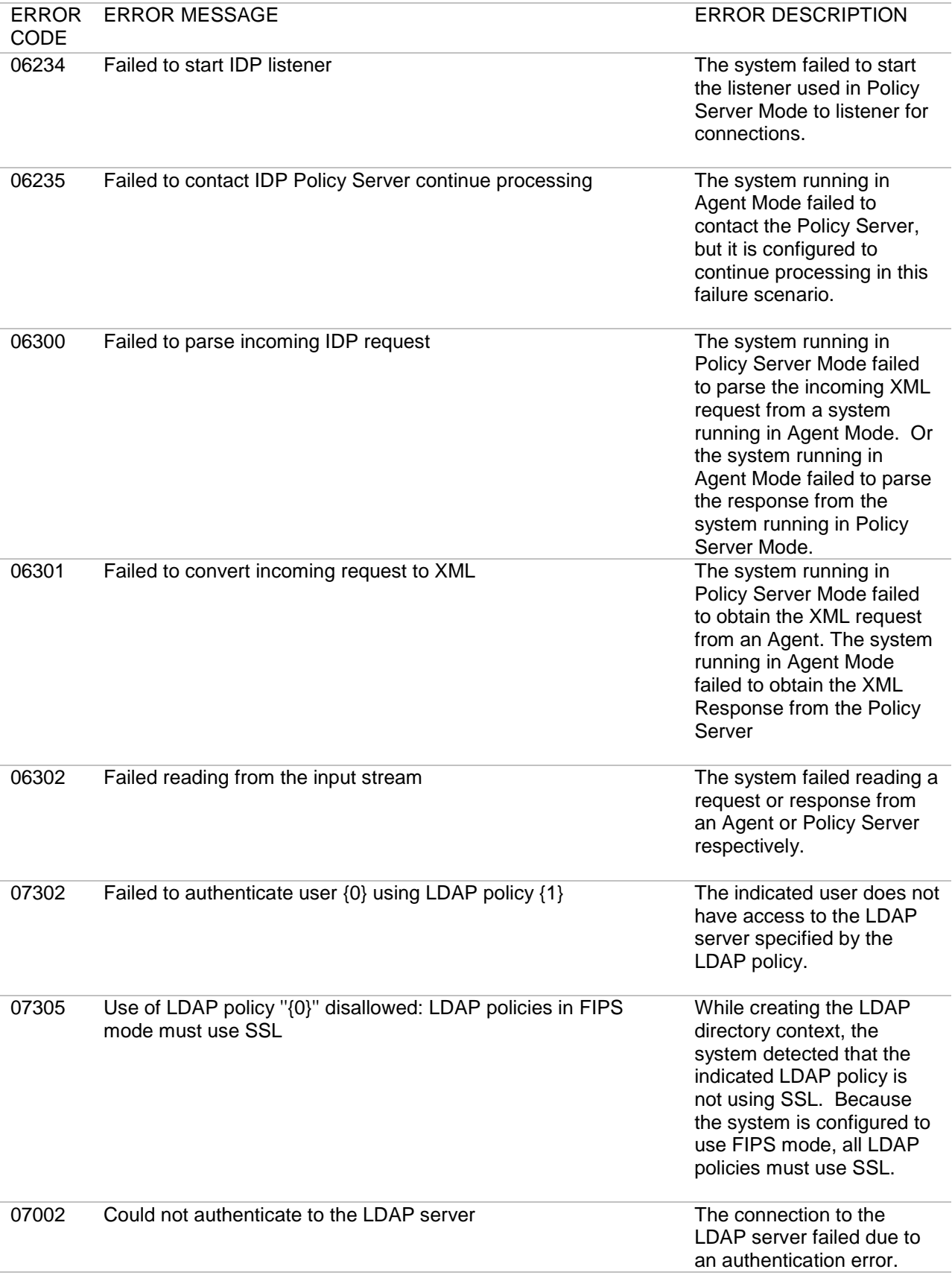

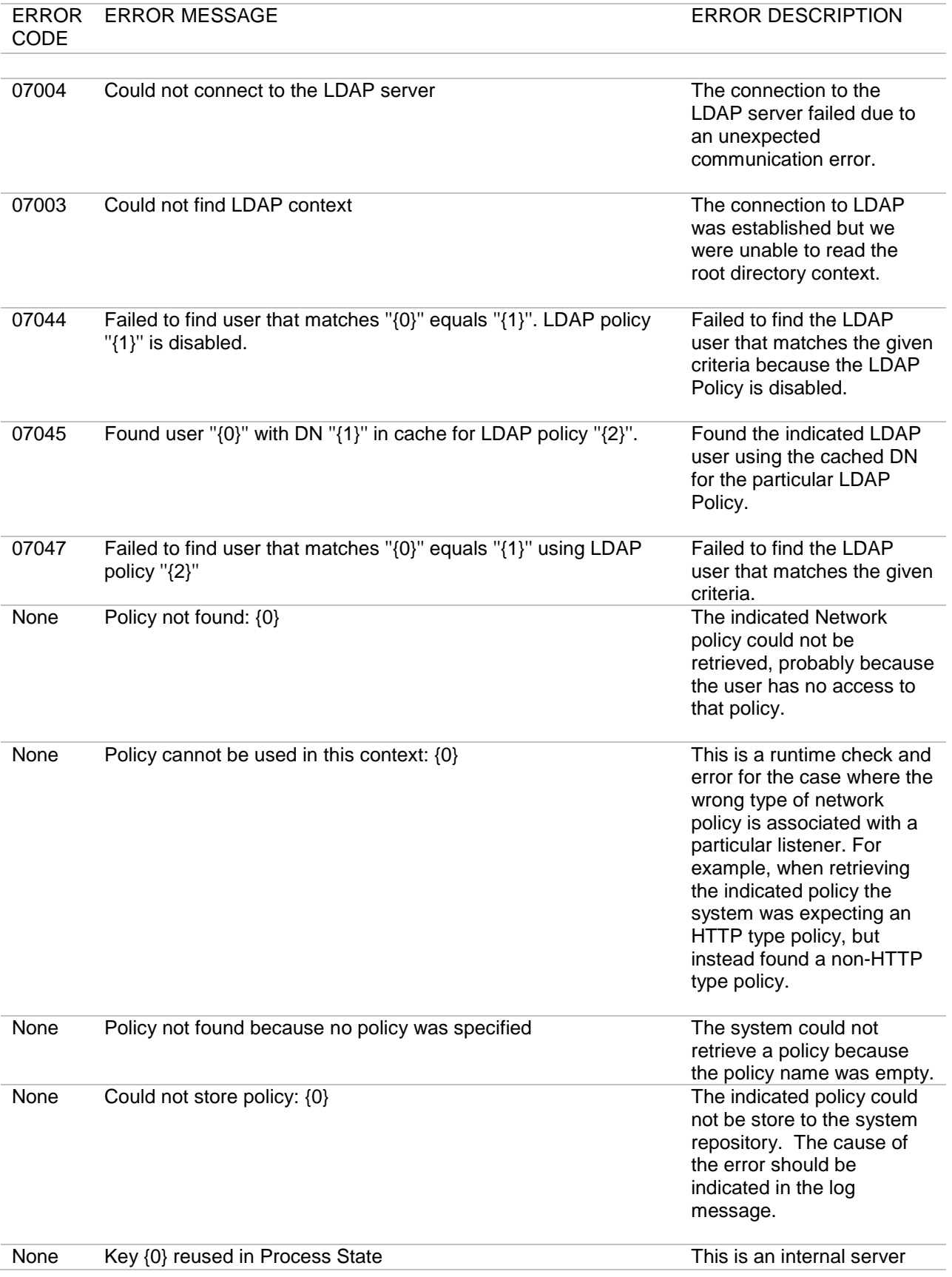

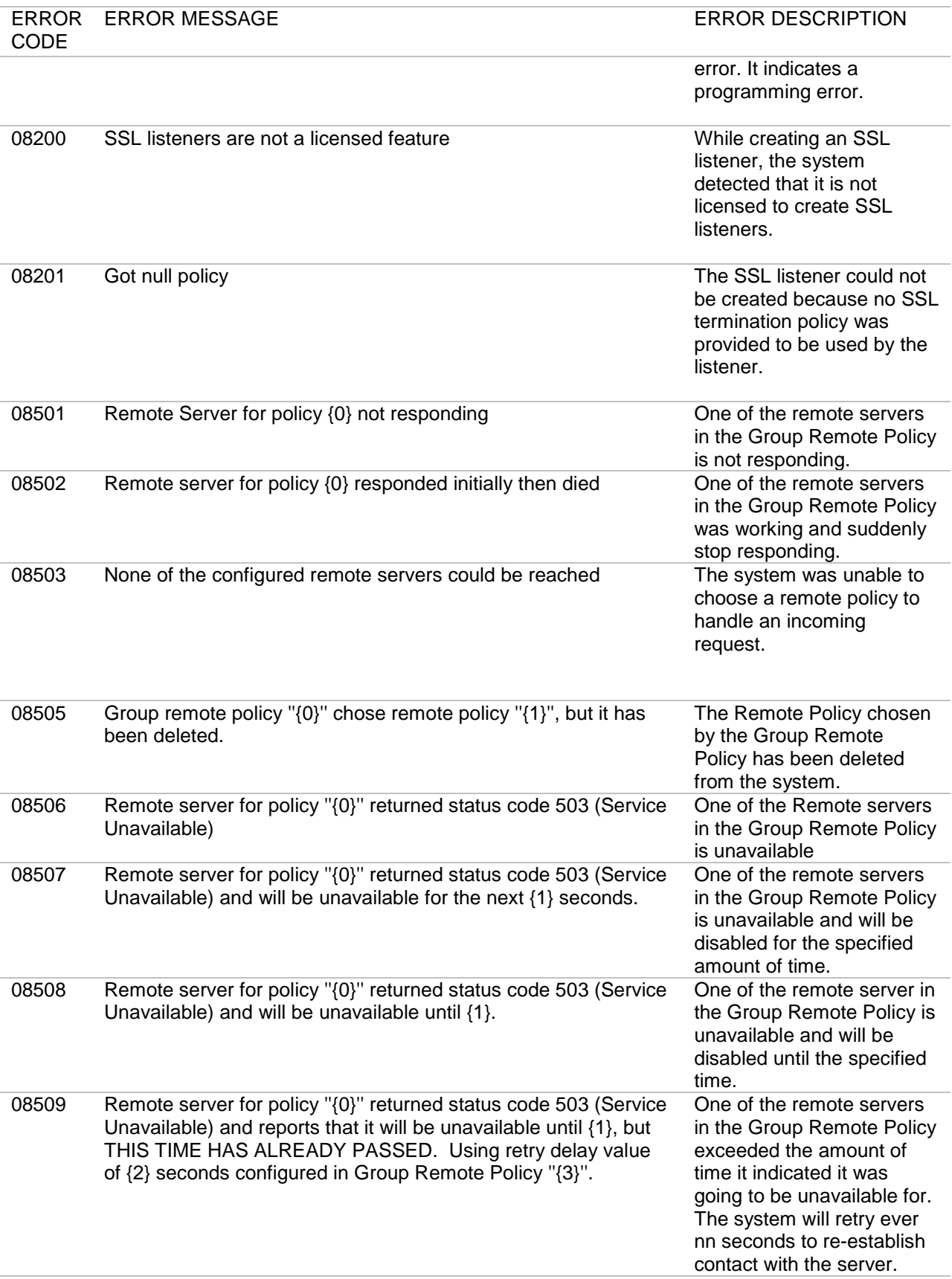

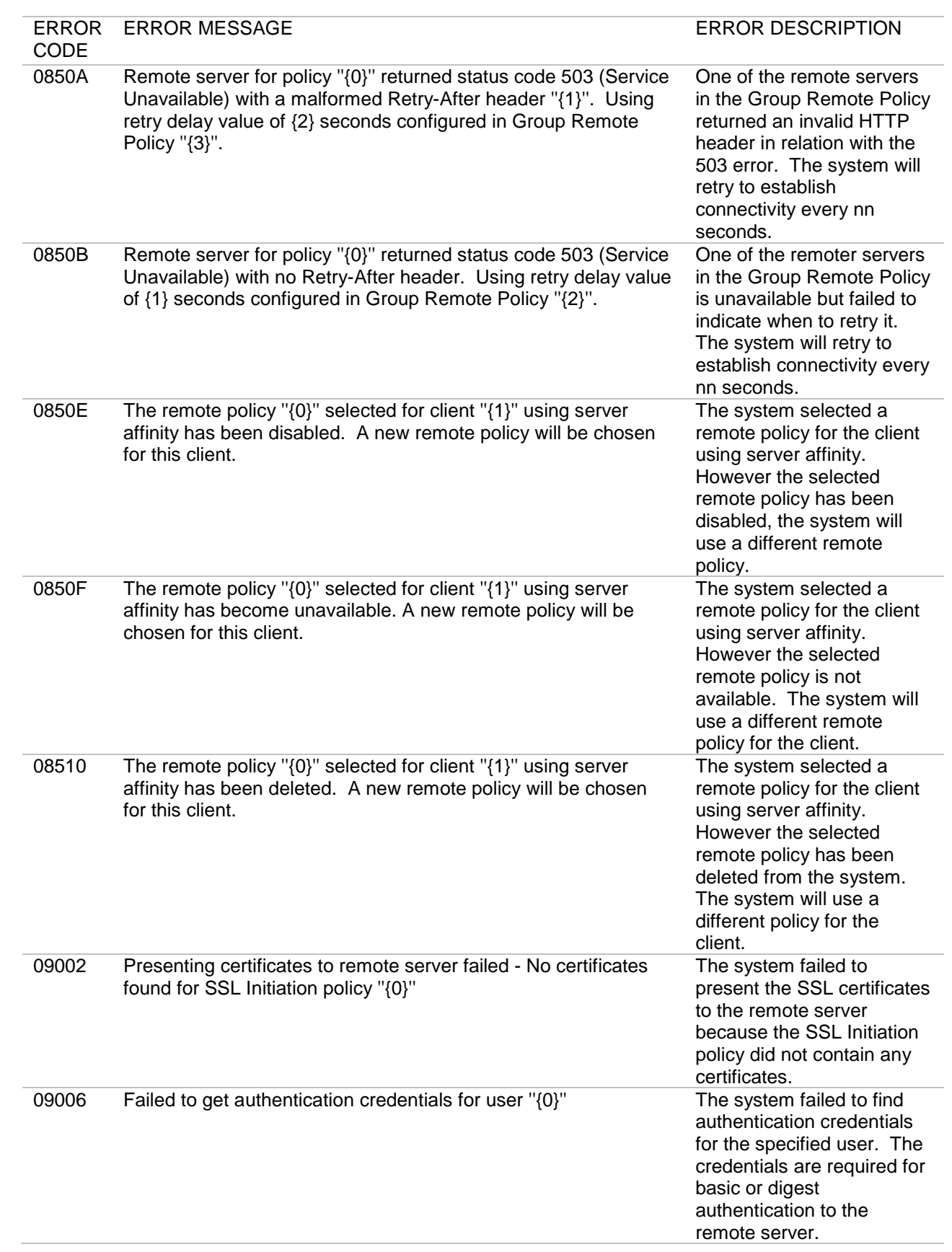

**ERROR DESCRIPTION** 

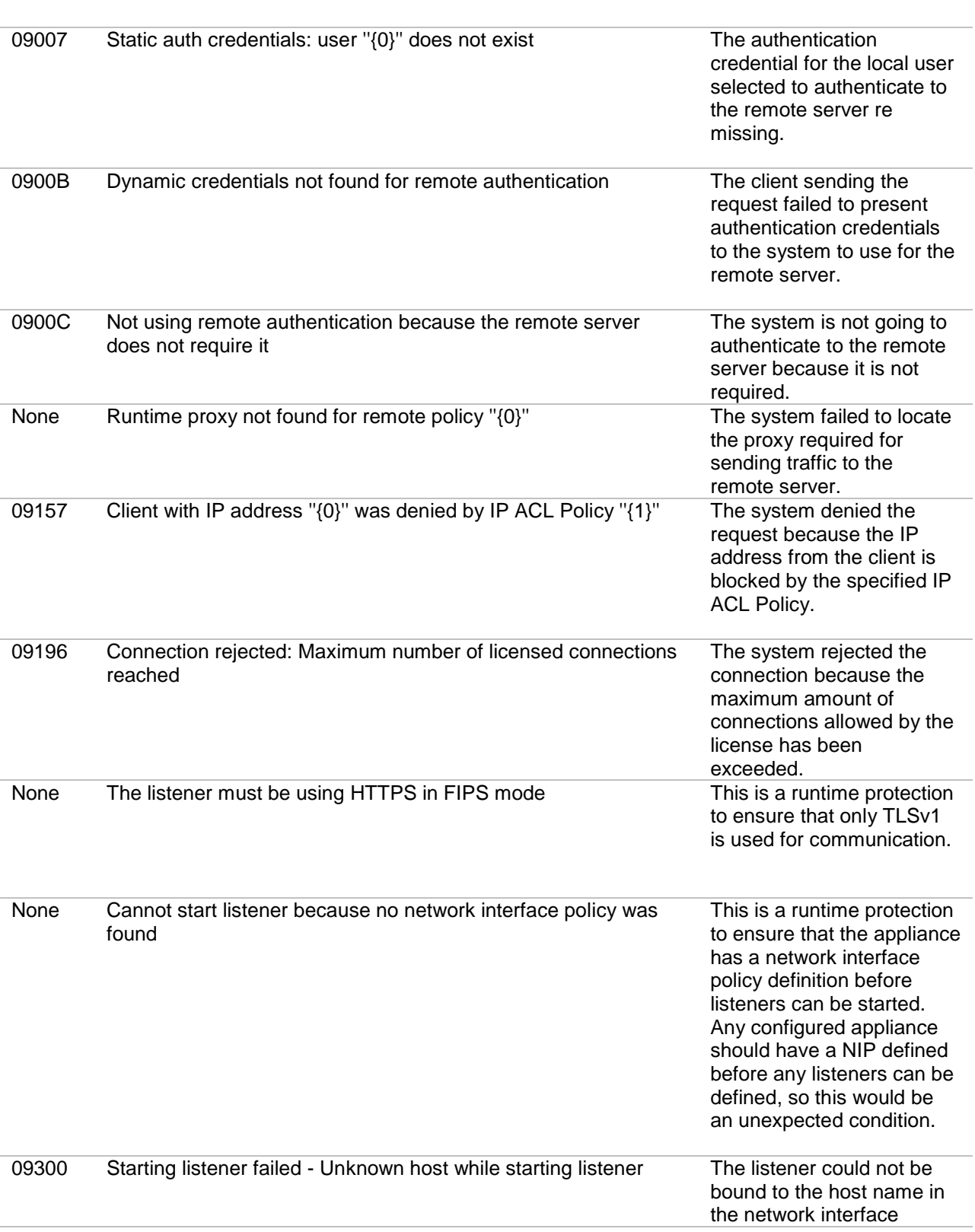
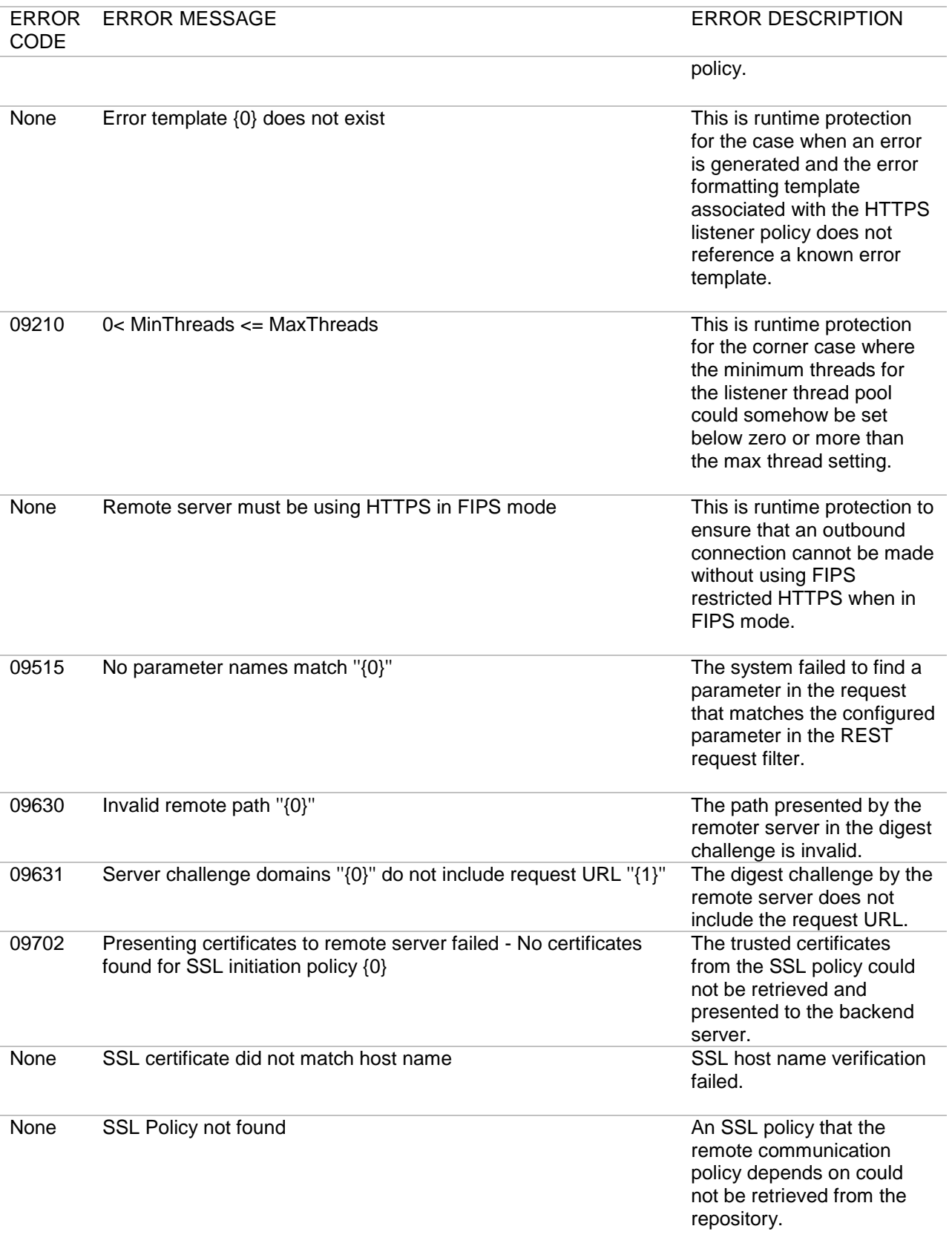

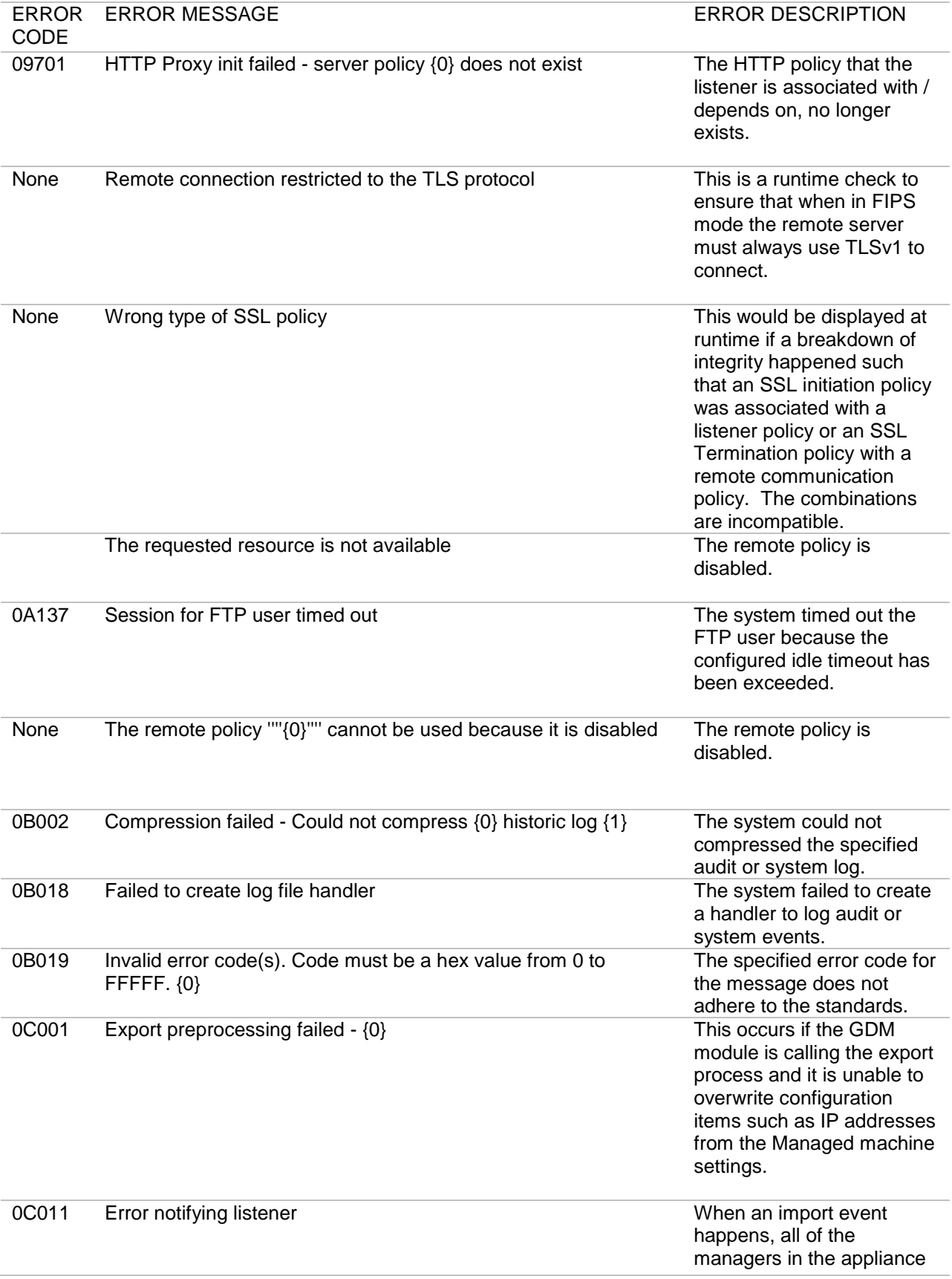

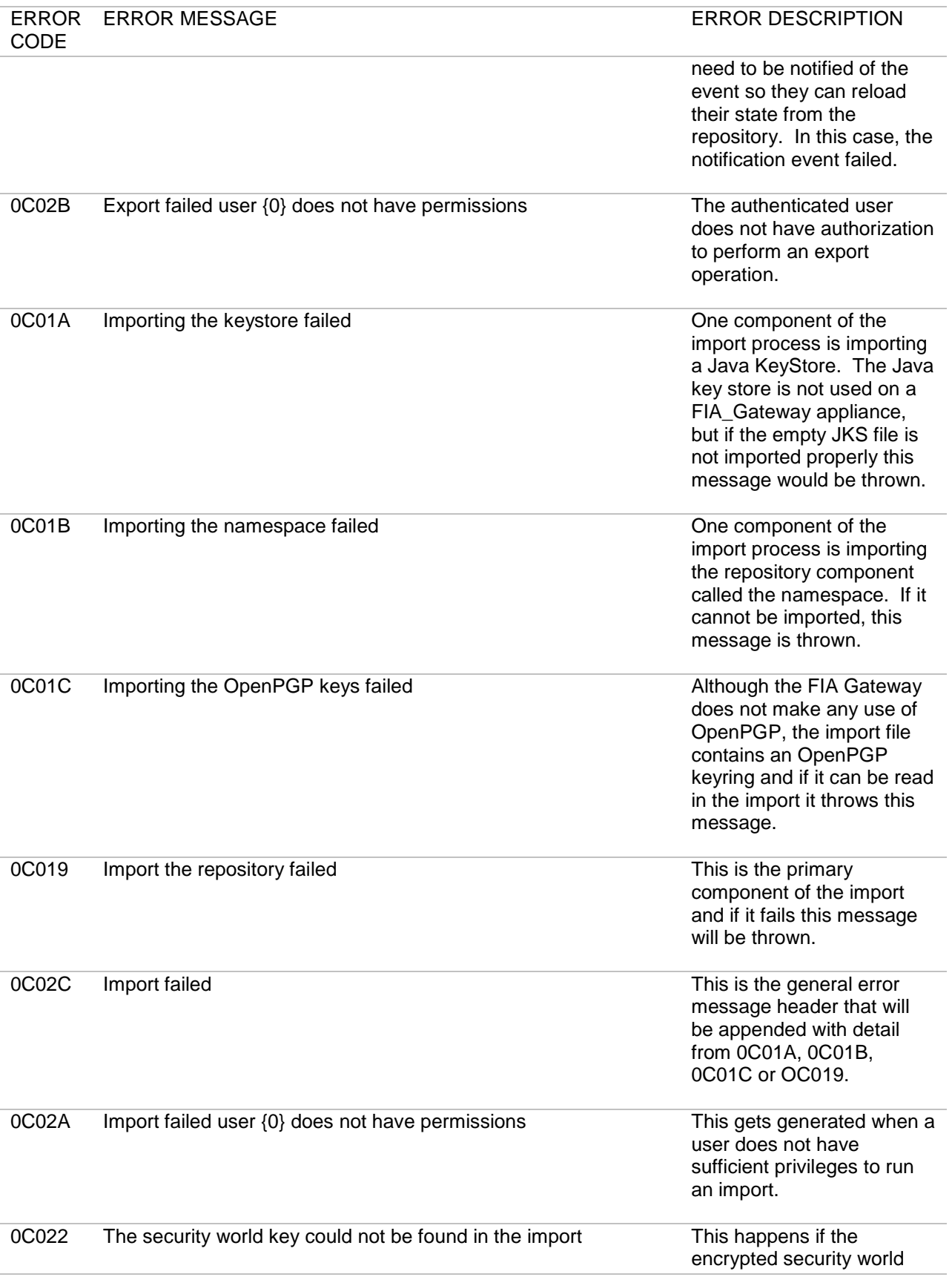

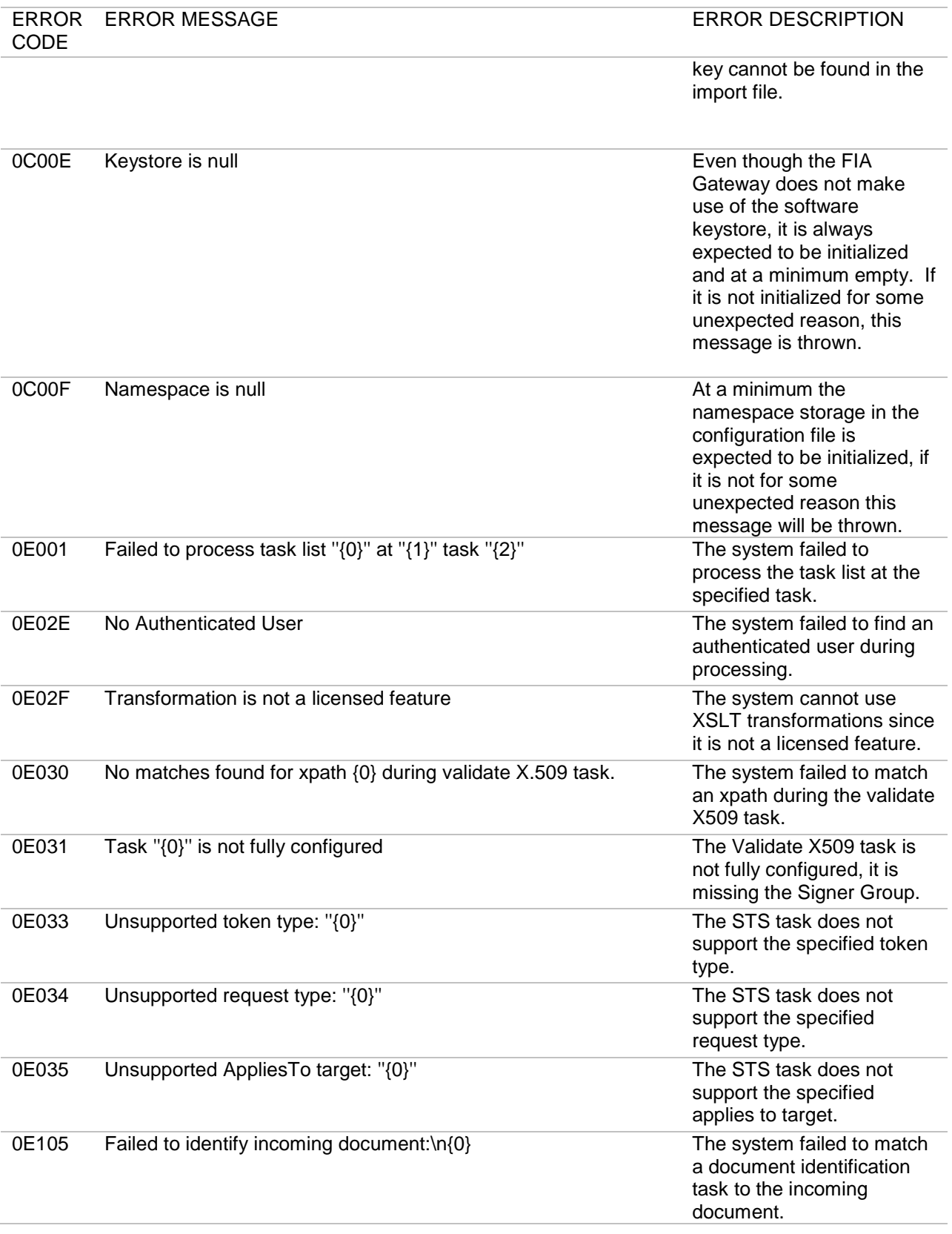

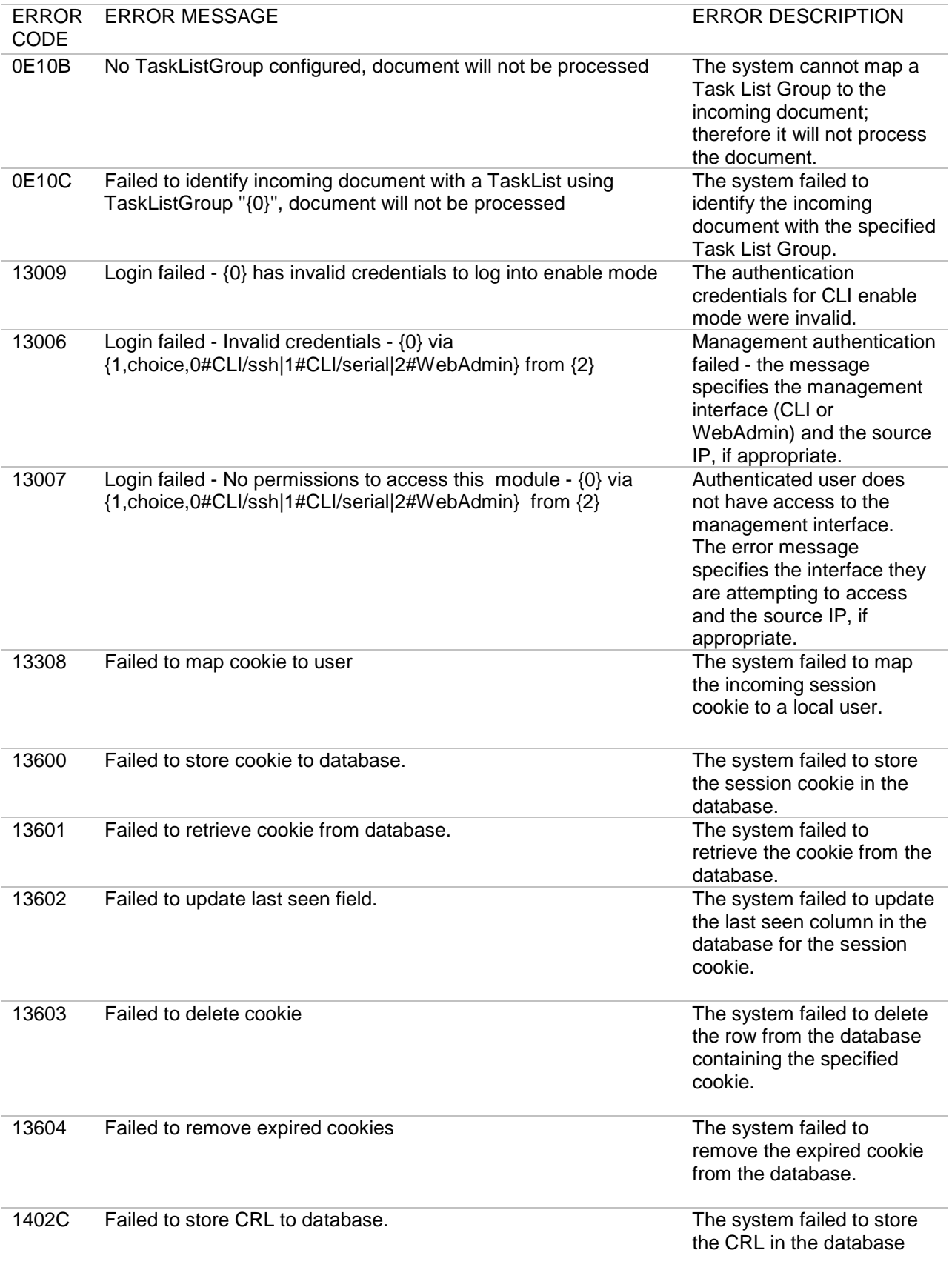

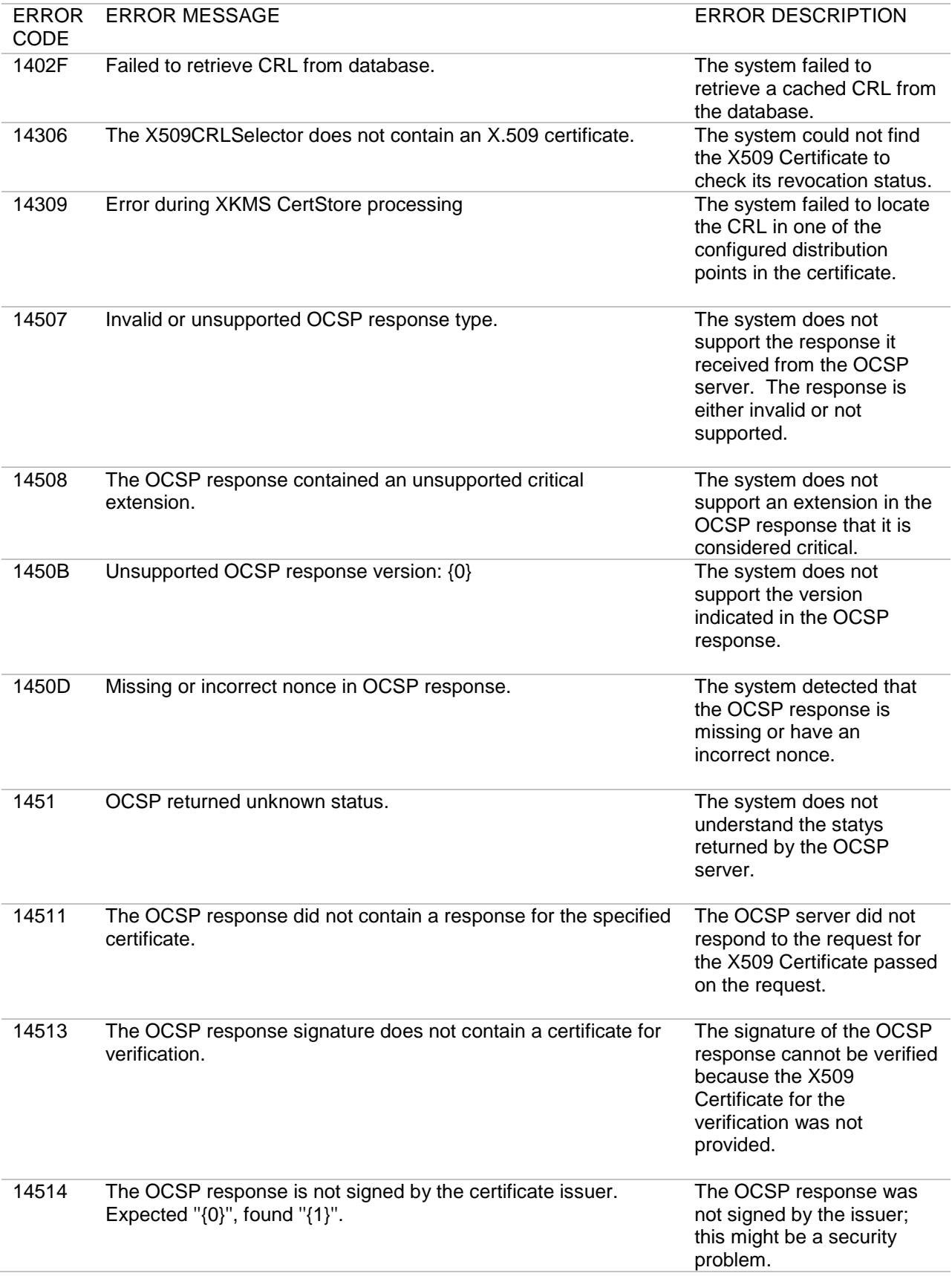

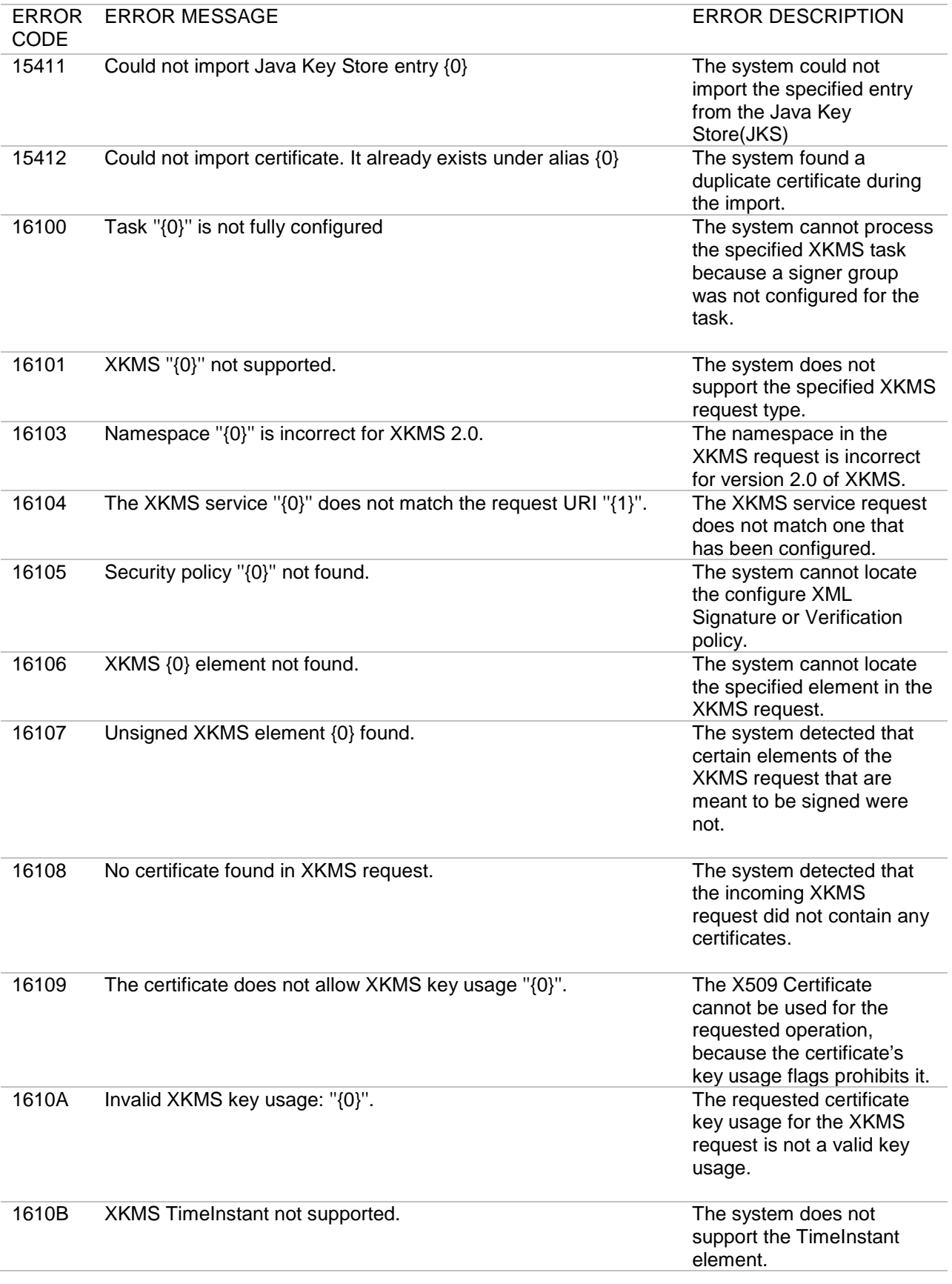

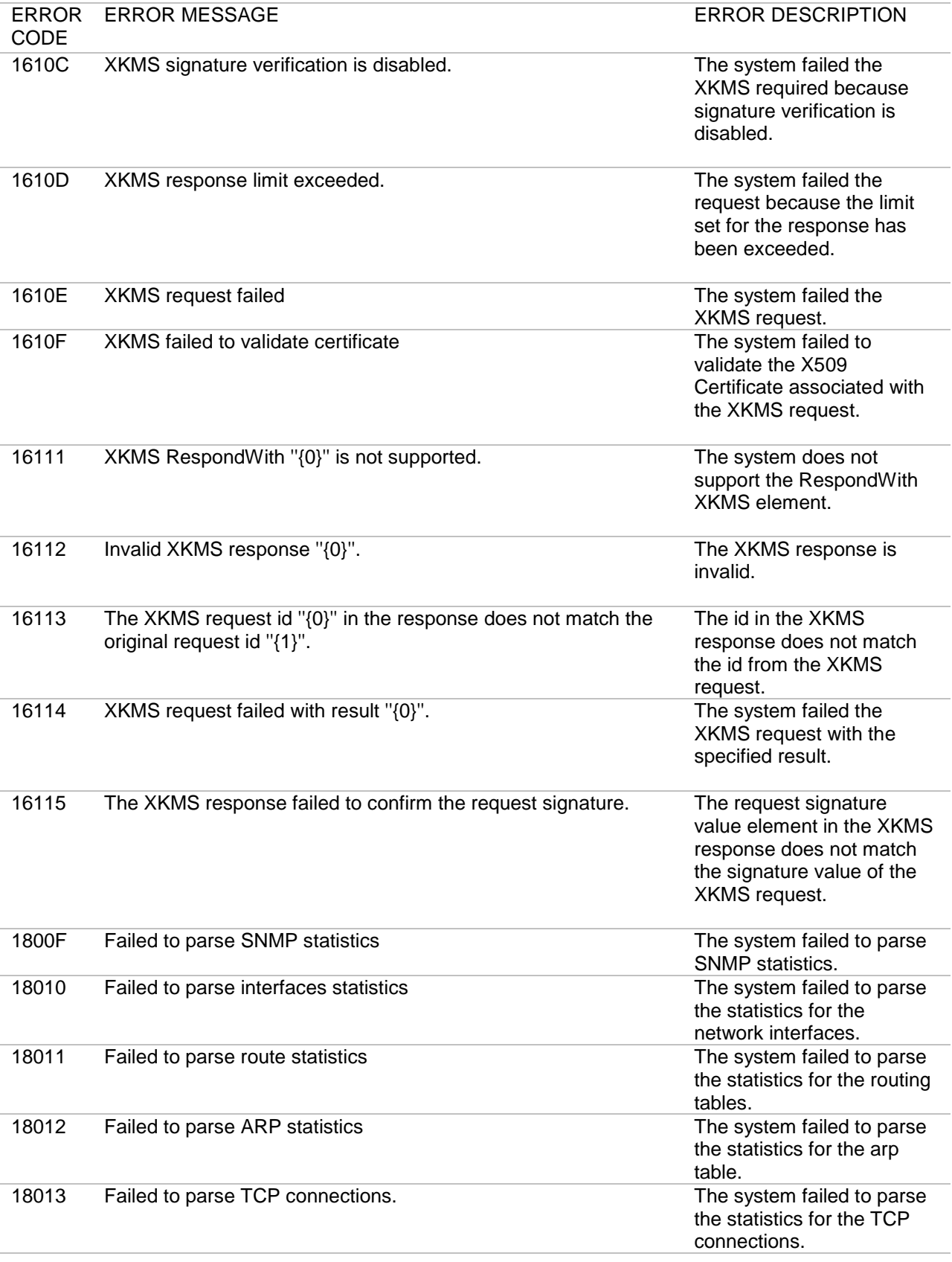

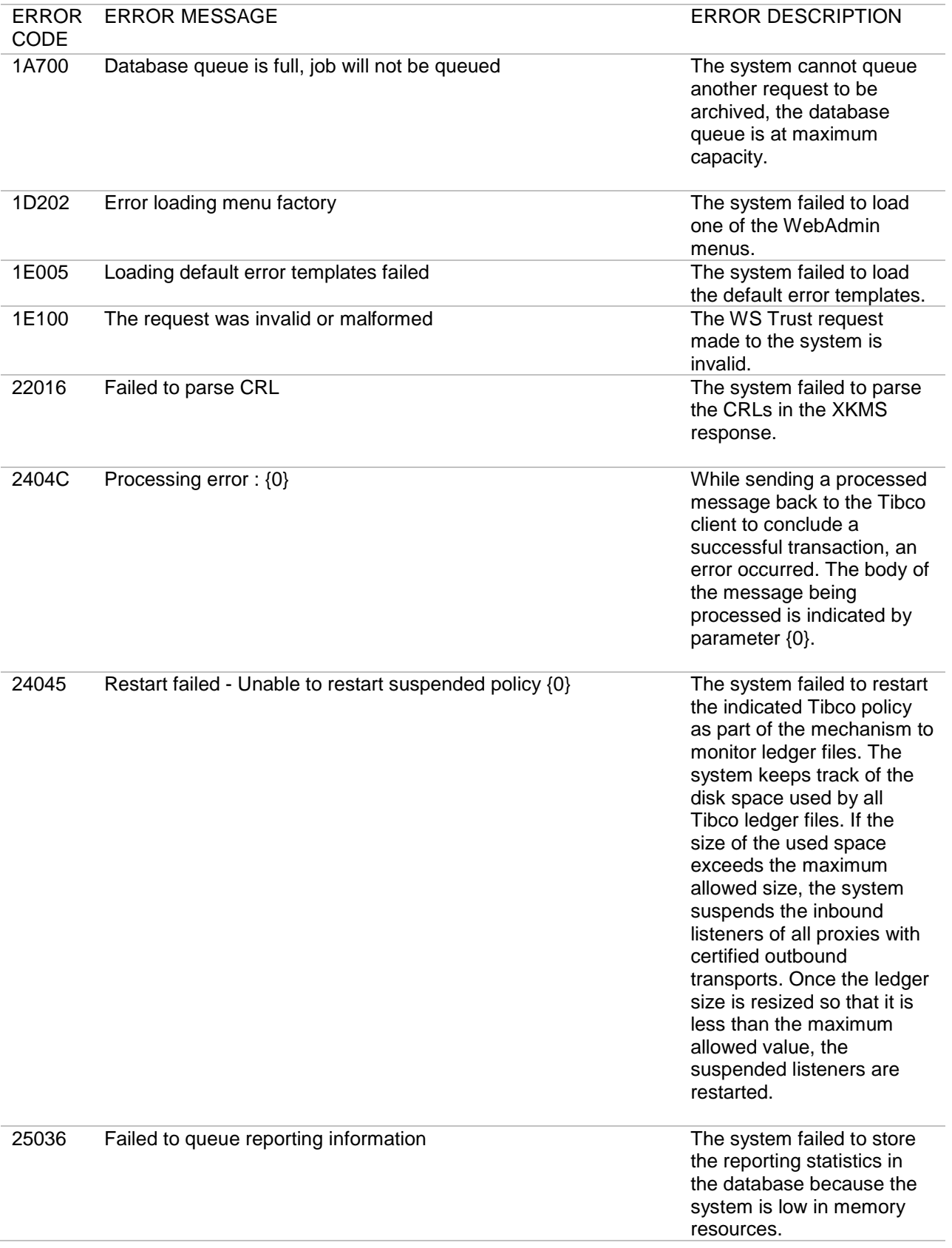

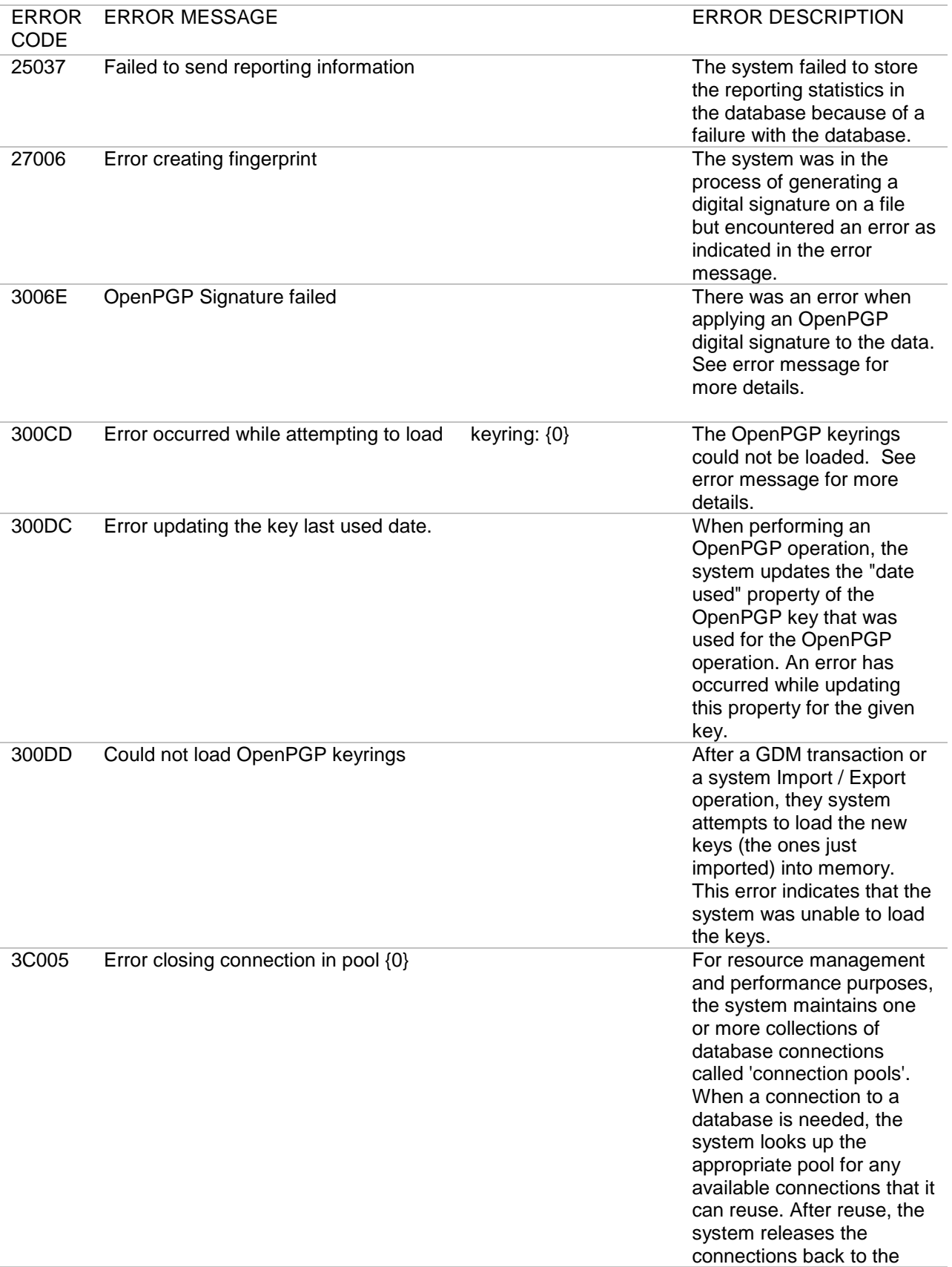

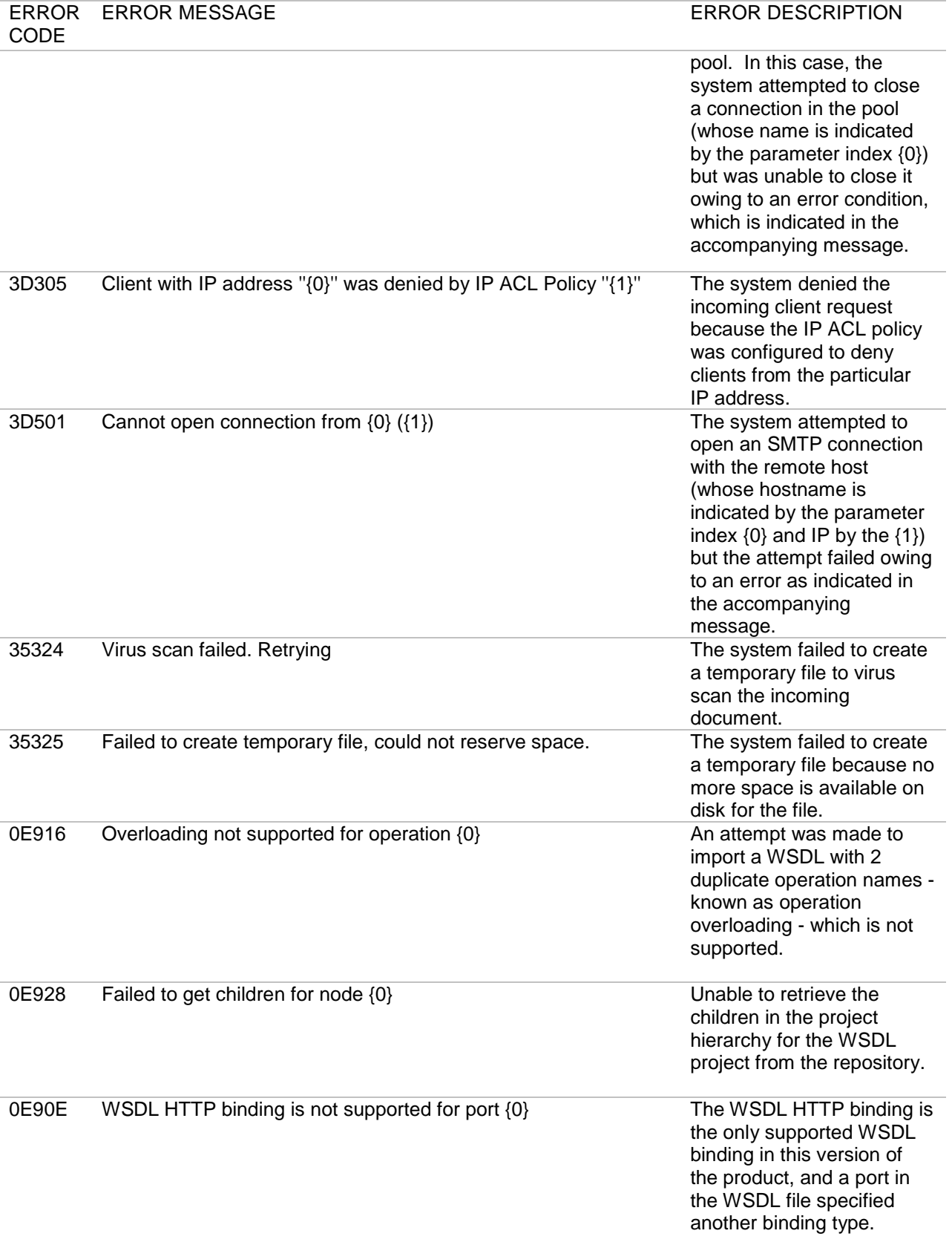

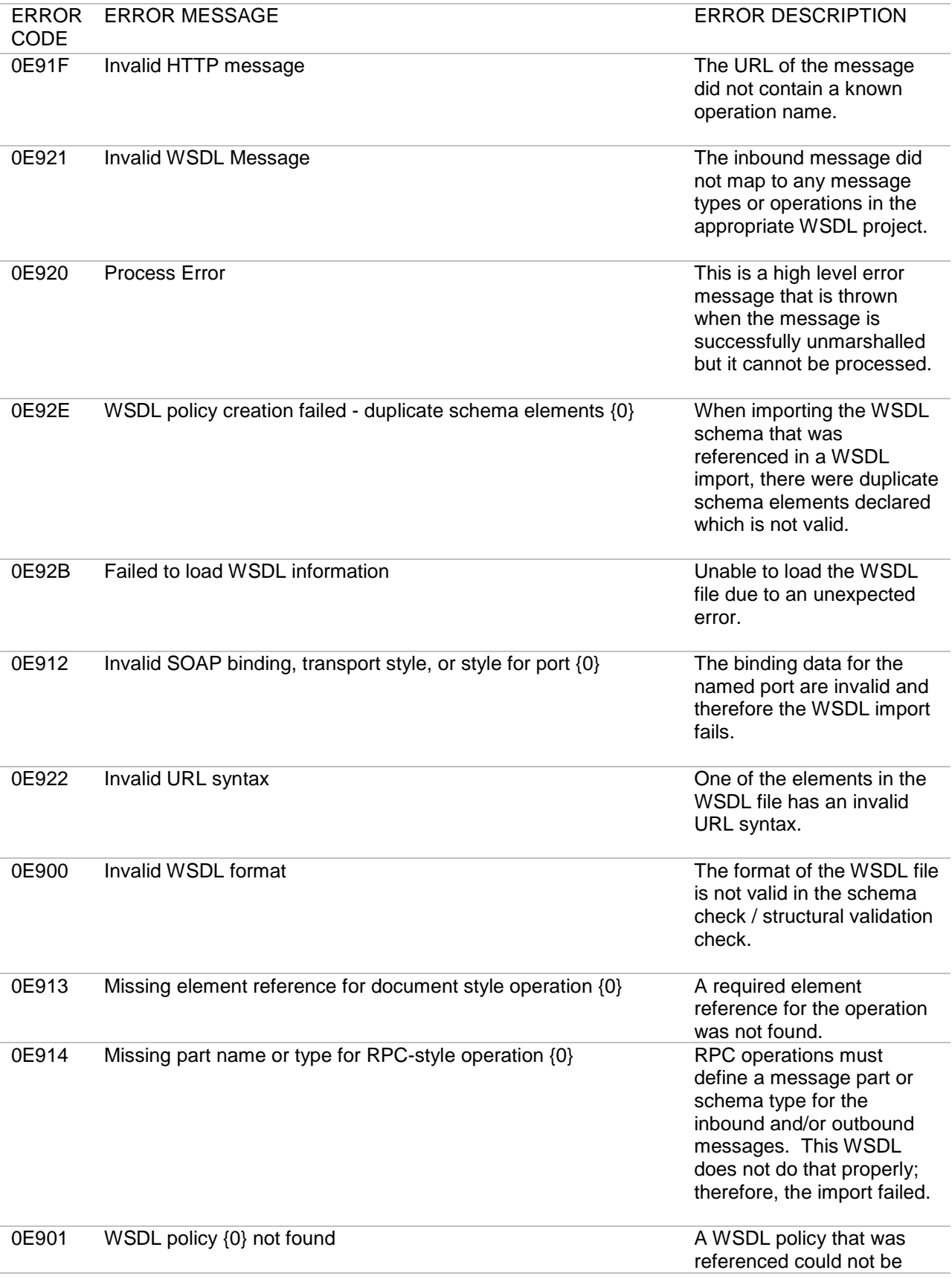

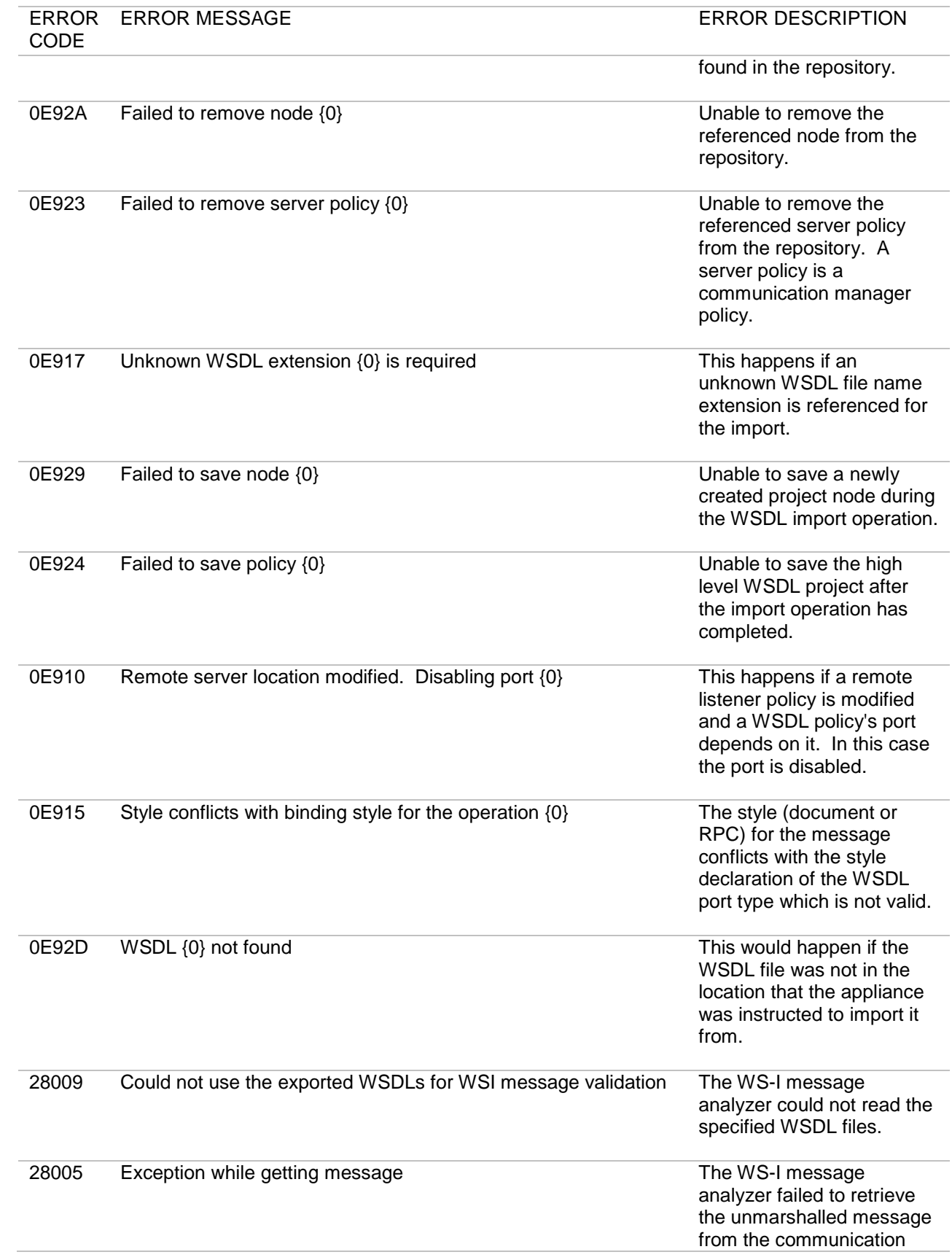

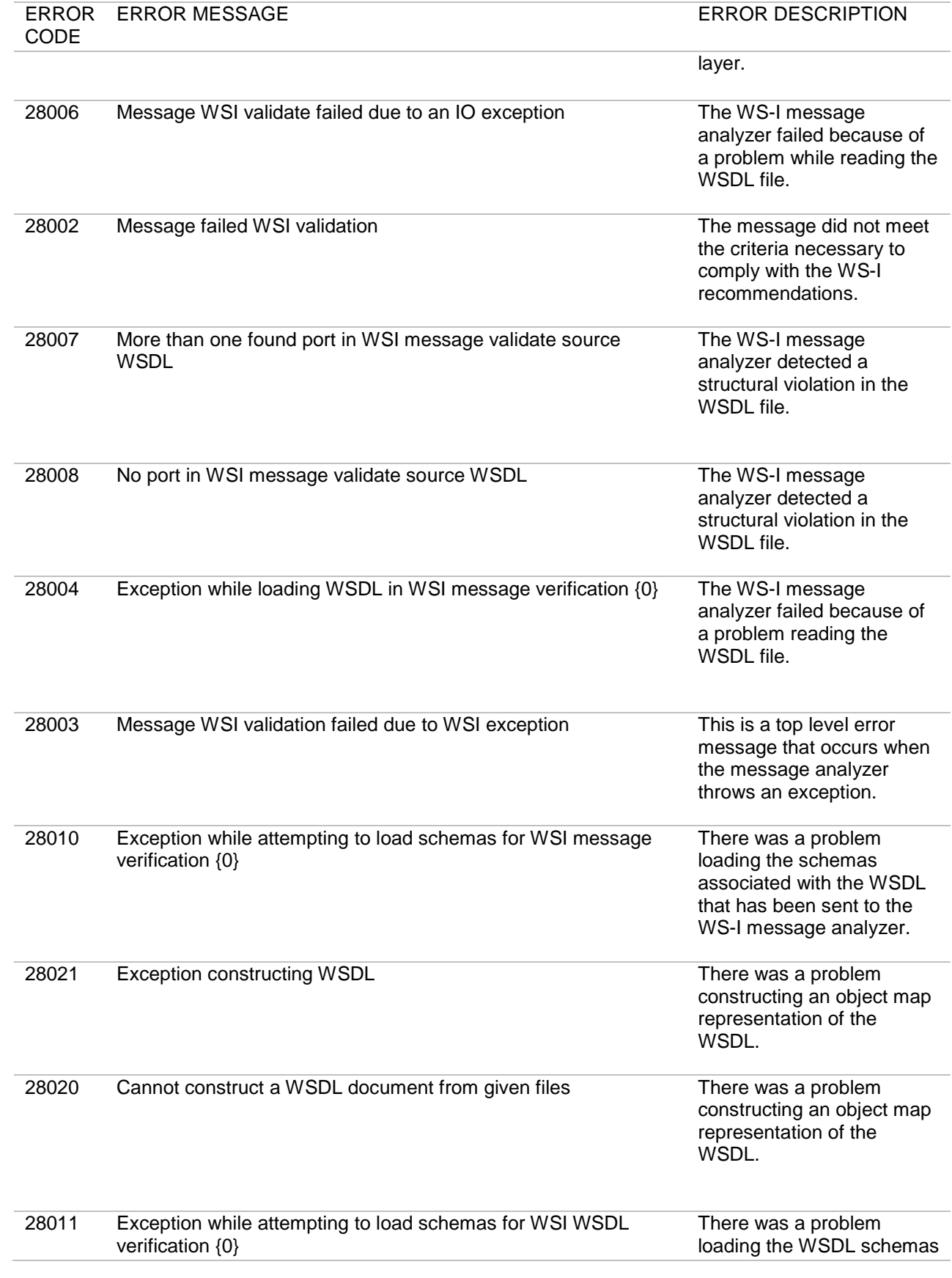

46 I Forum Systems Sentry™ Version 8.1 System Management Guide

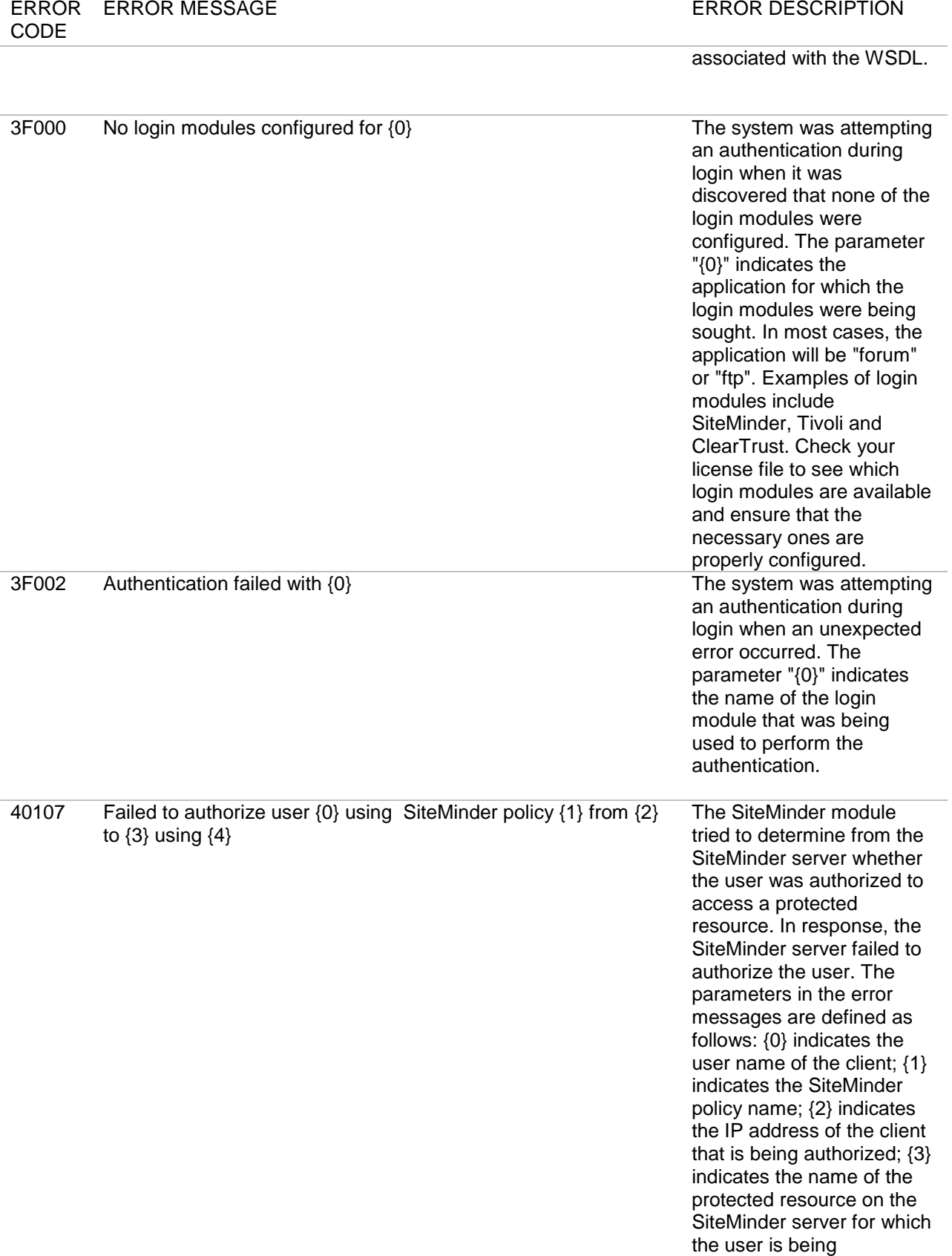

authorized; {4} indicates an HTTP action: GET, POST, PUT.

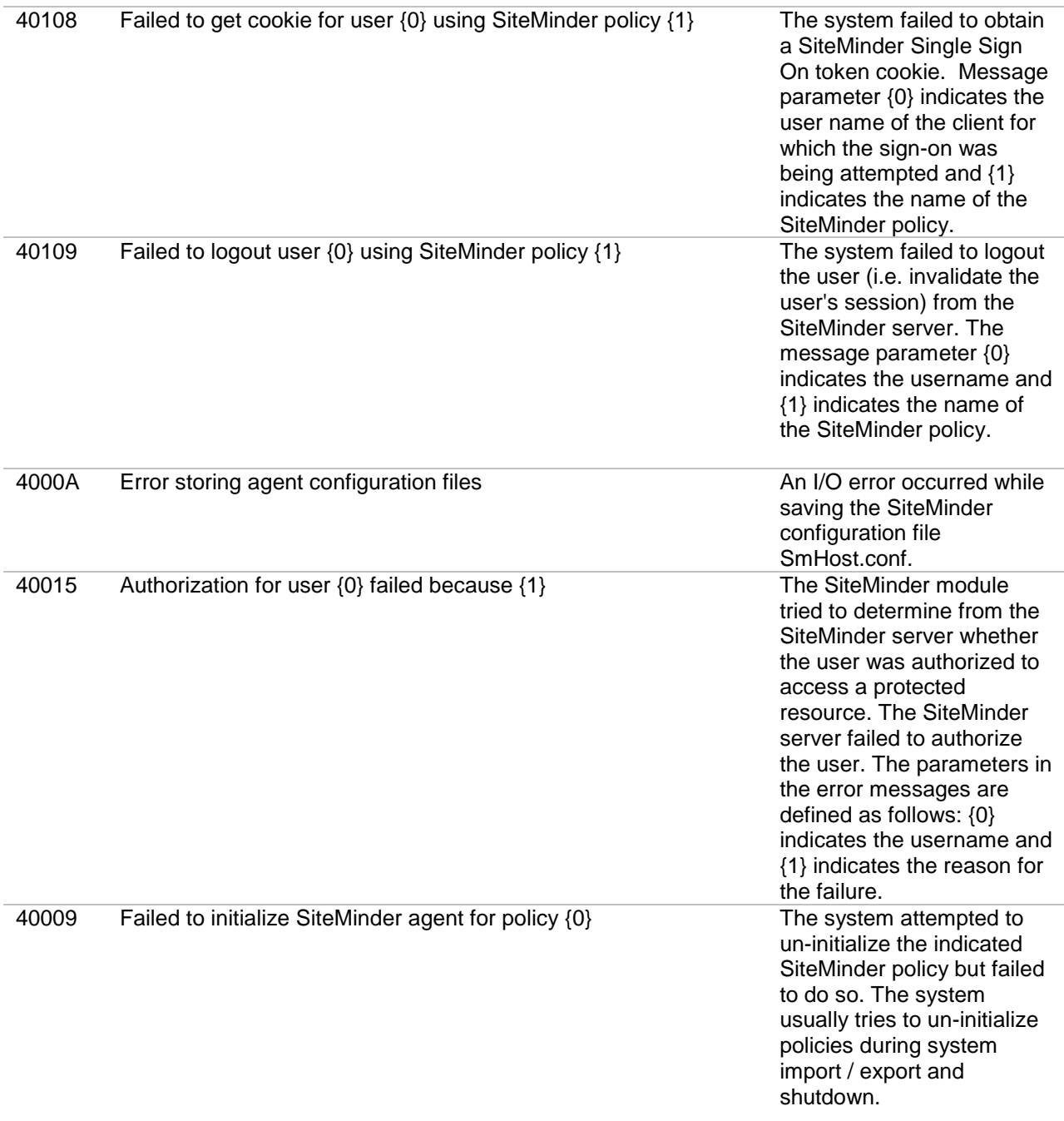

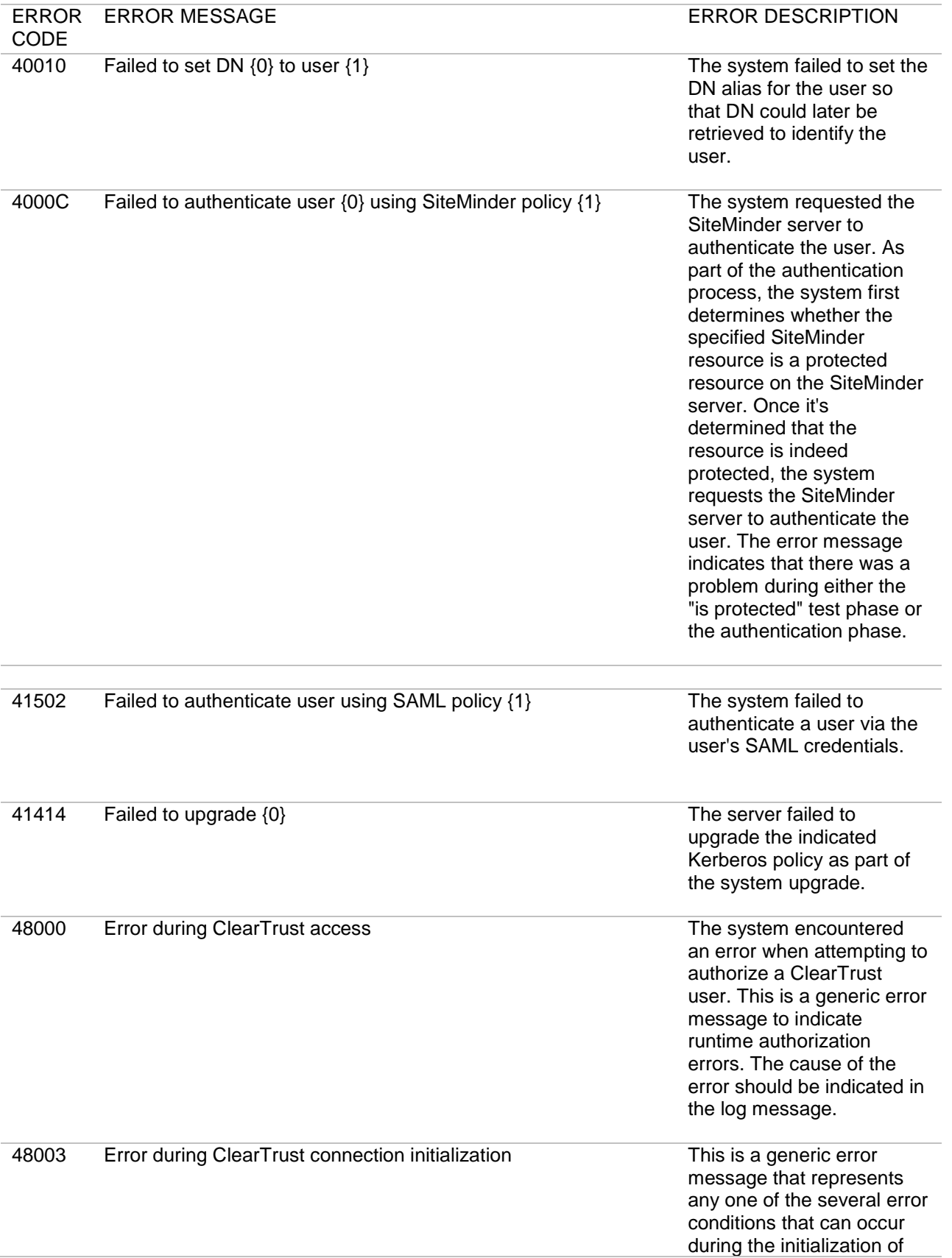

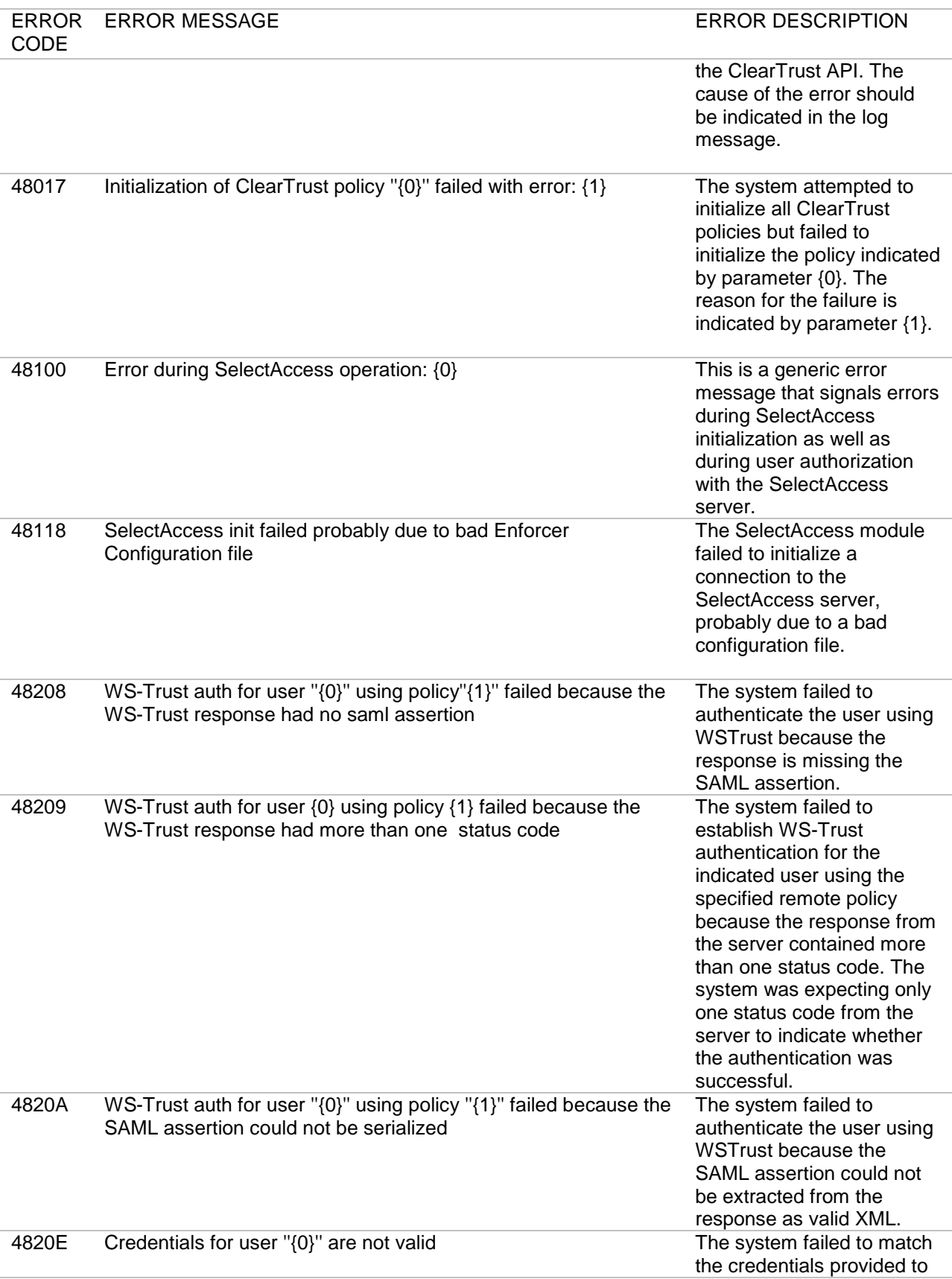

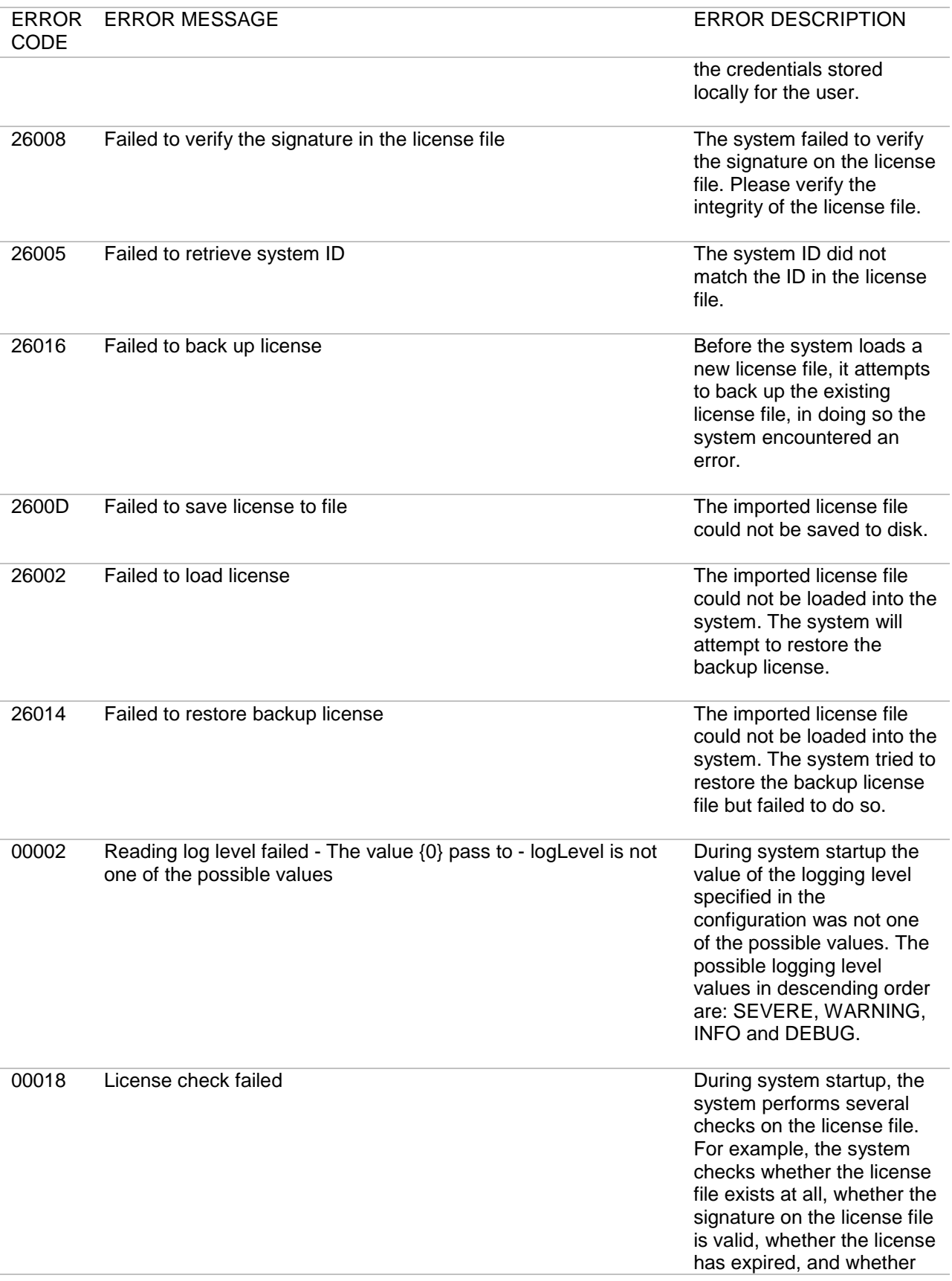

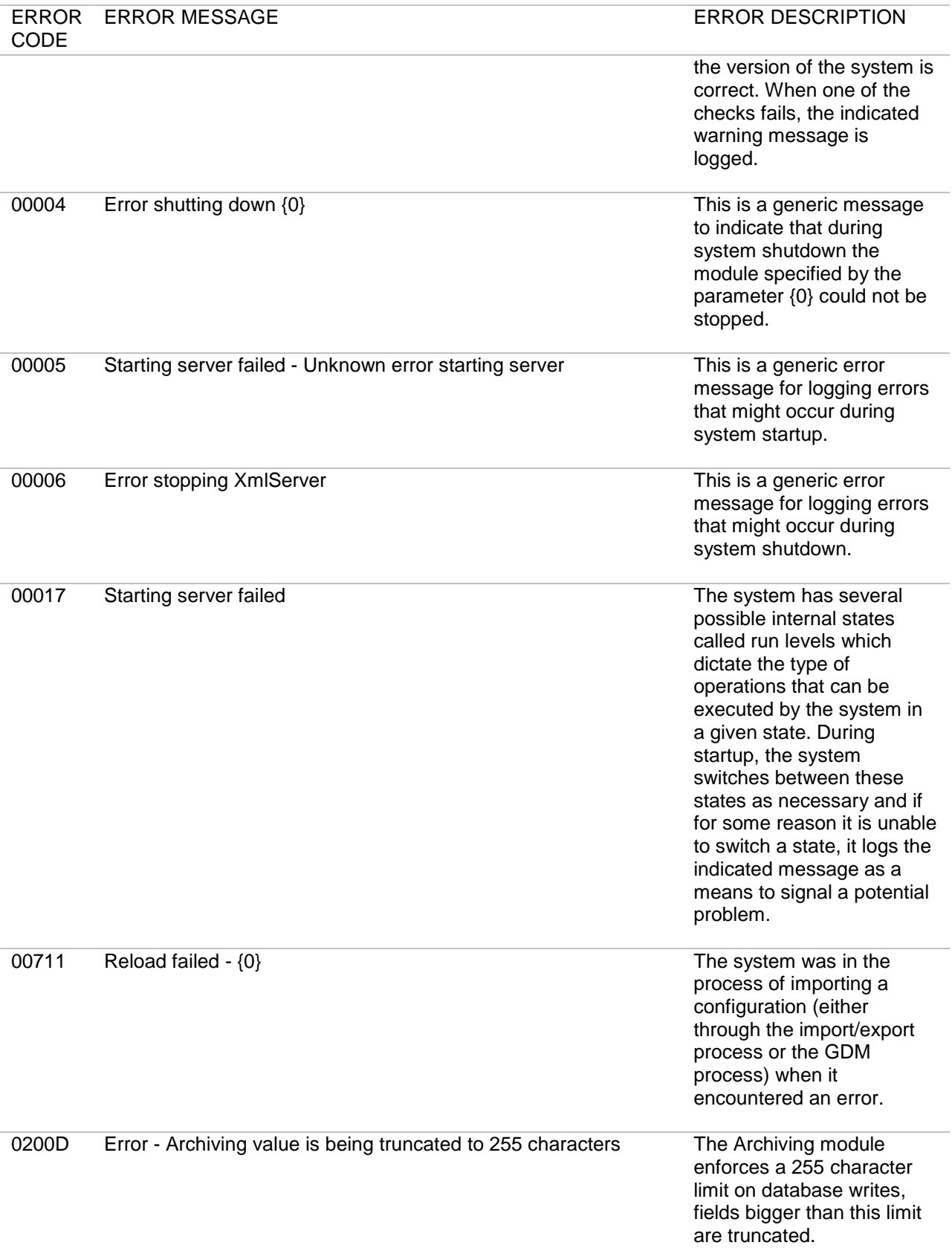

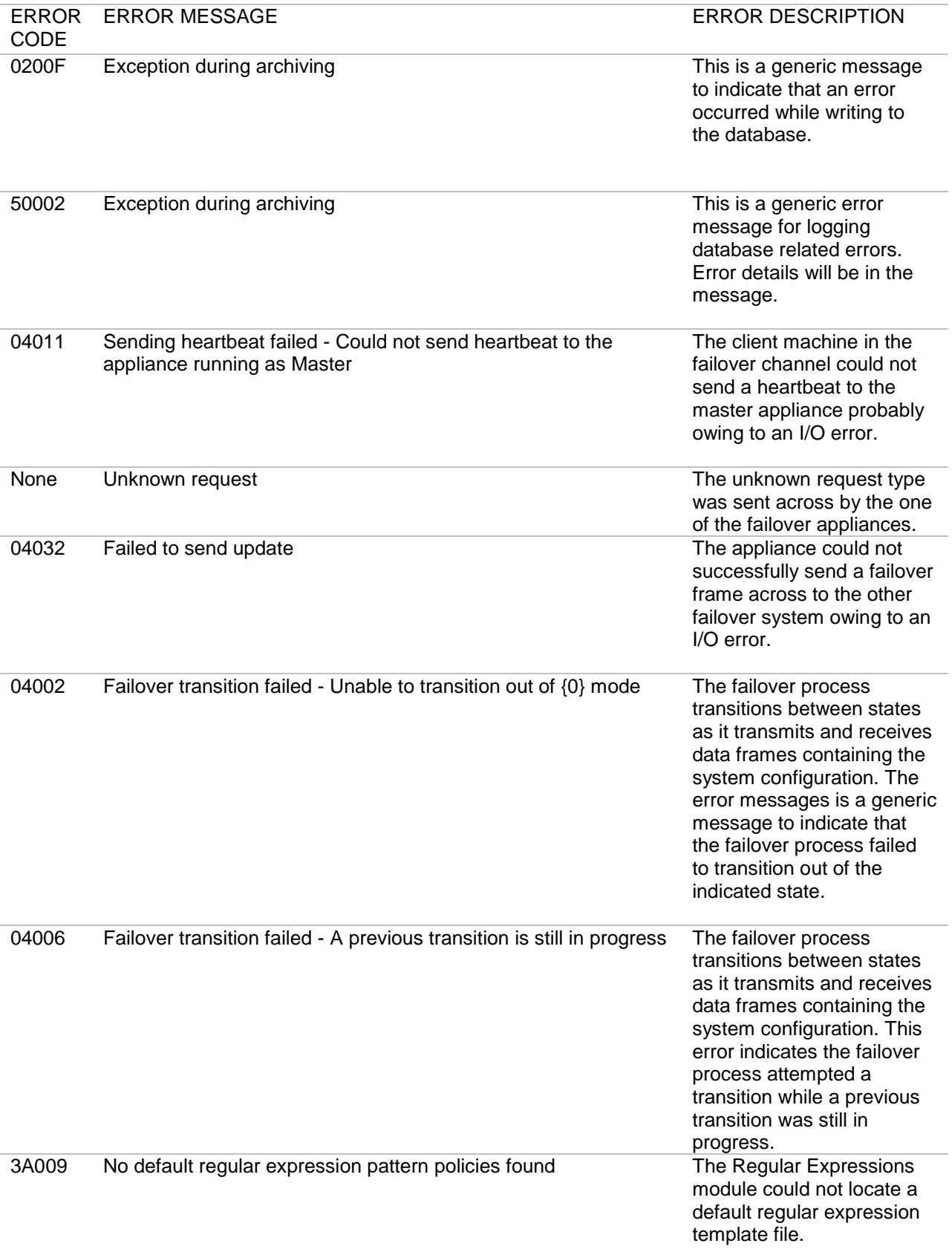

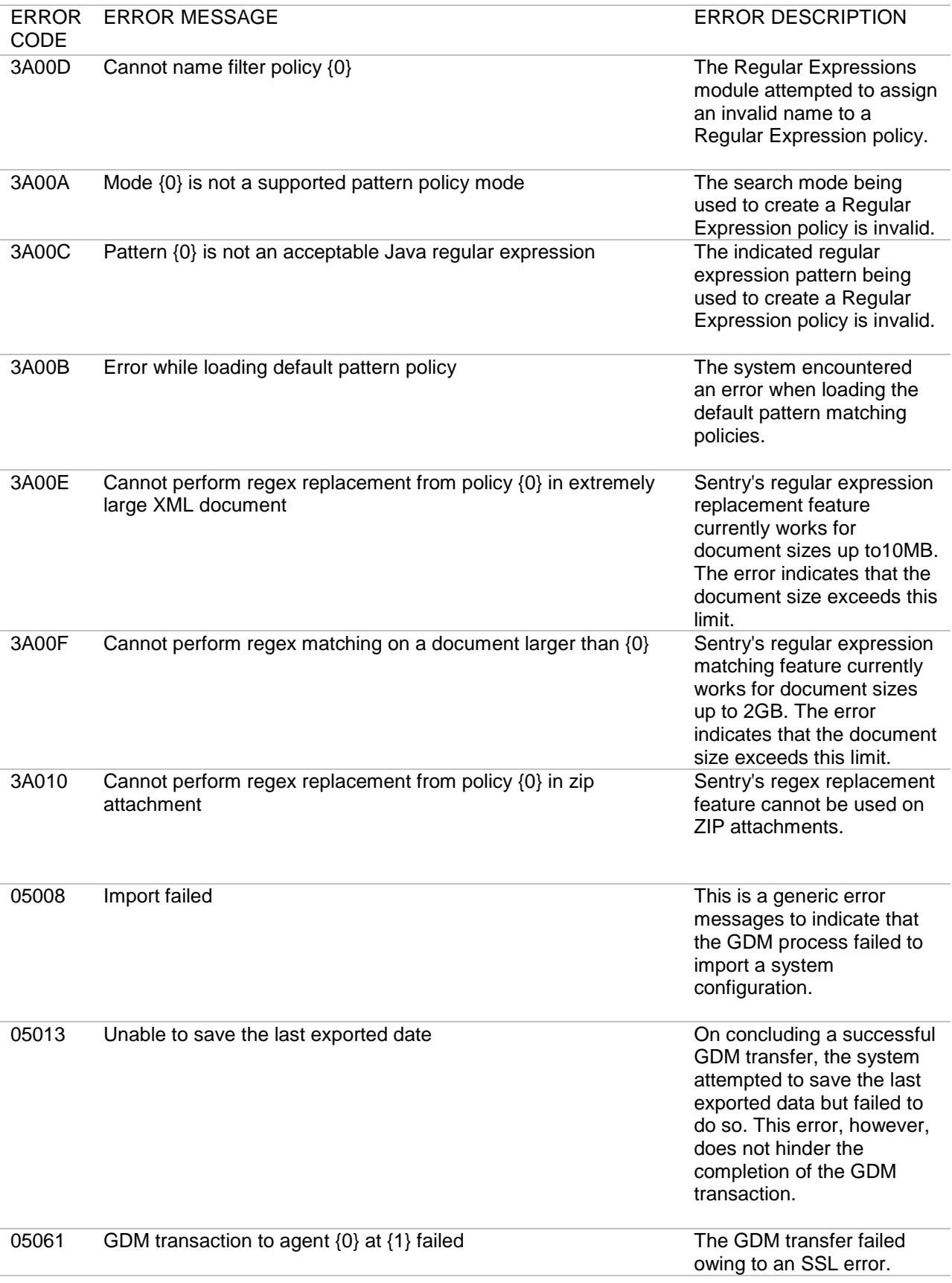

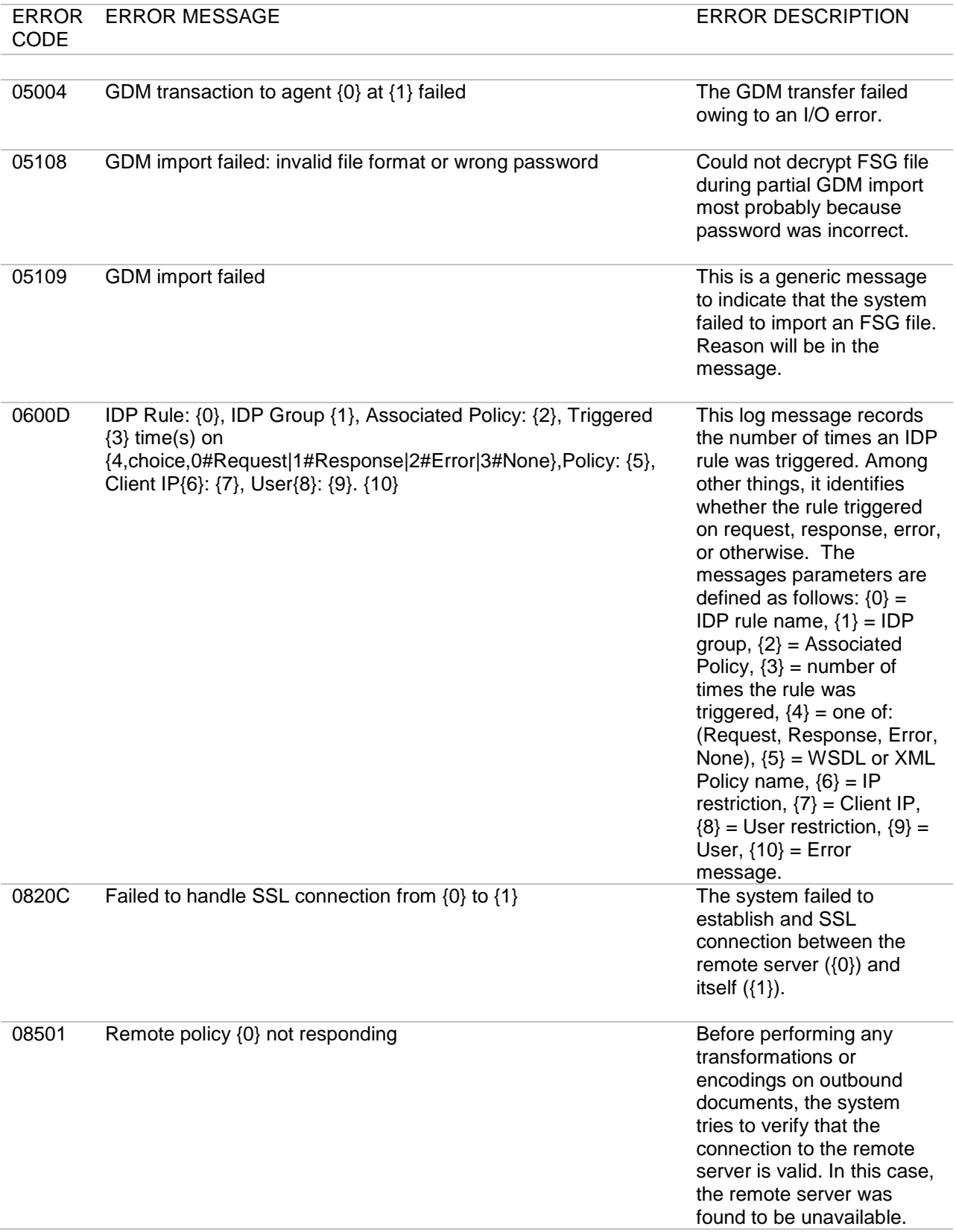

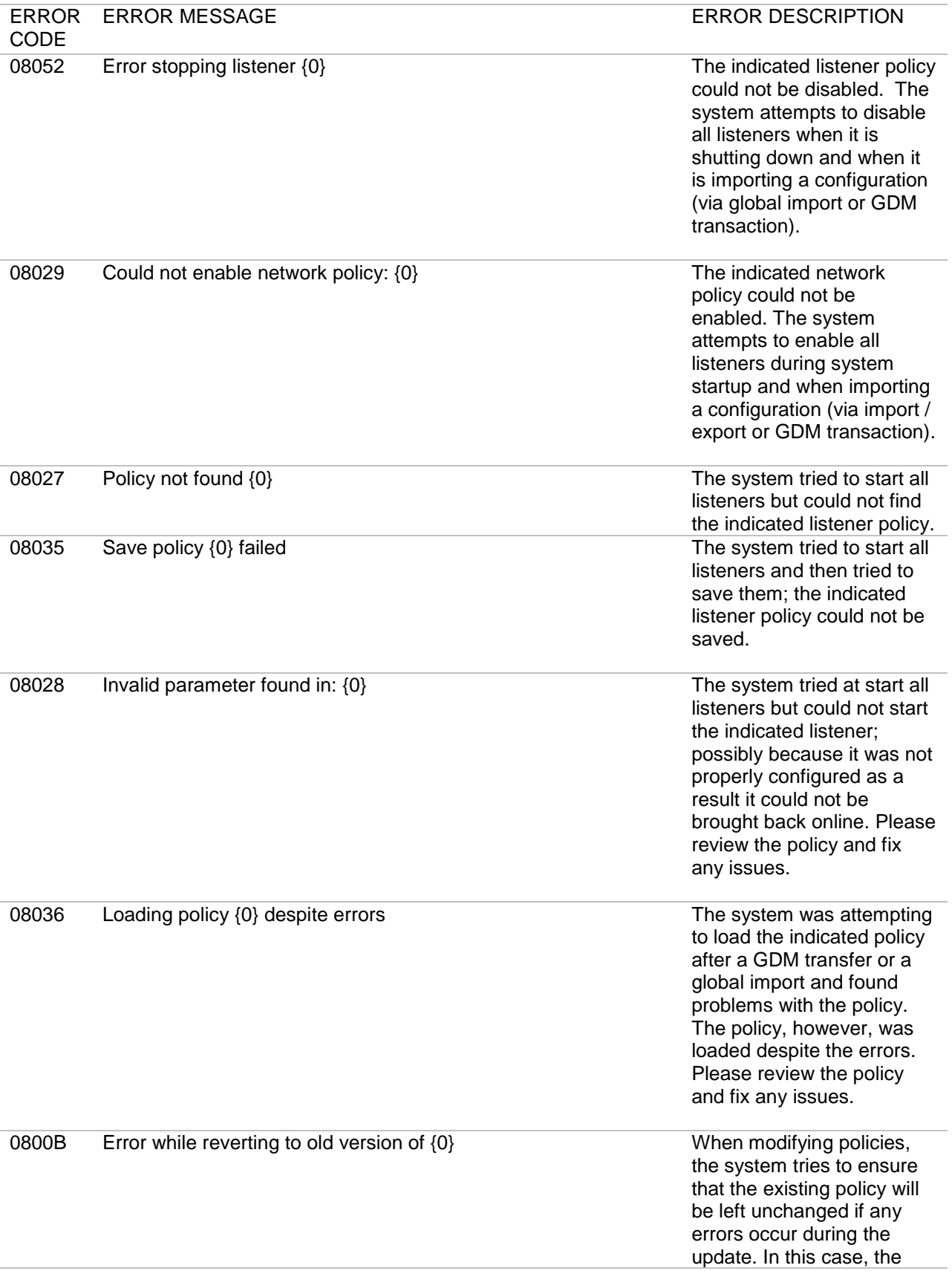

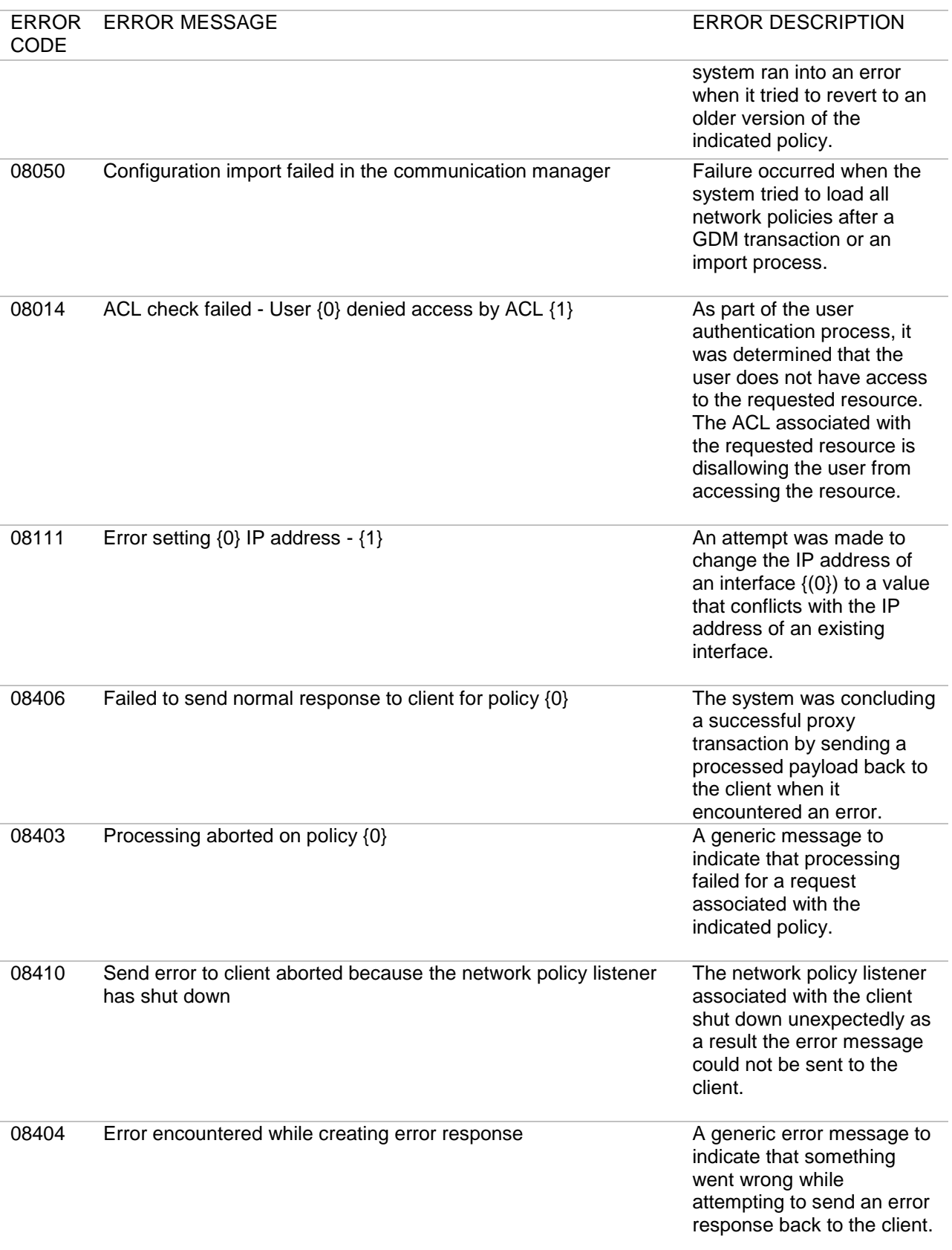

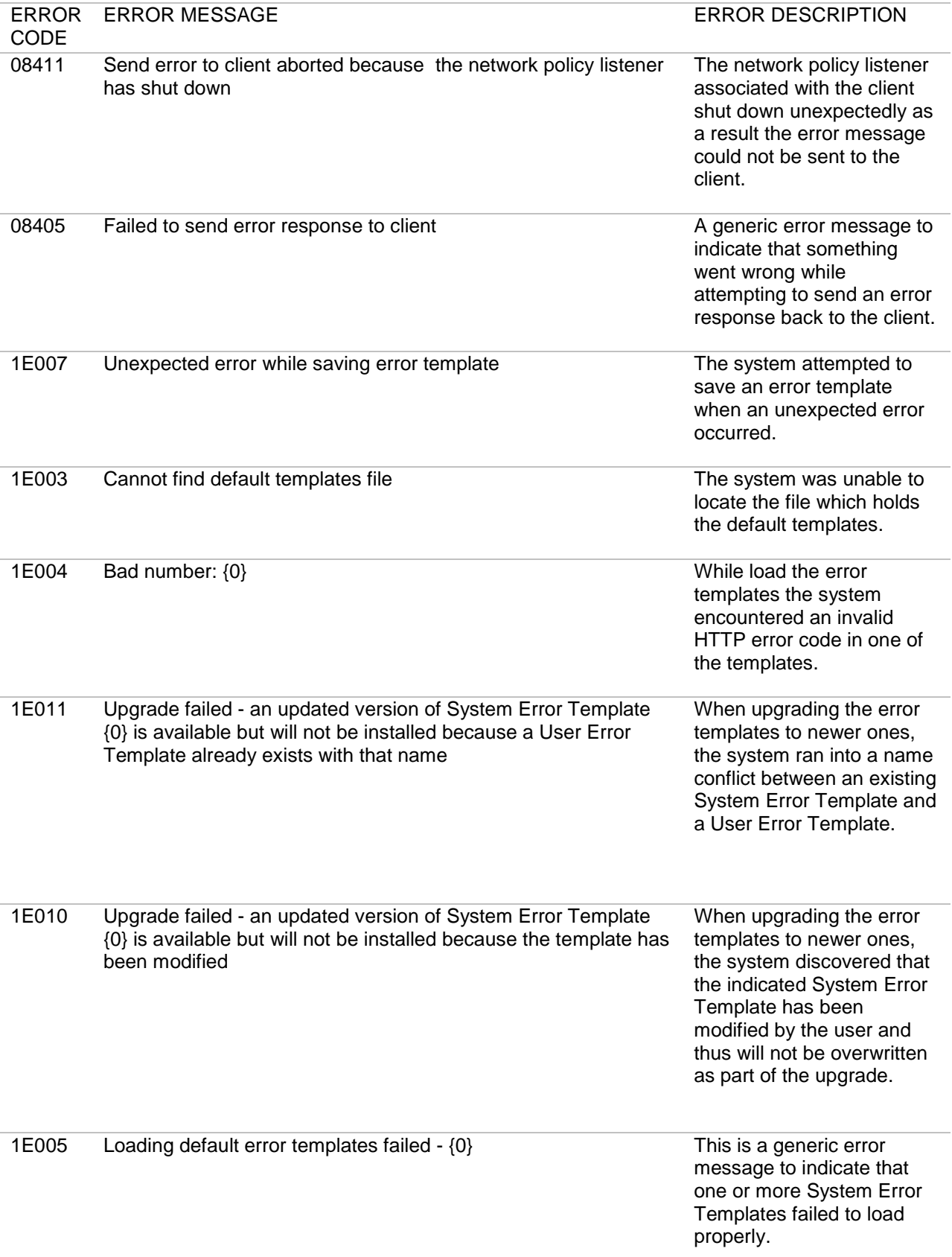

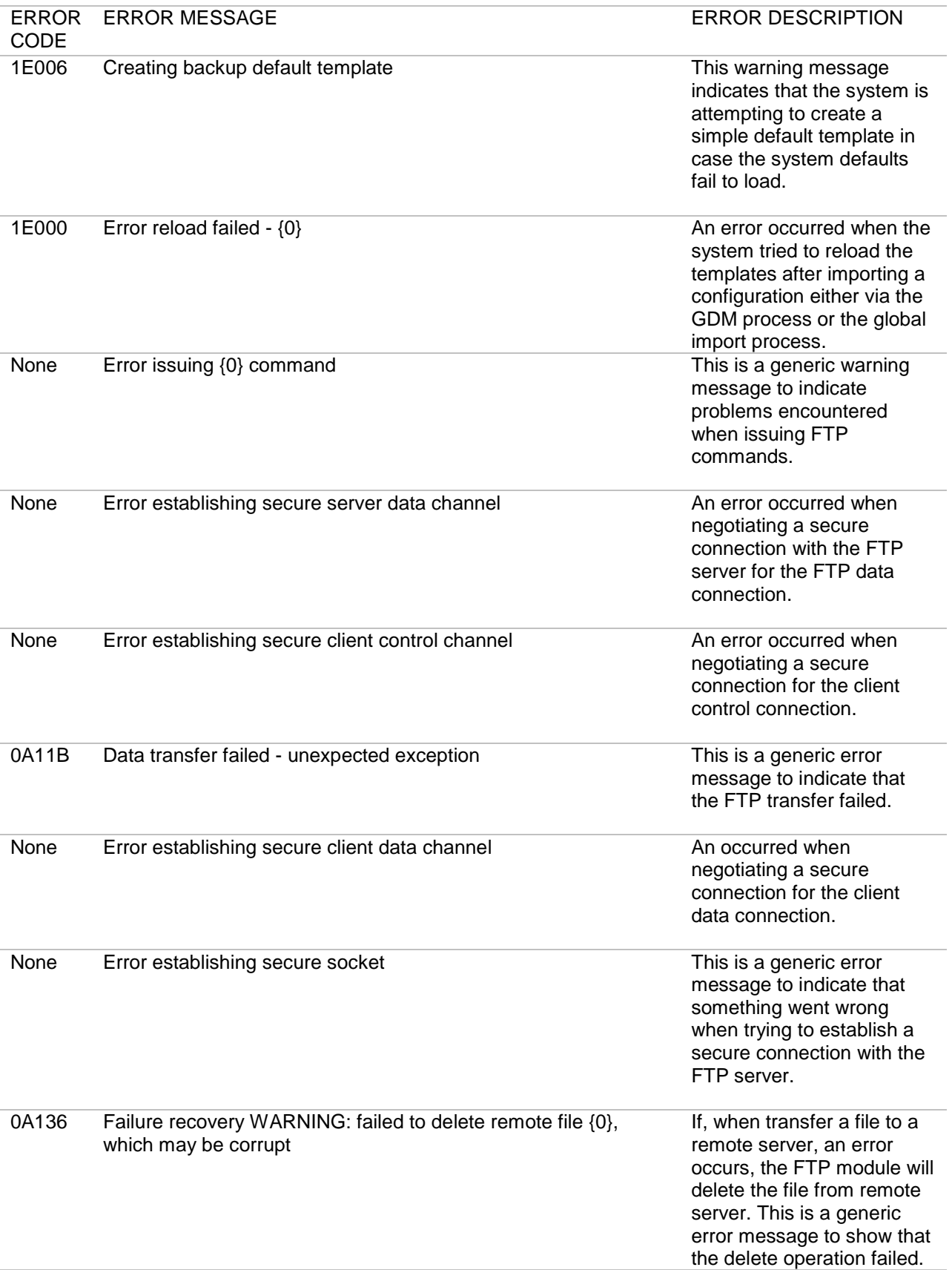

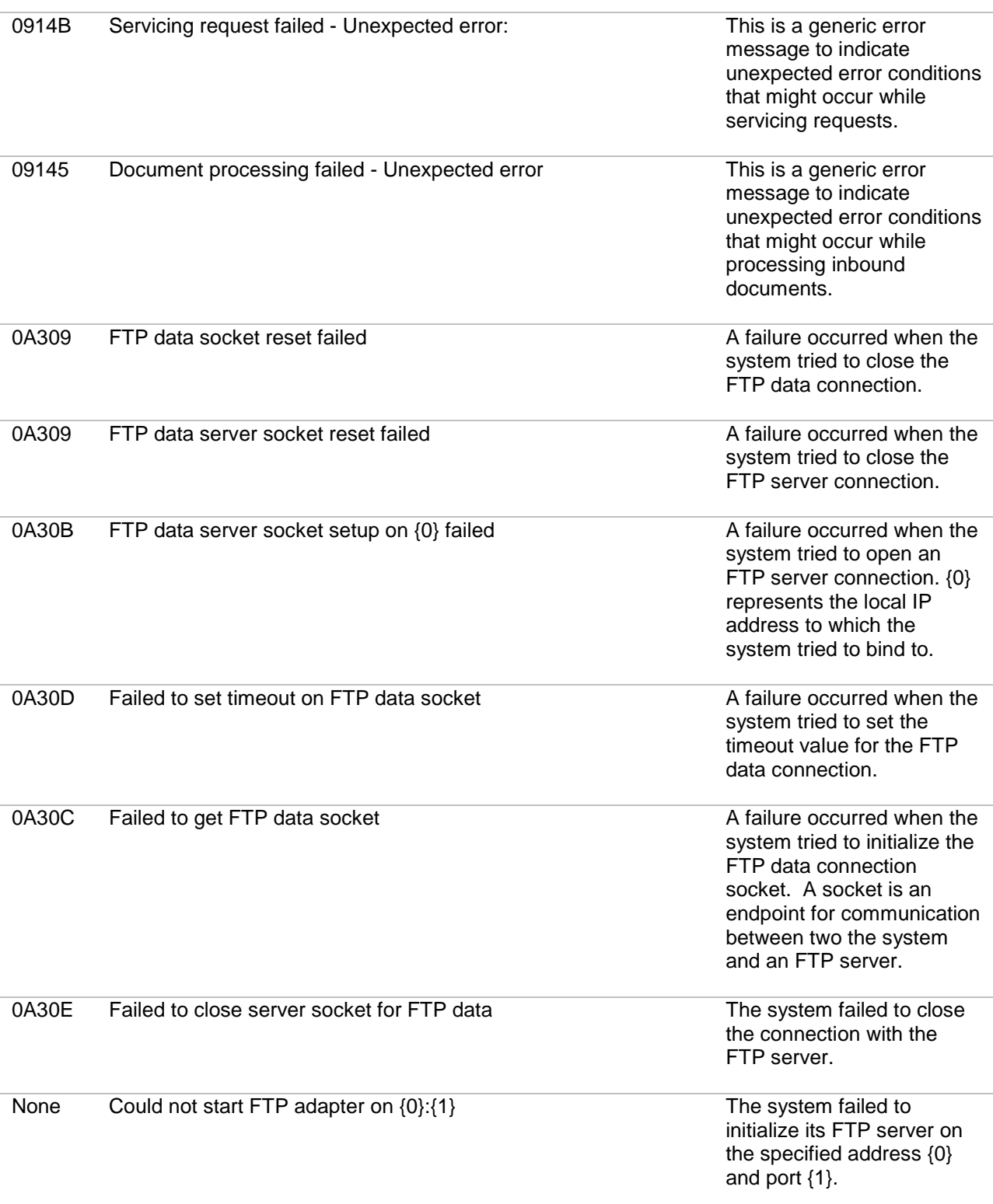

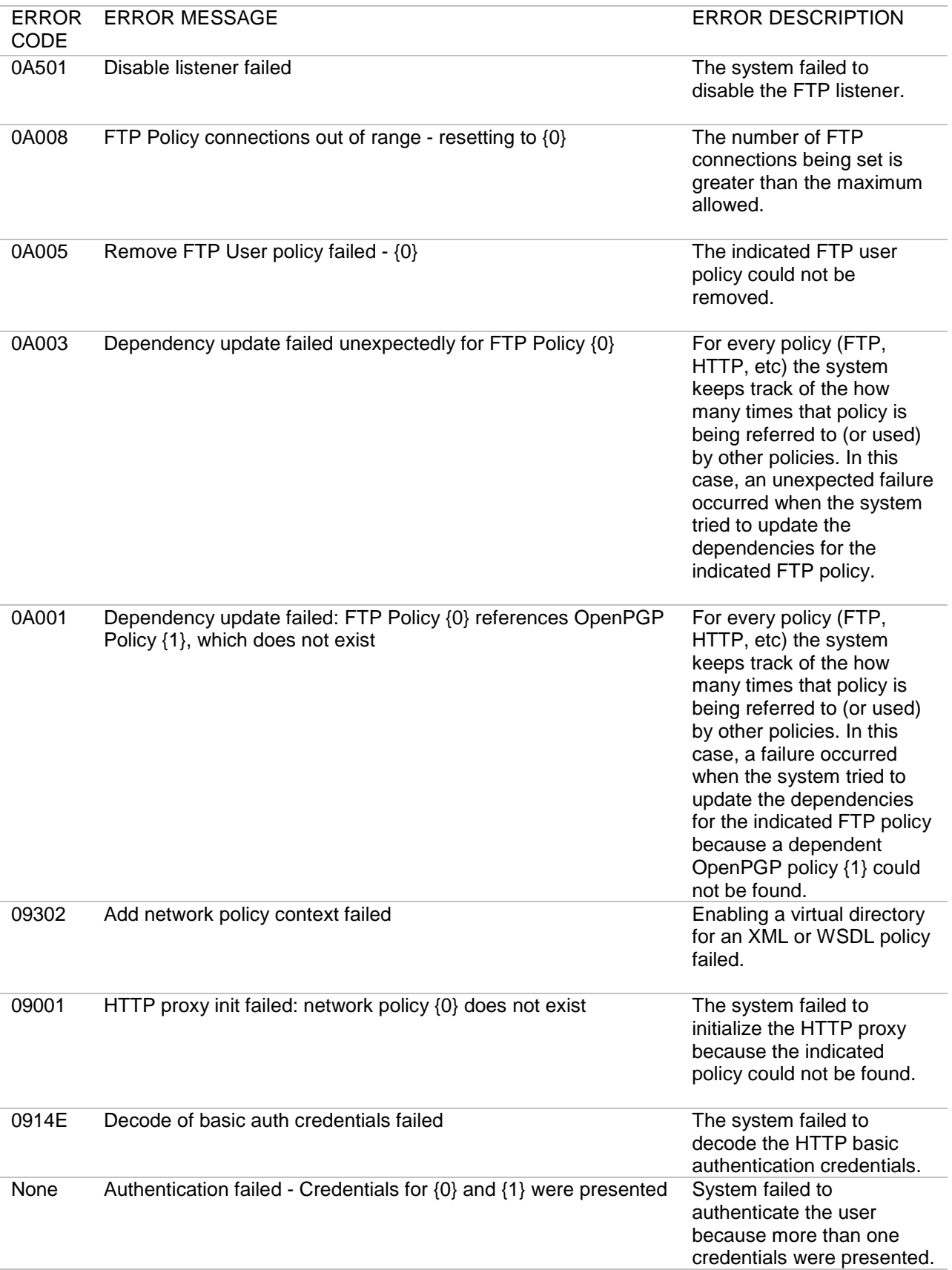

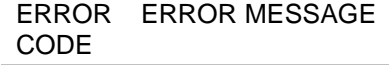

ERROR DESCRIPTION

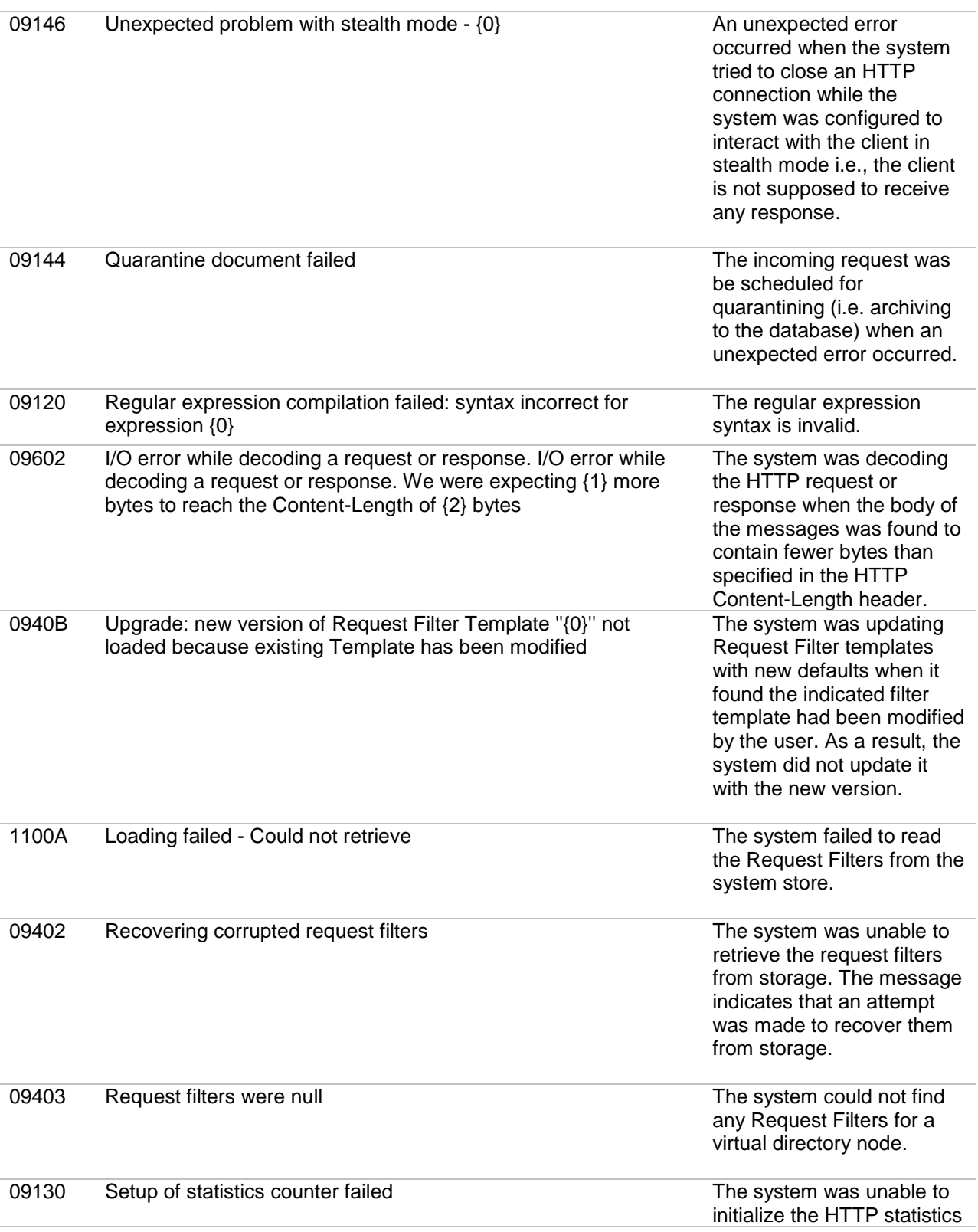

62 I Forum Systems Sentry™ Version 8.1 System Management Guide

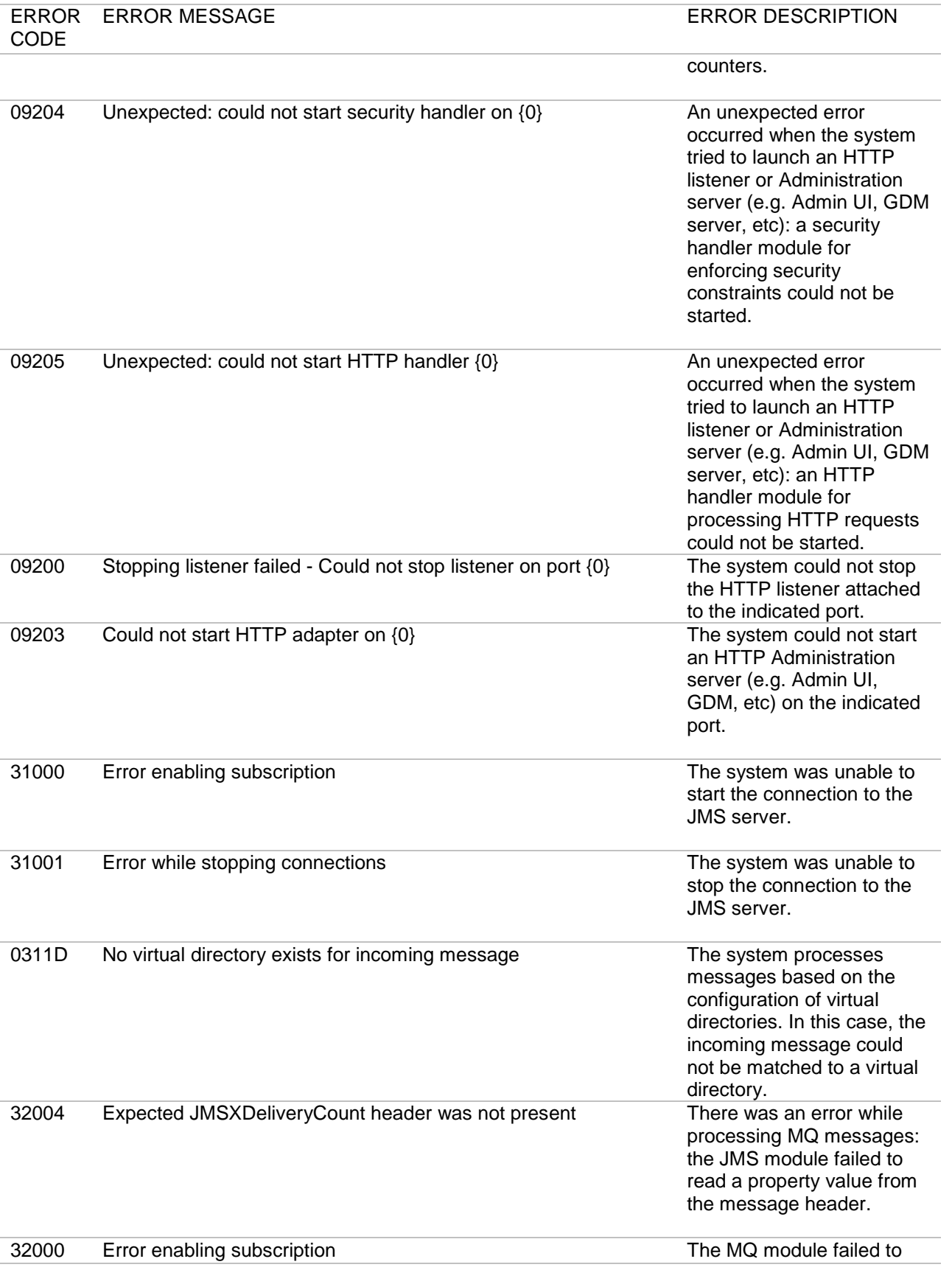

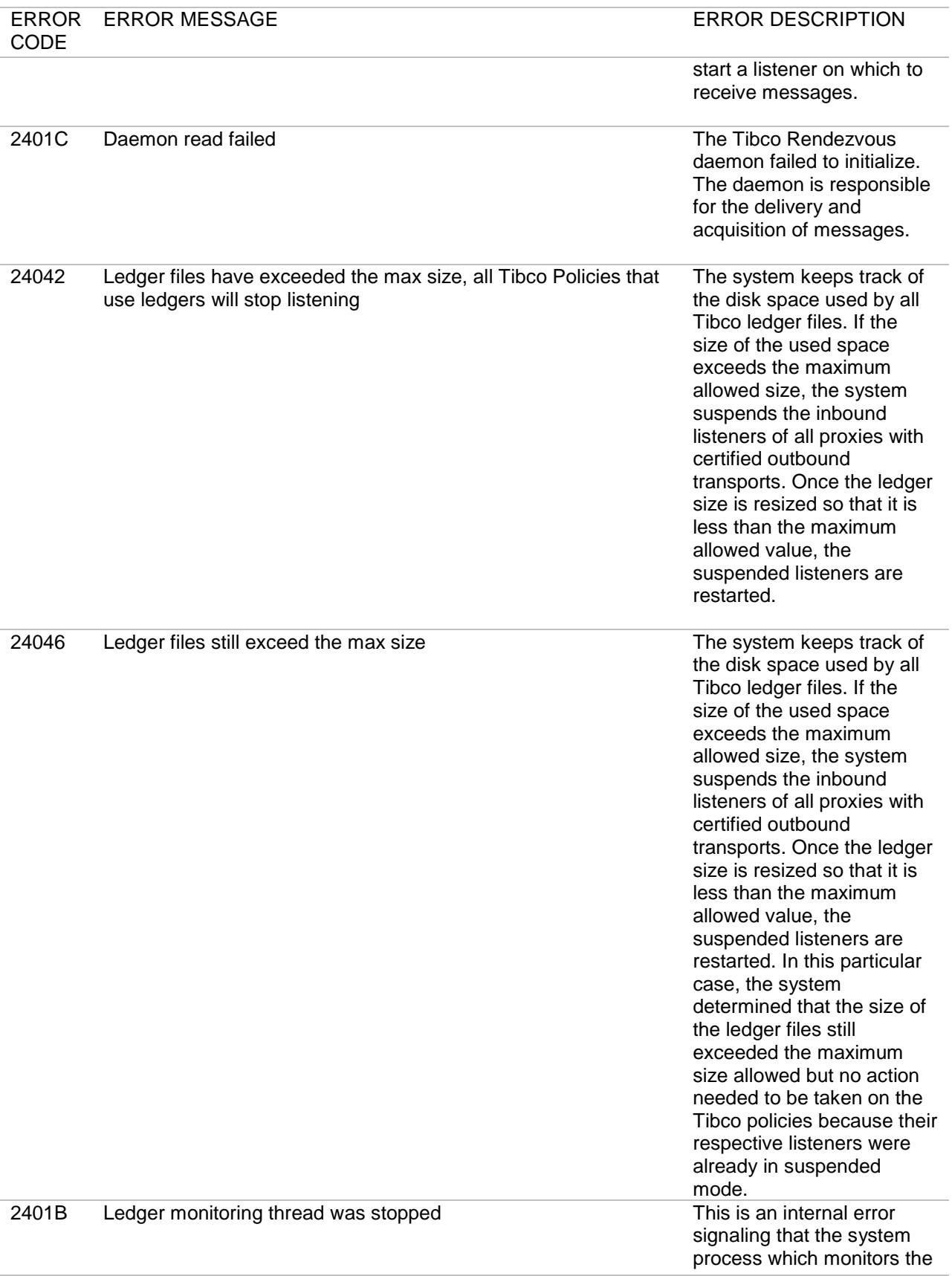

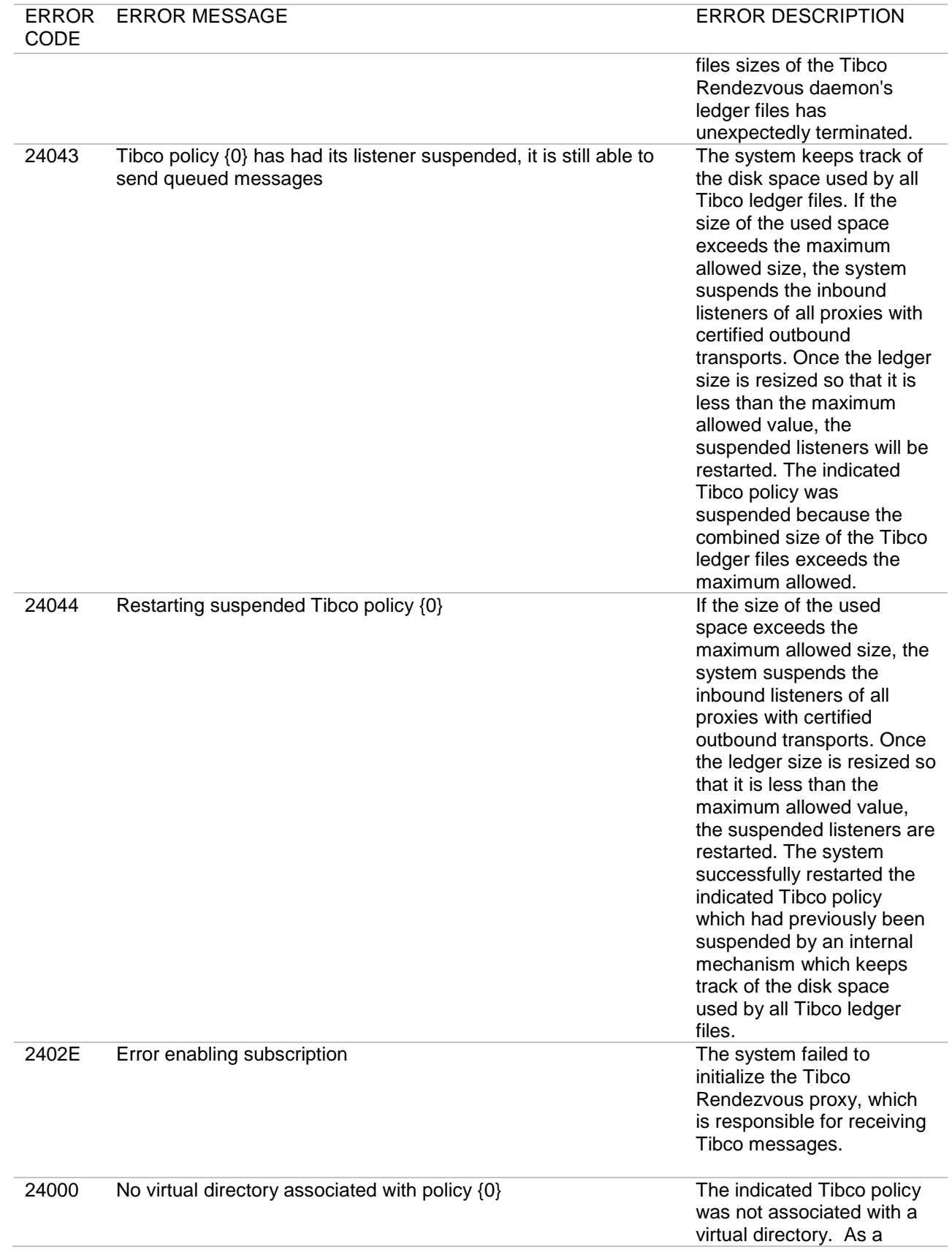

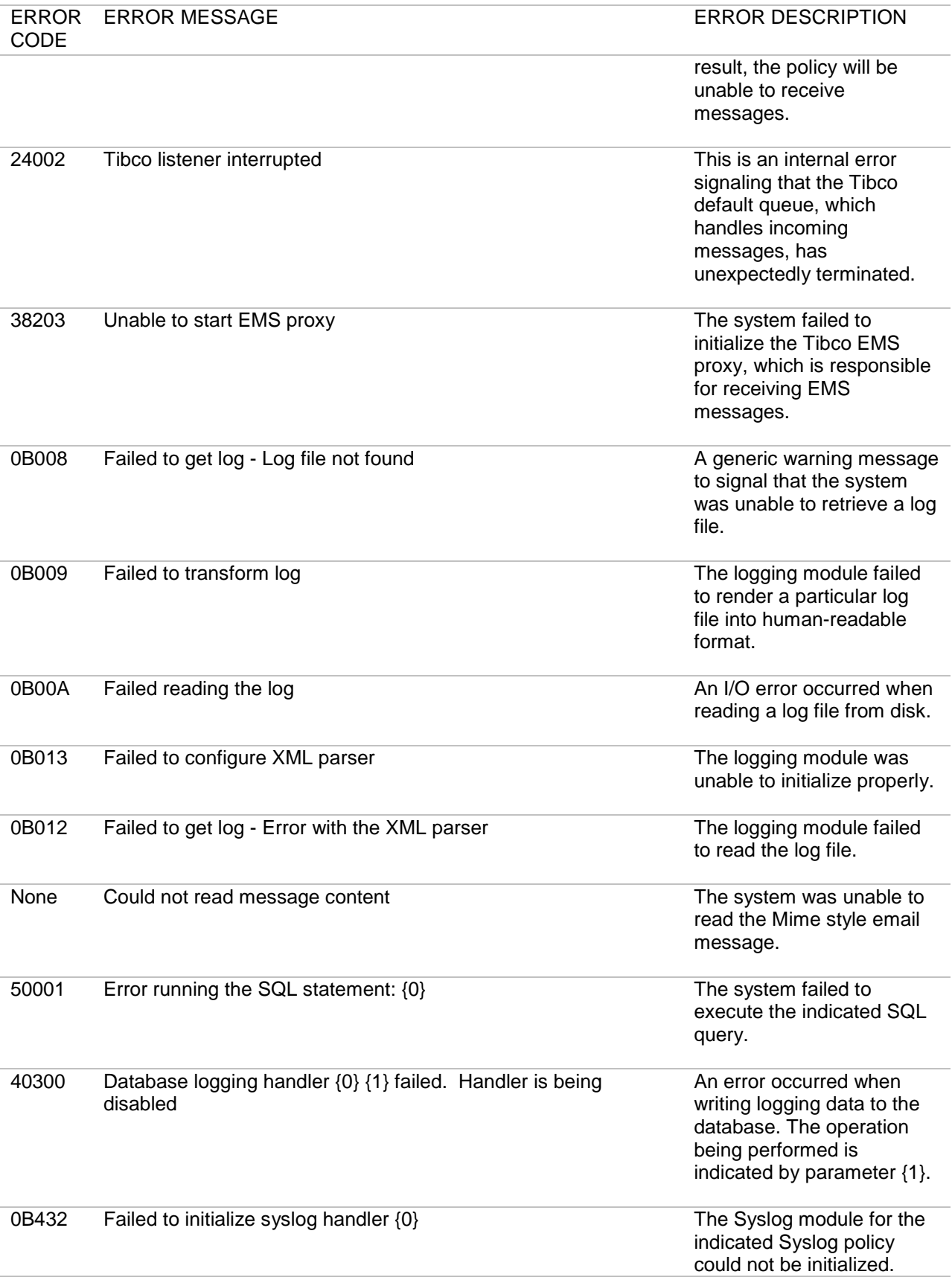

66 I Forum Systems Sentry™ Version 8.1 System Management Guide

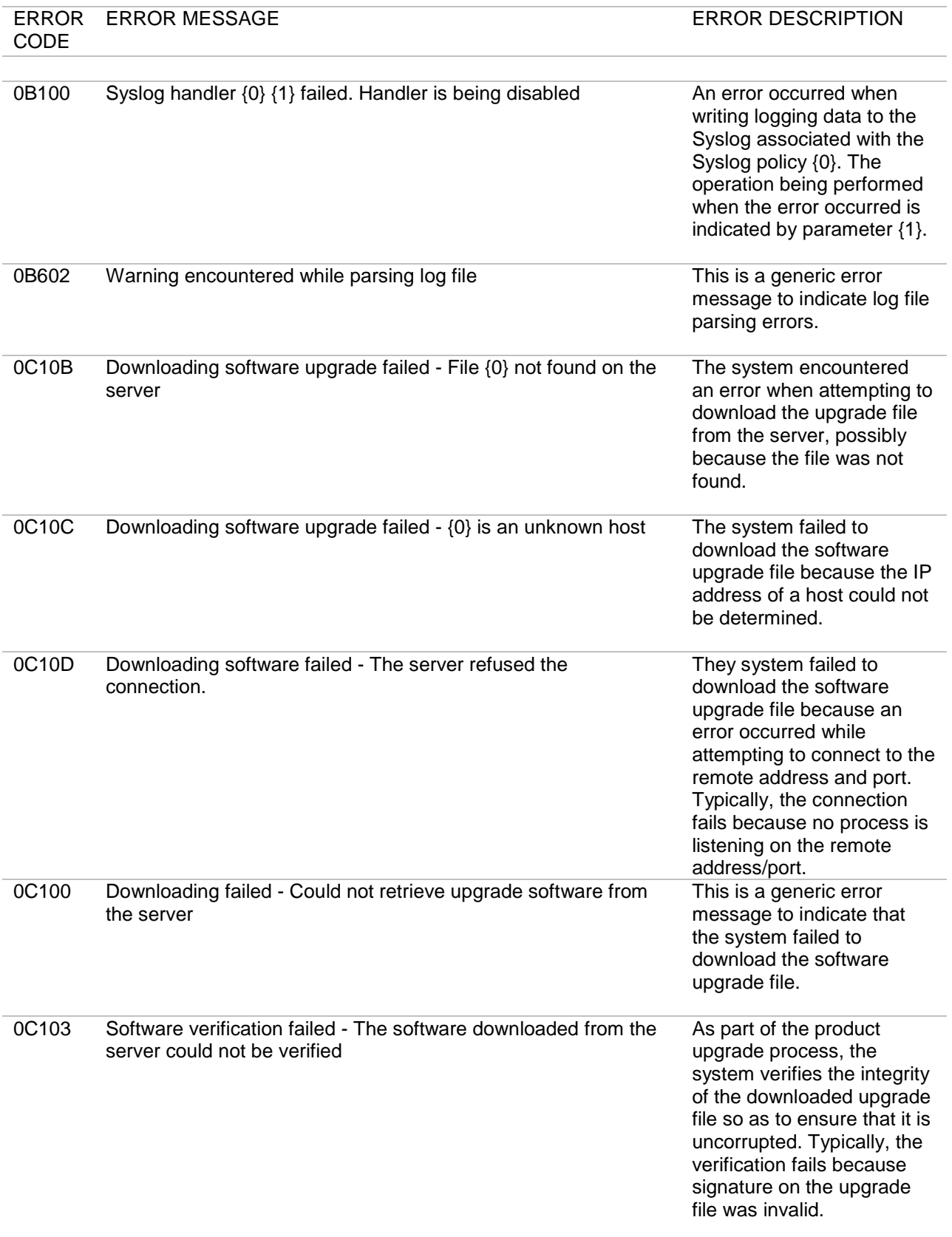

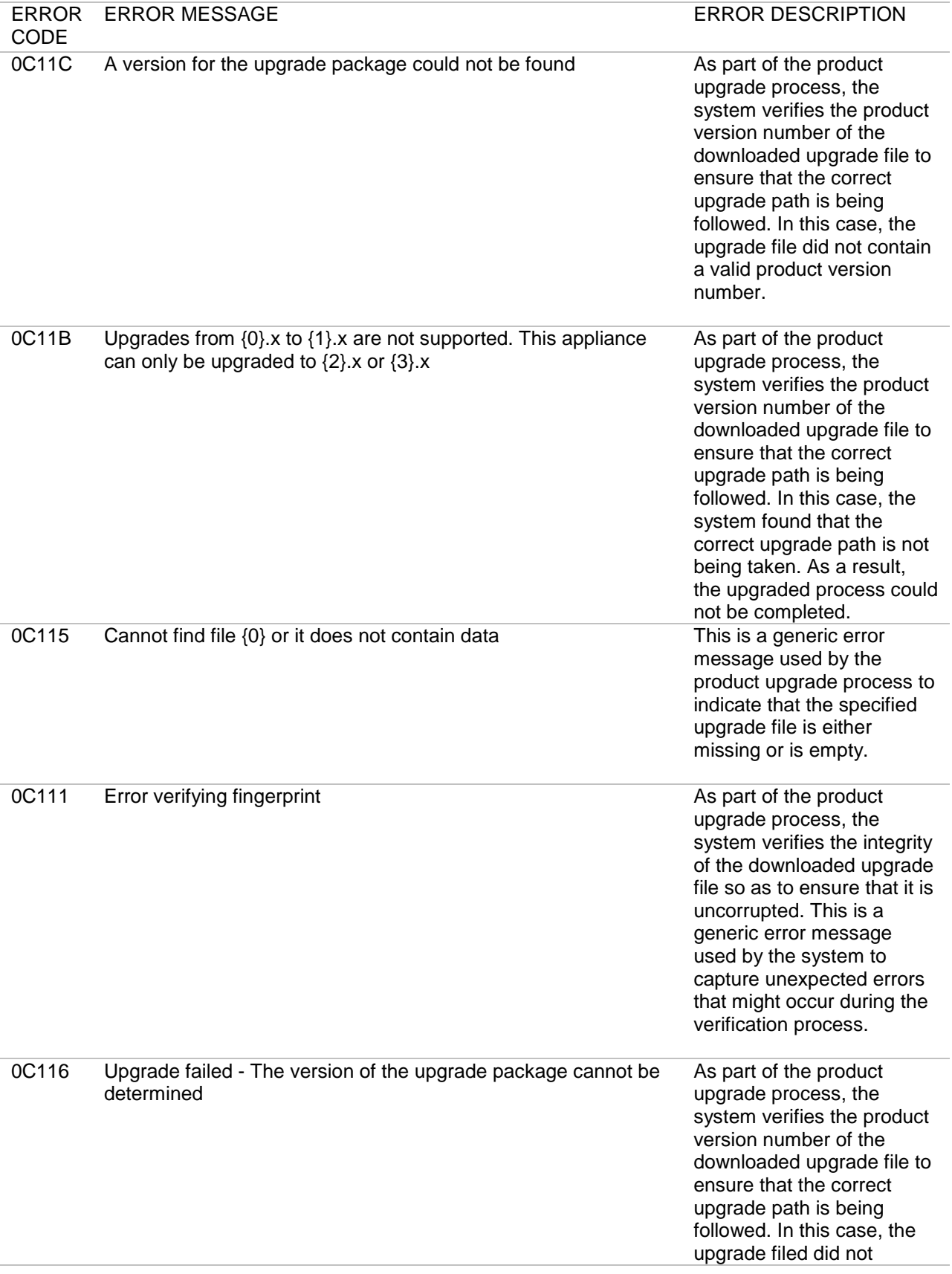
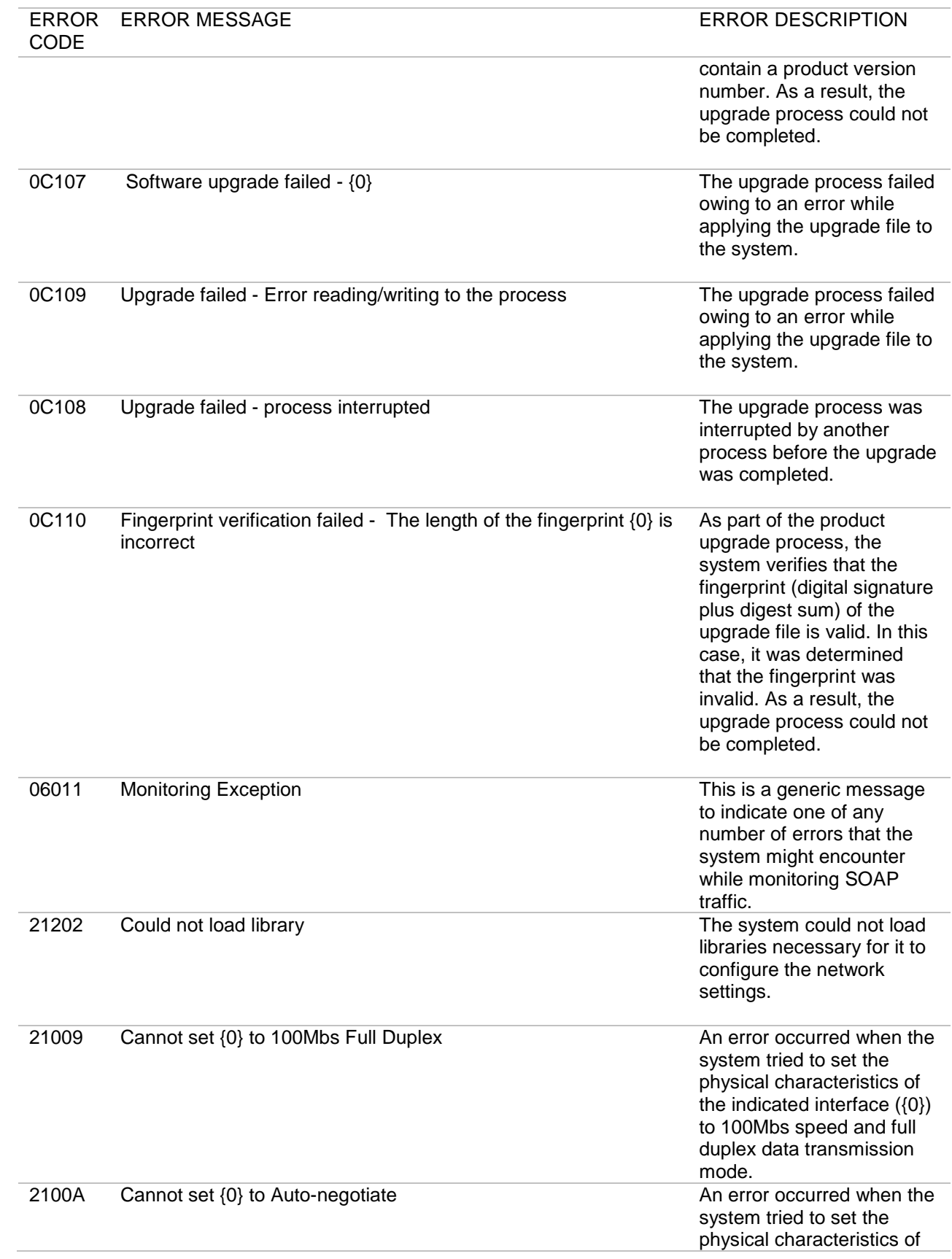

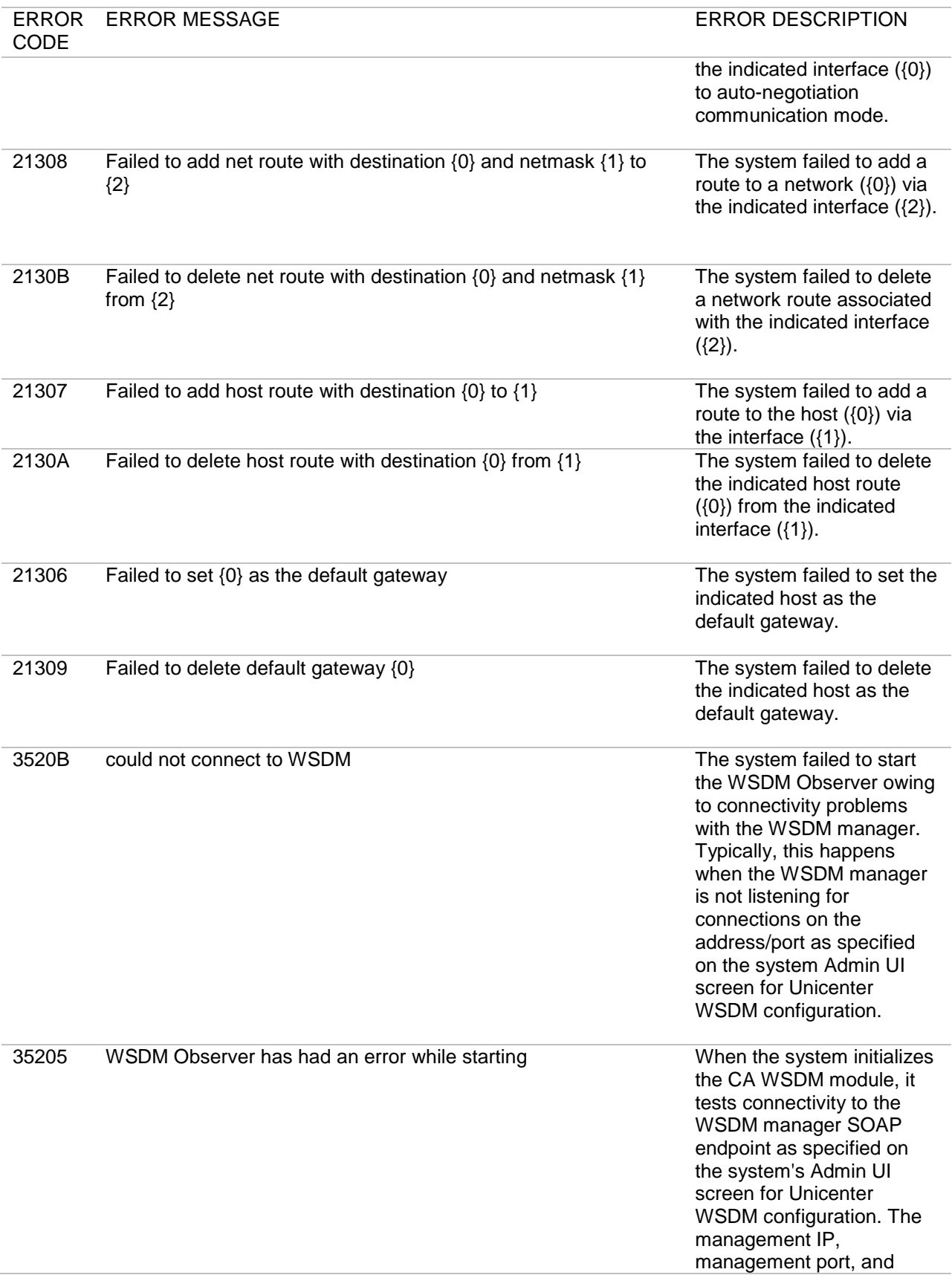

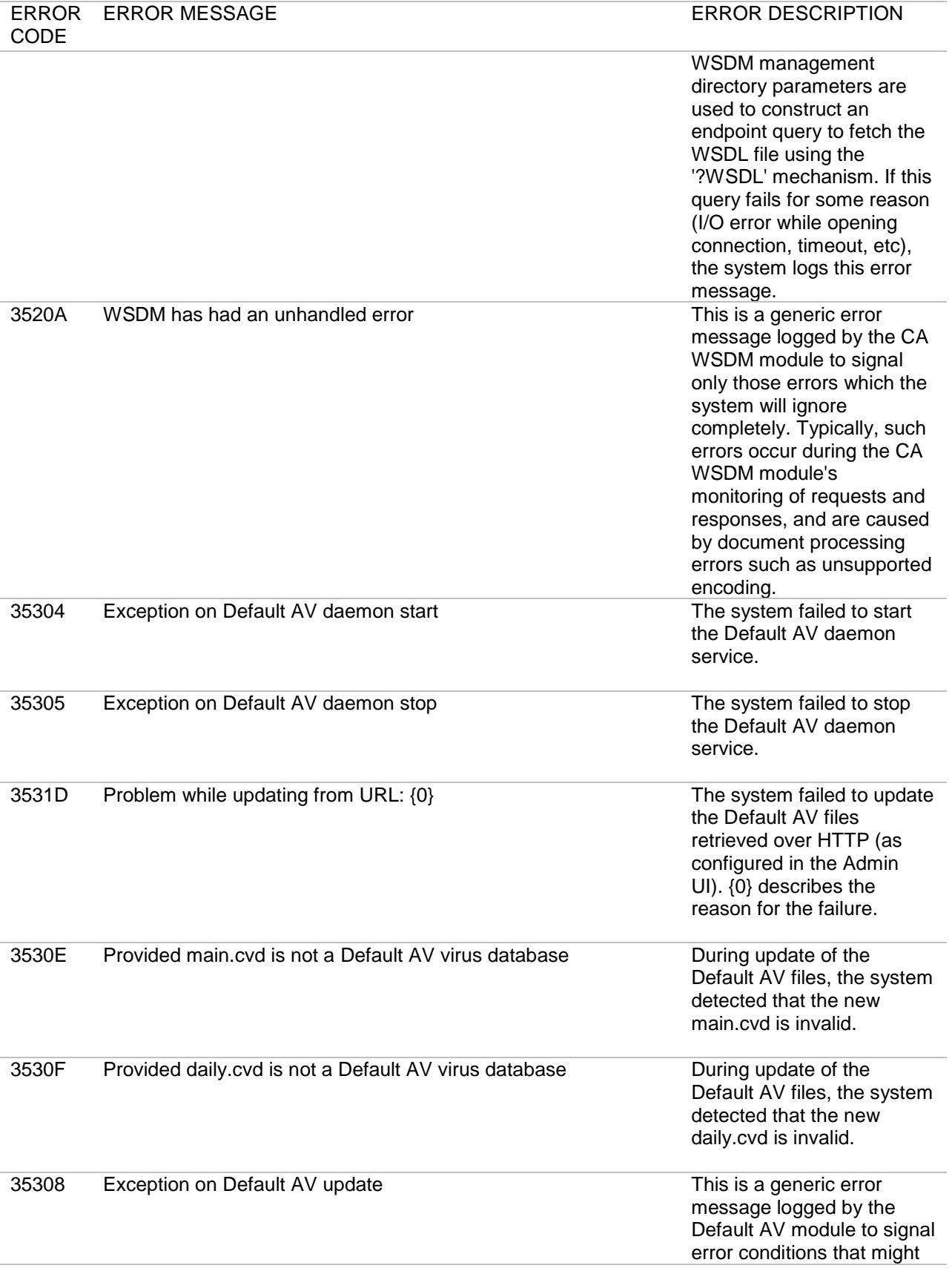

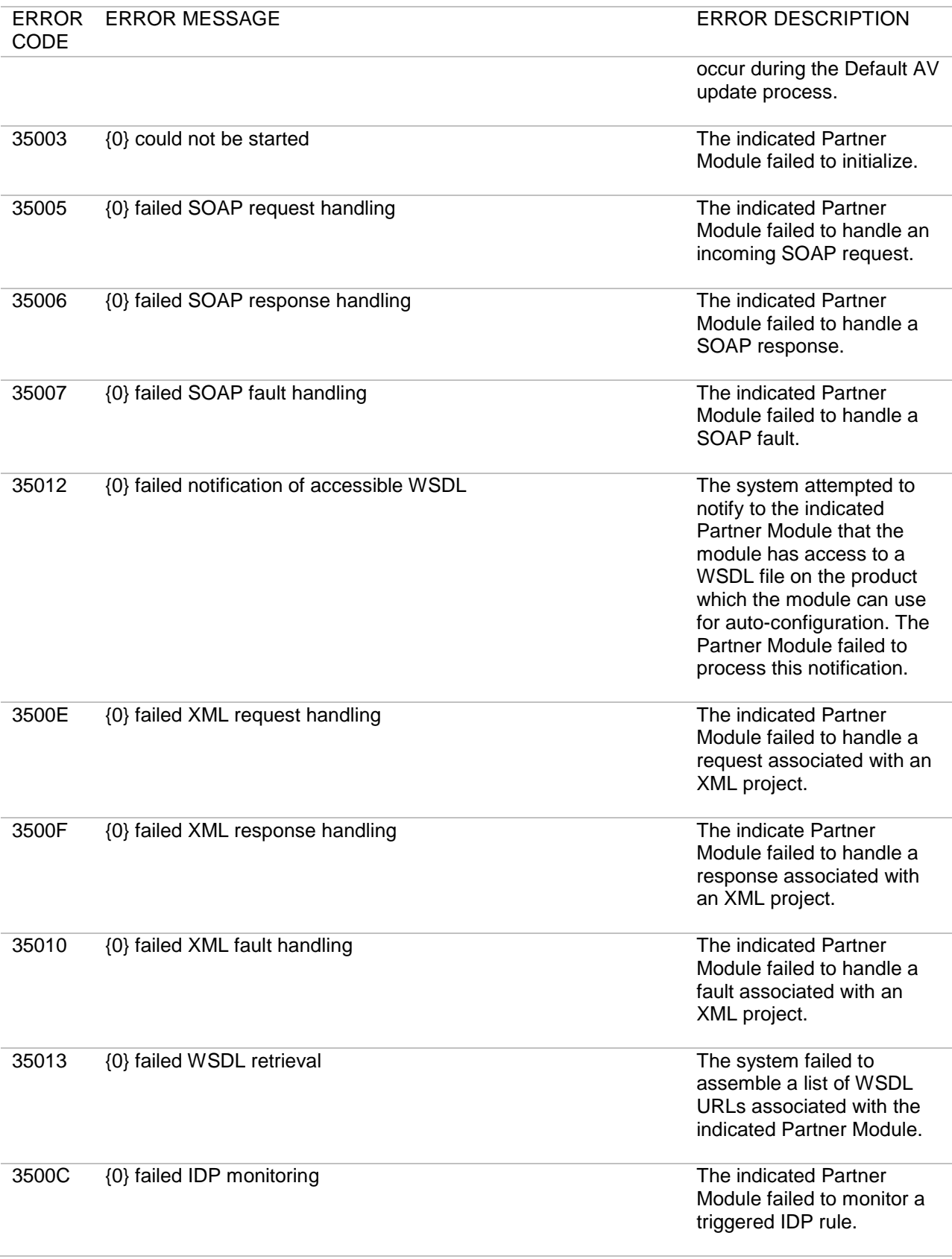

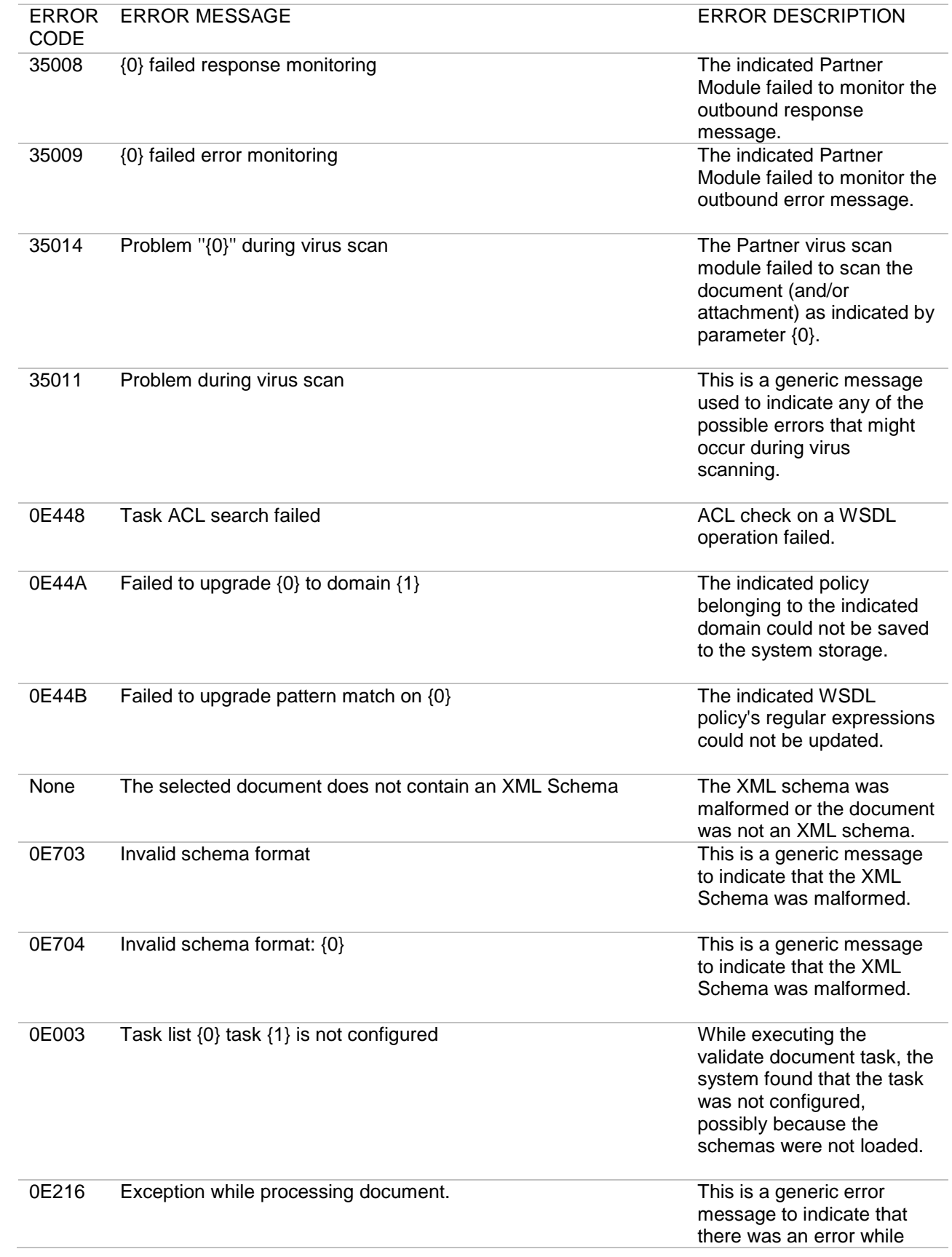

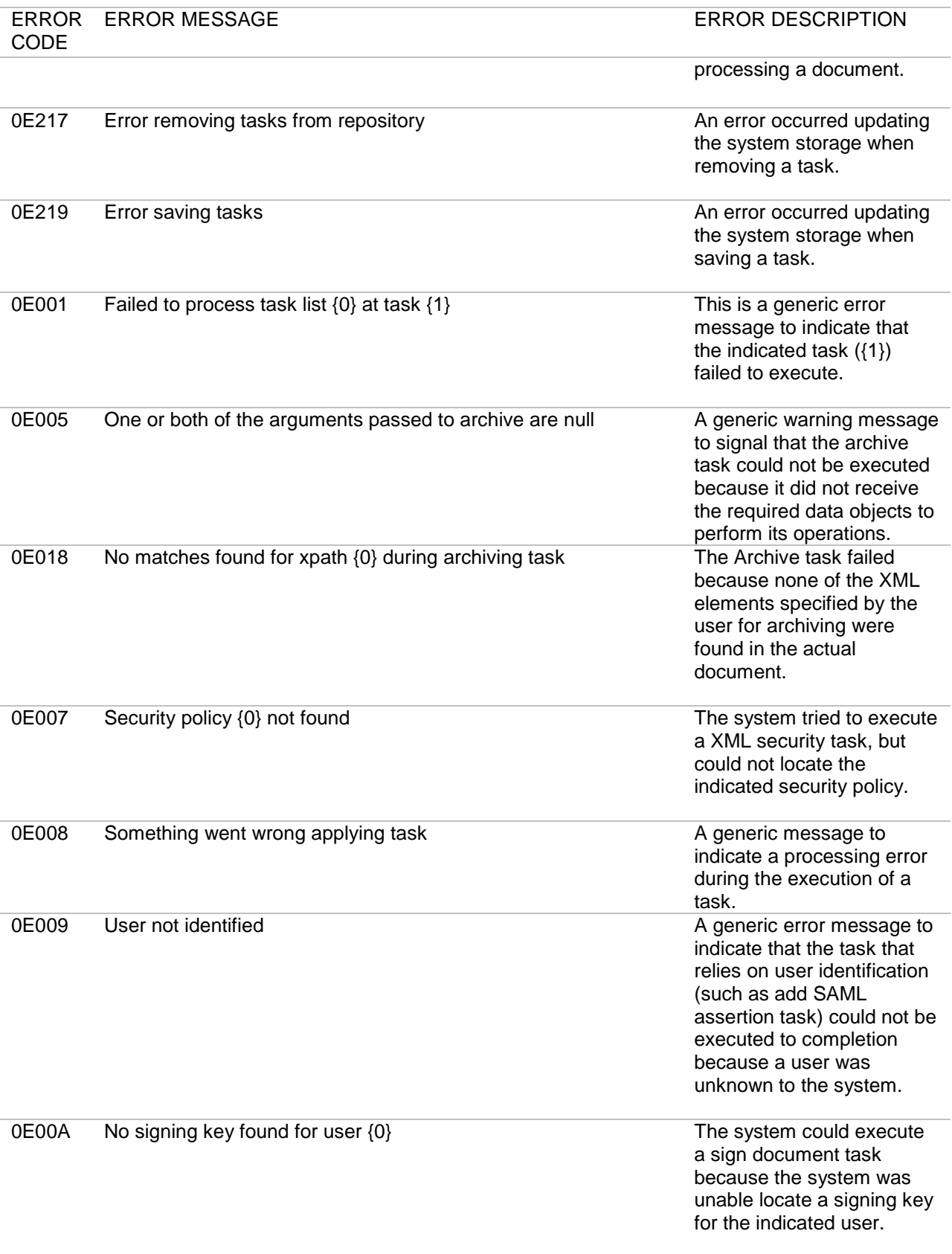

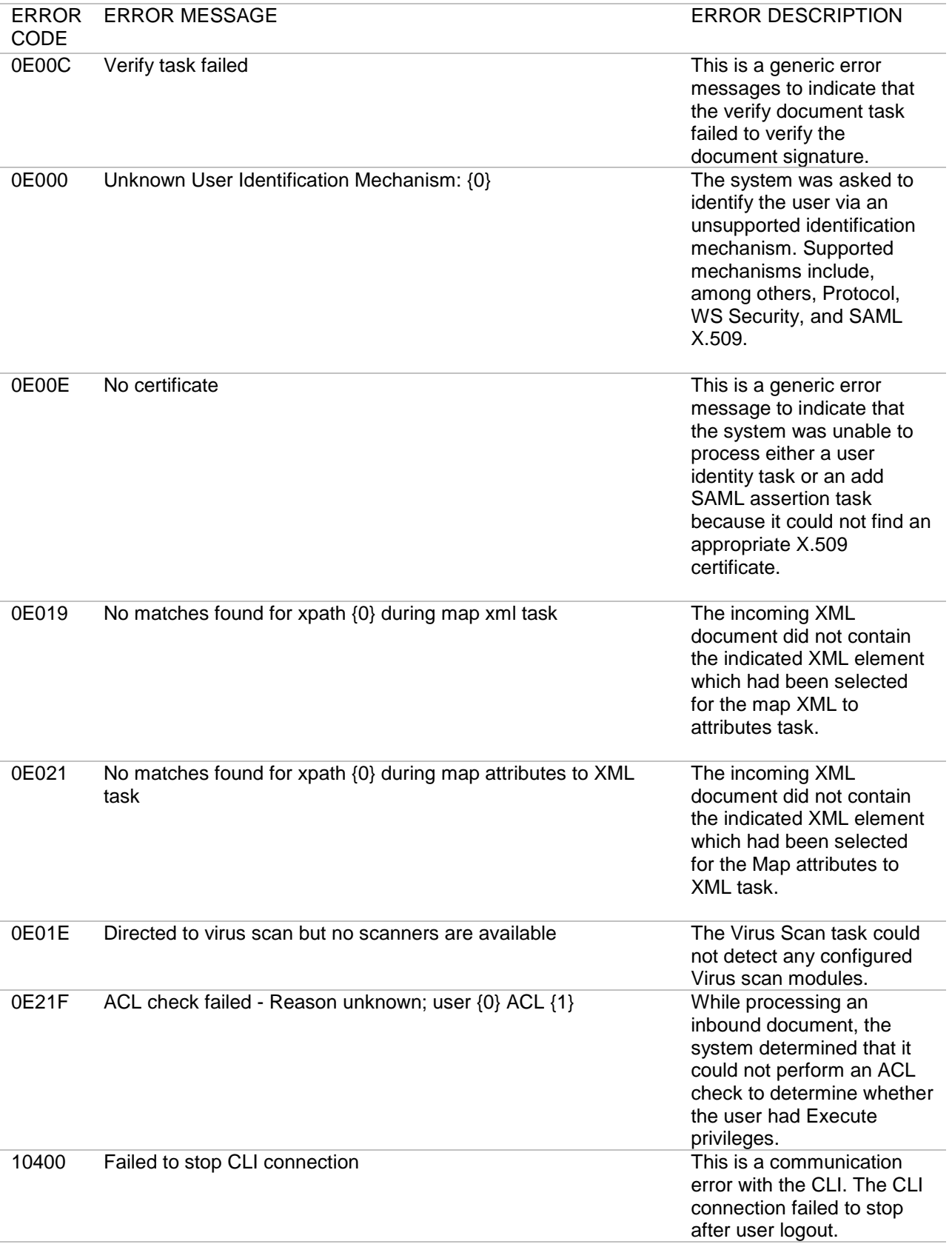

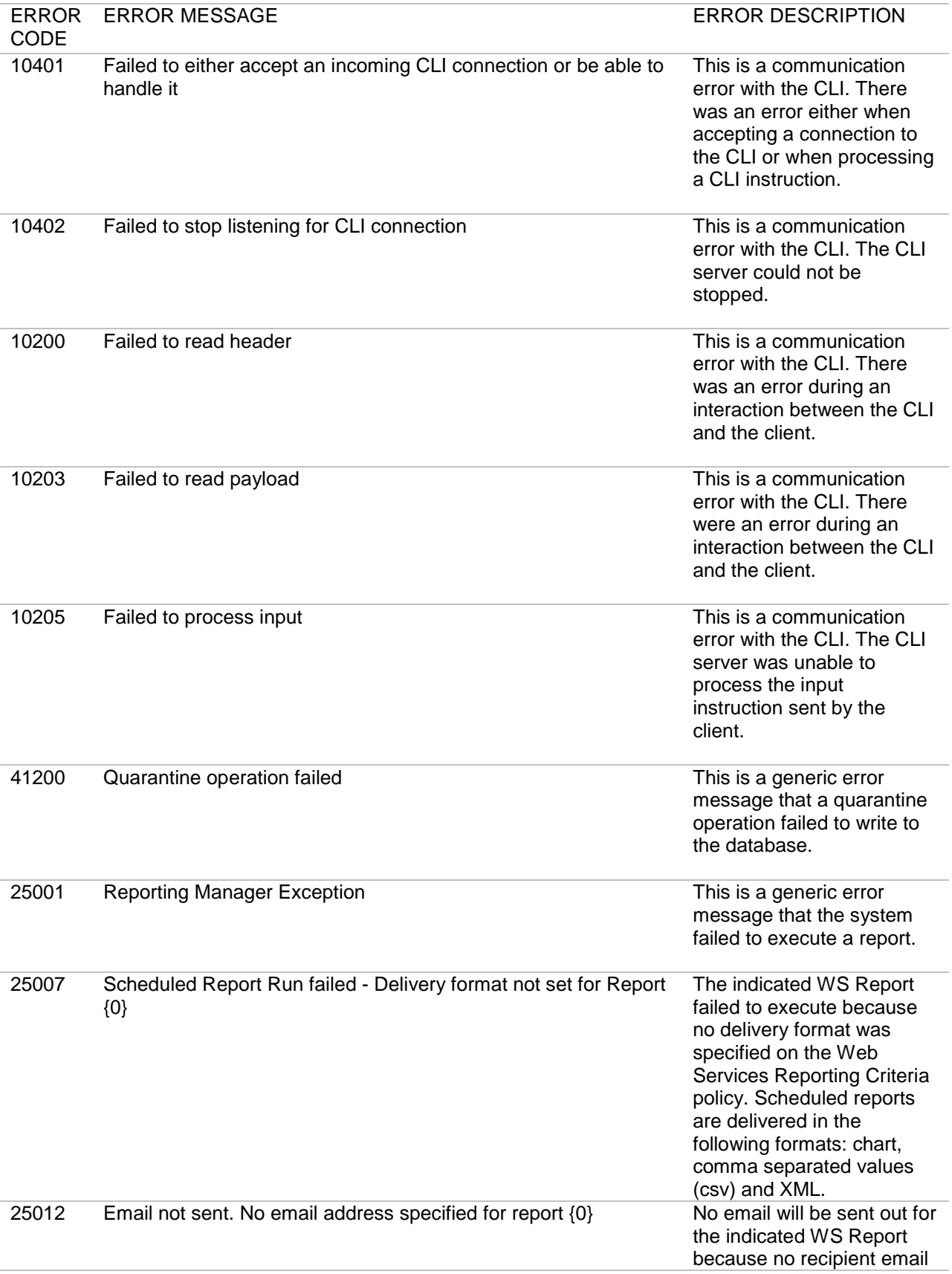

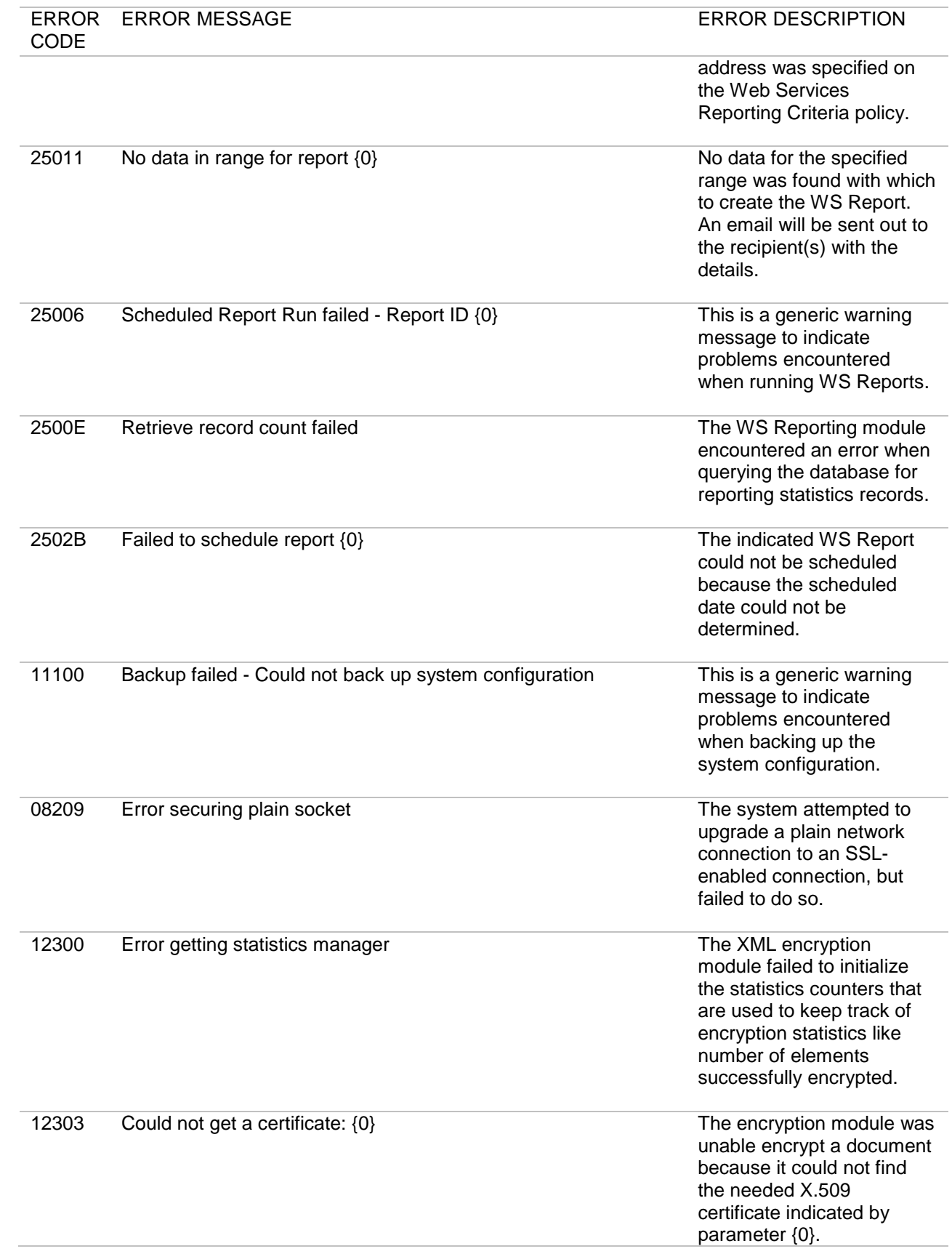

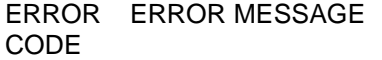

ERROR DESCRIPTION

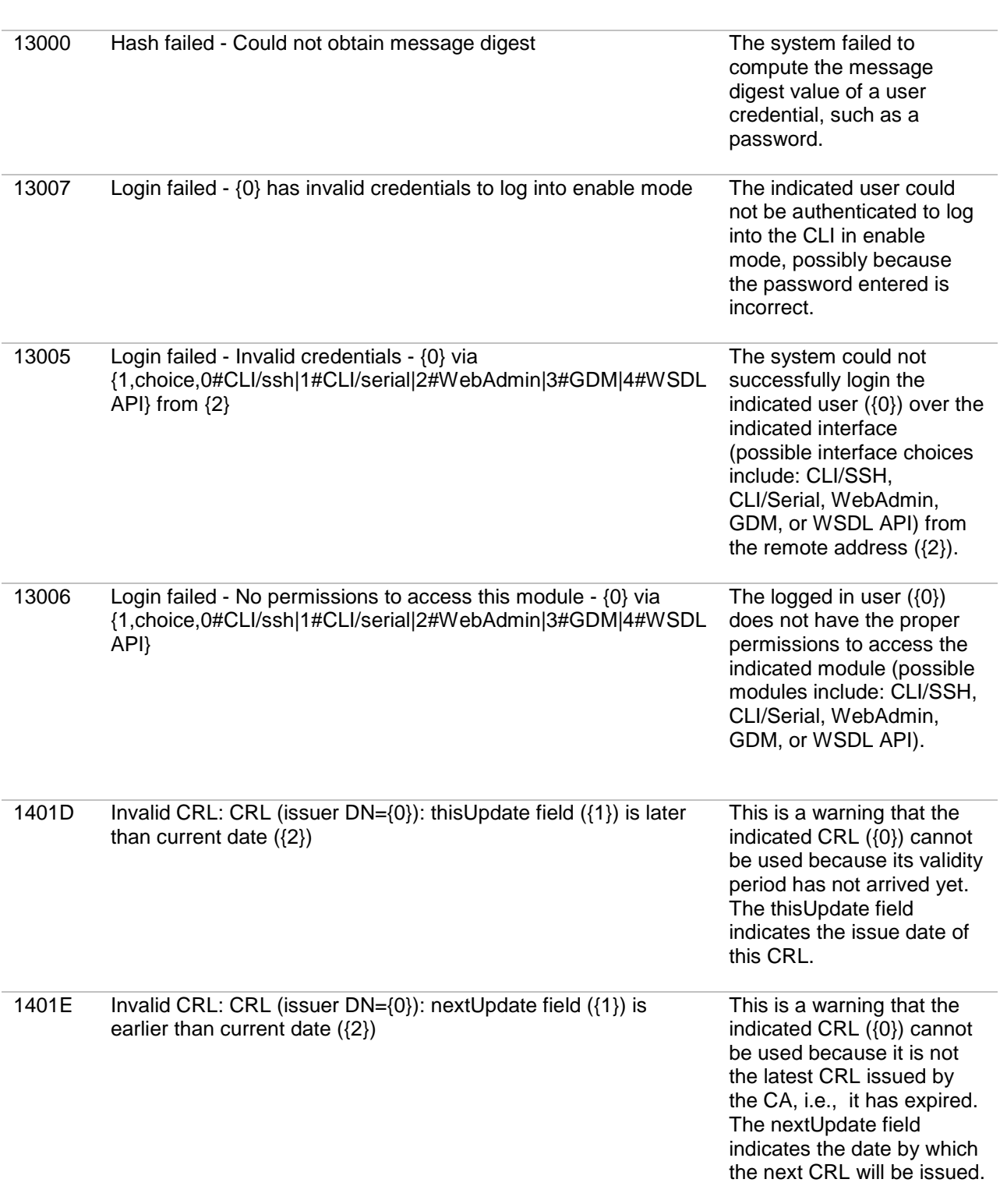

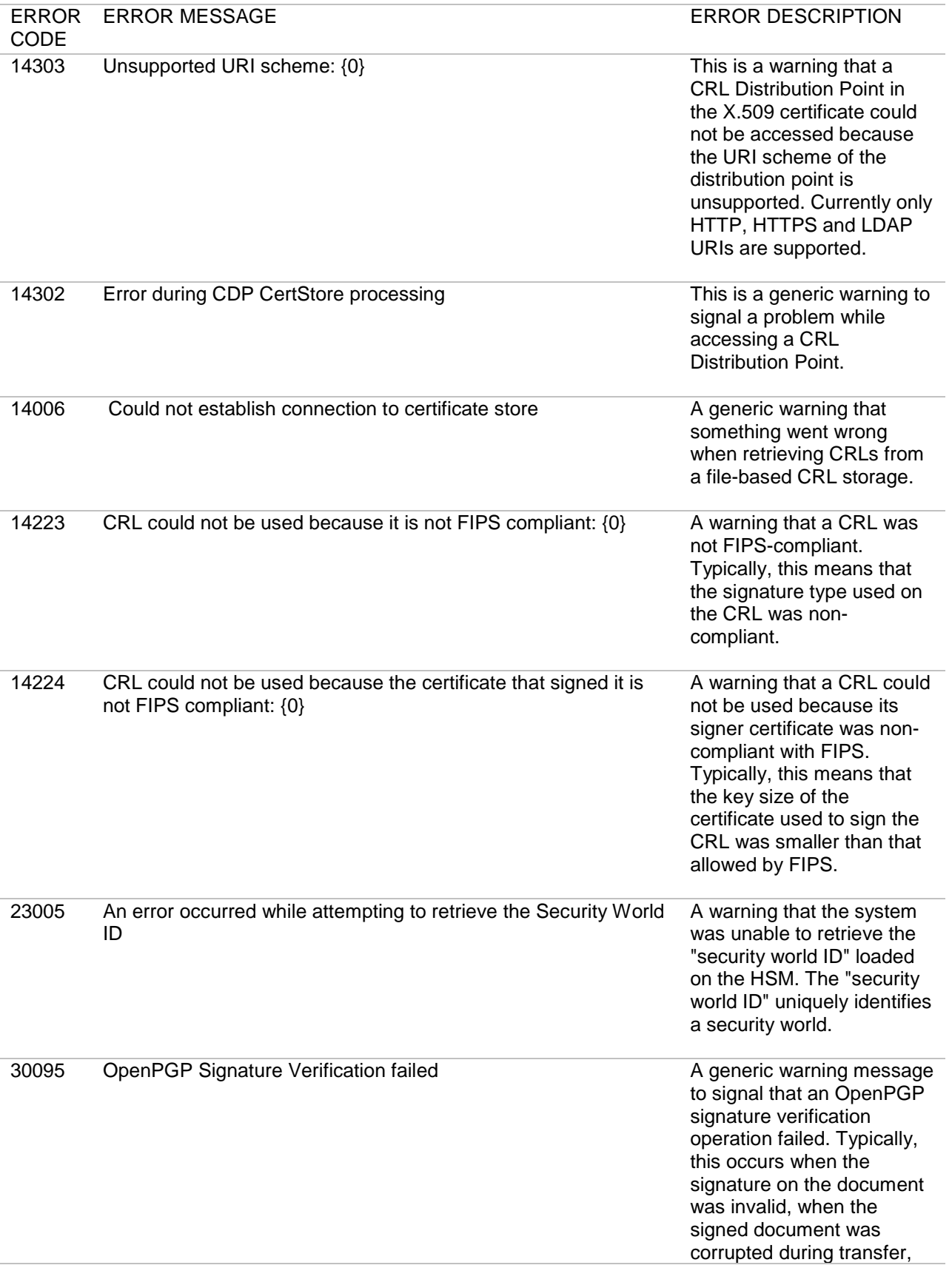

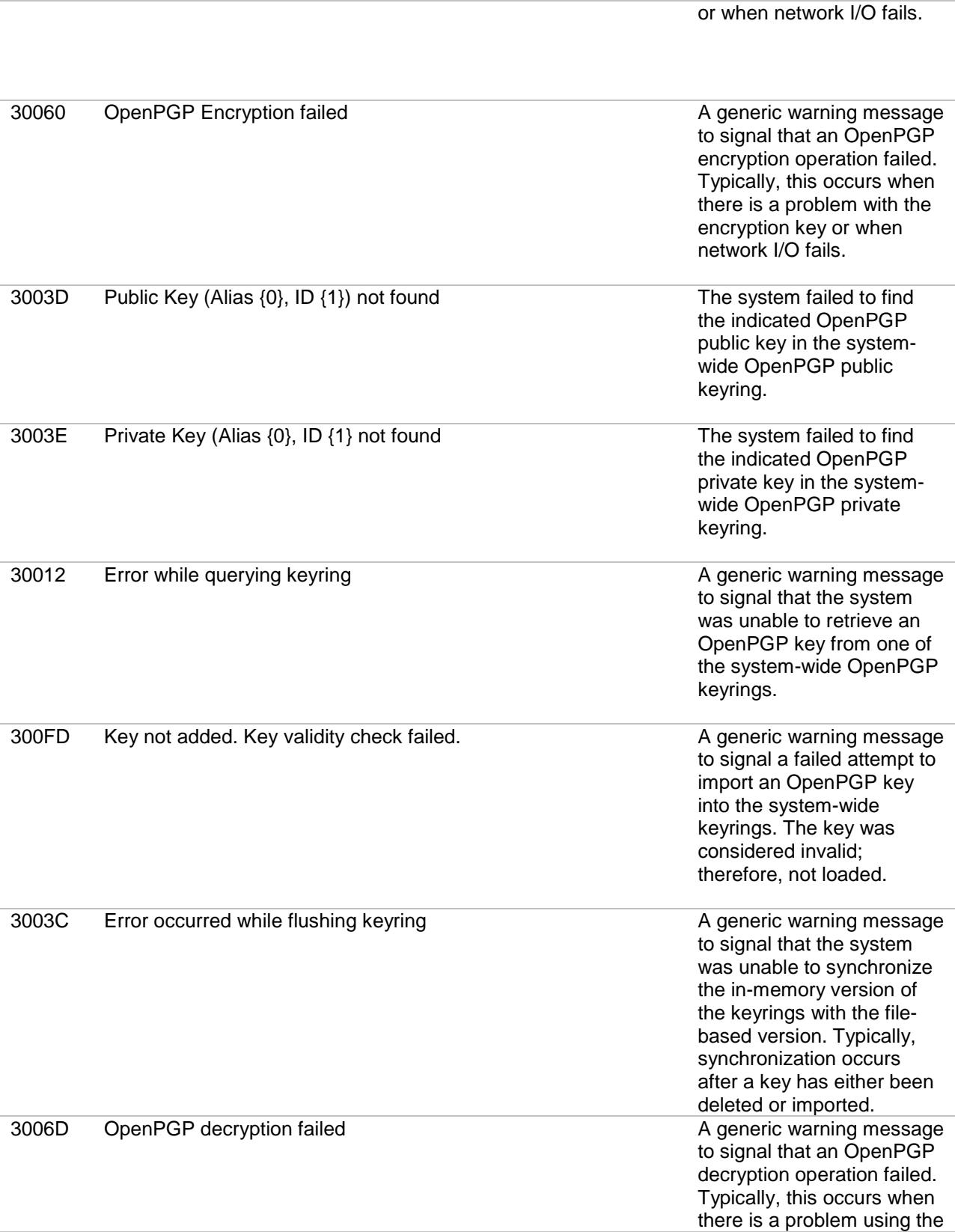

ERROR ERROR MESSAGE CODE

ERROR DESCRIPTION

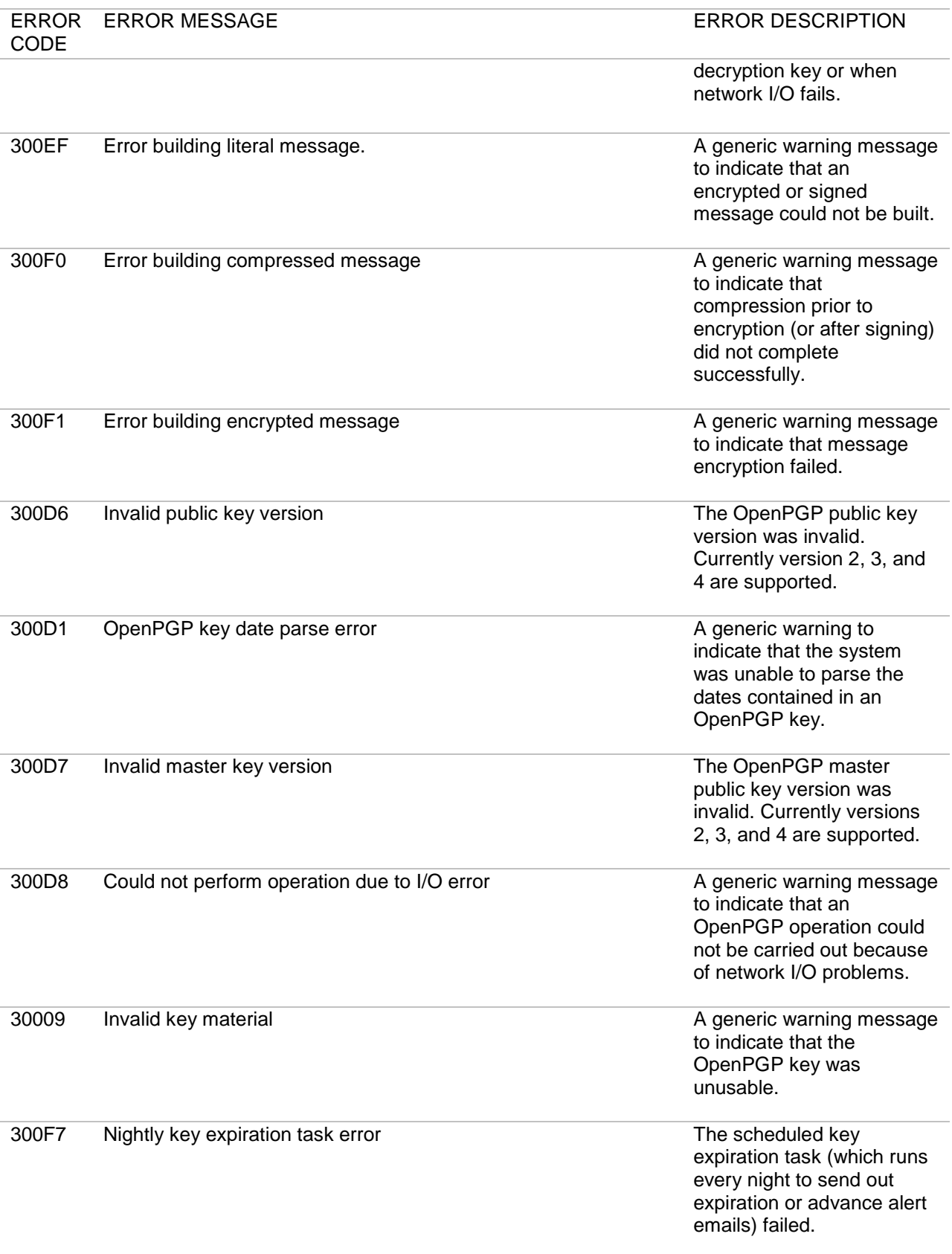

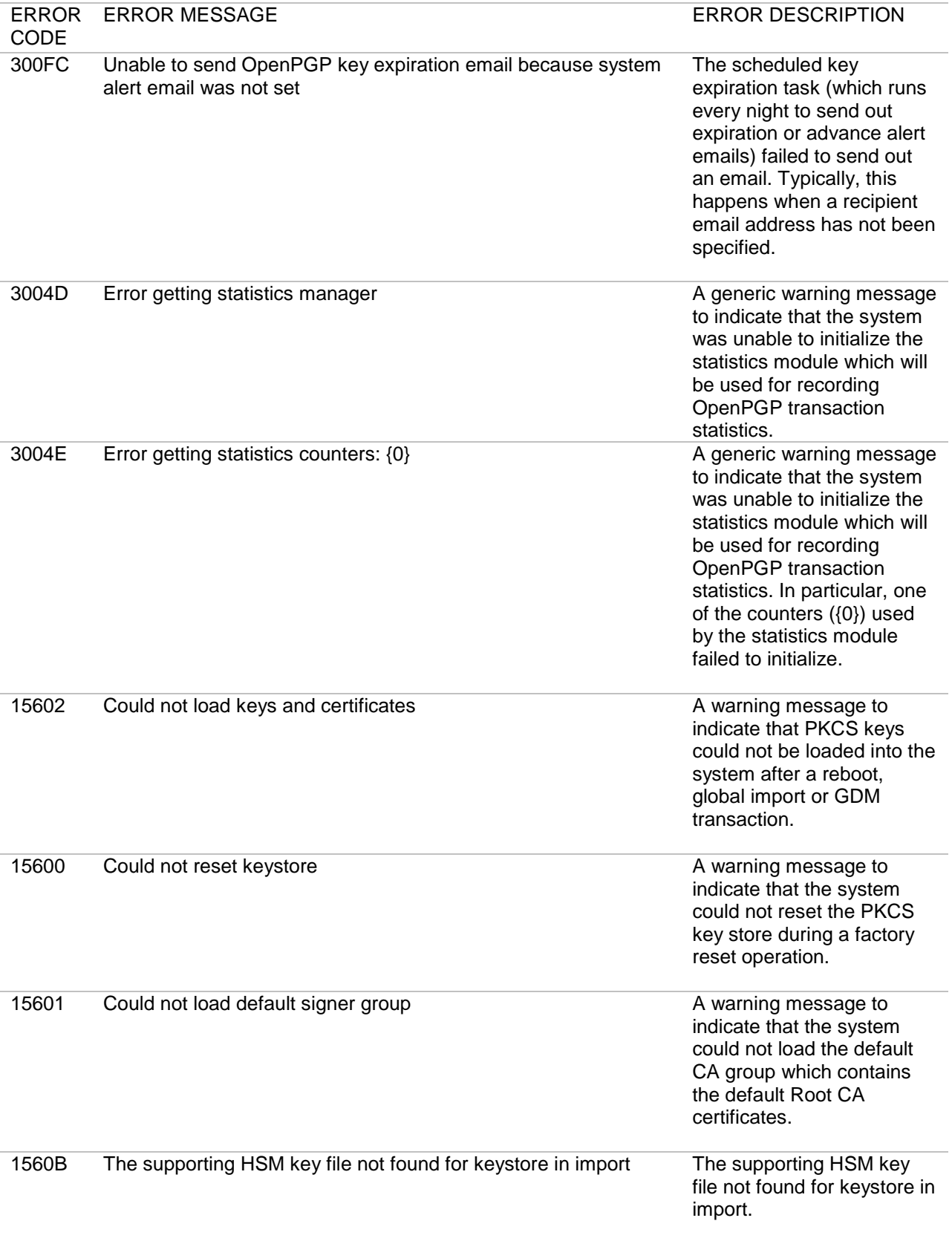

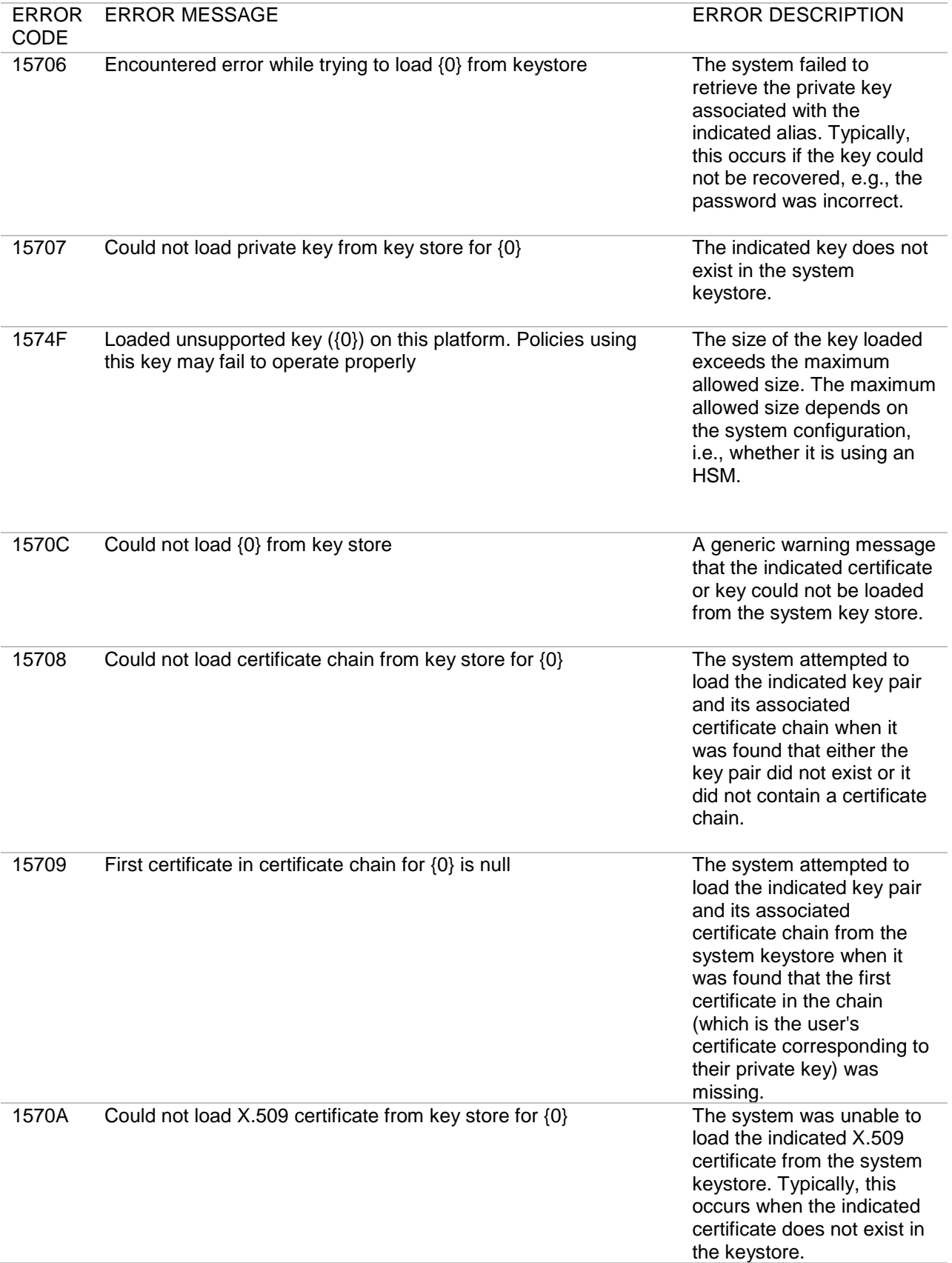

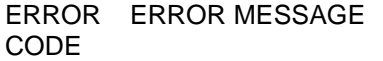

÷

ERROR DESCRIPTION

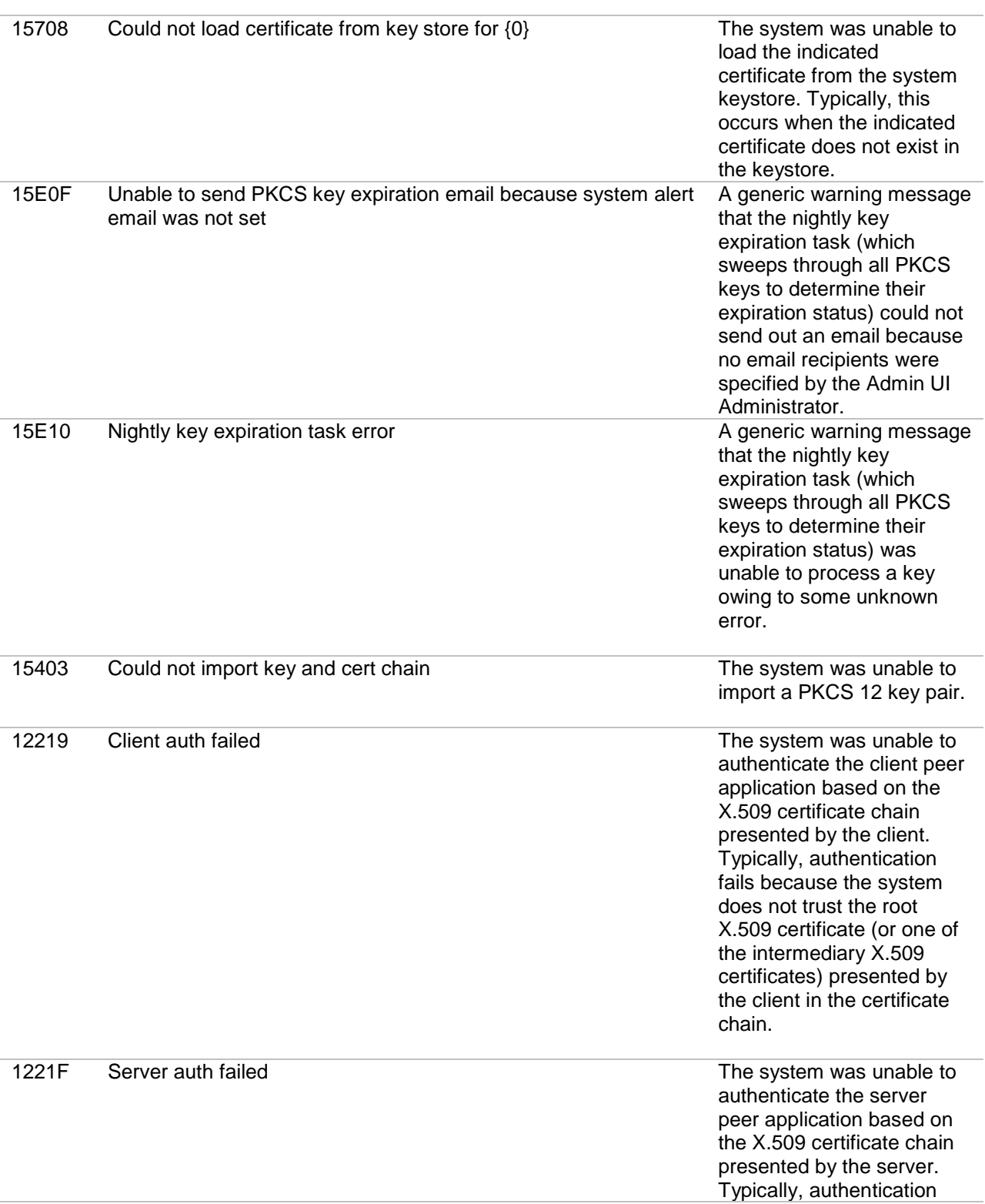

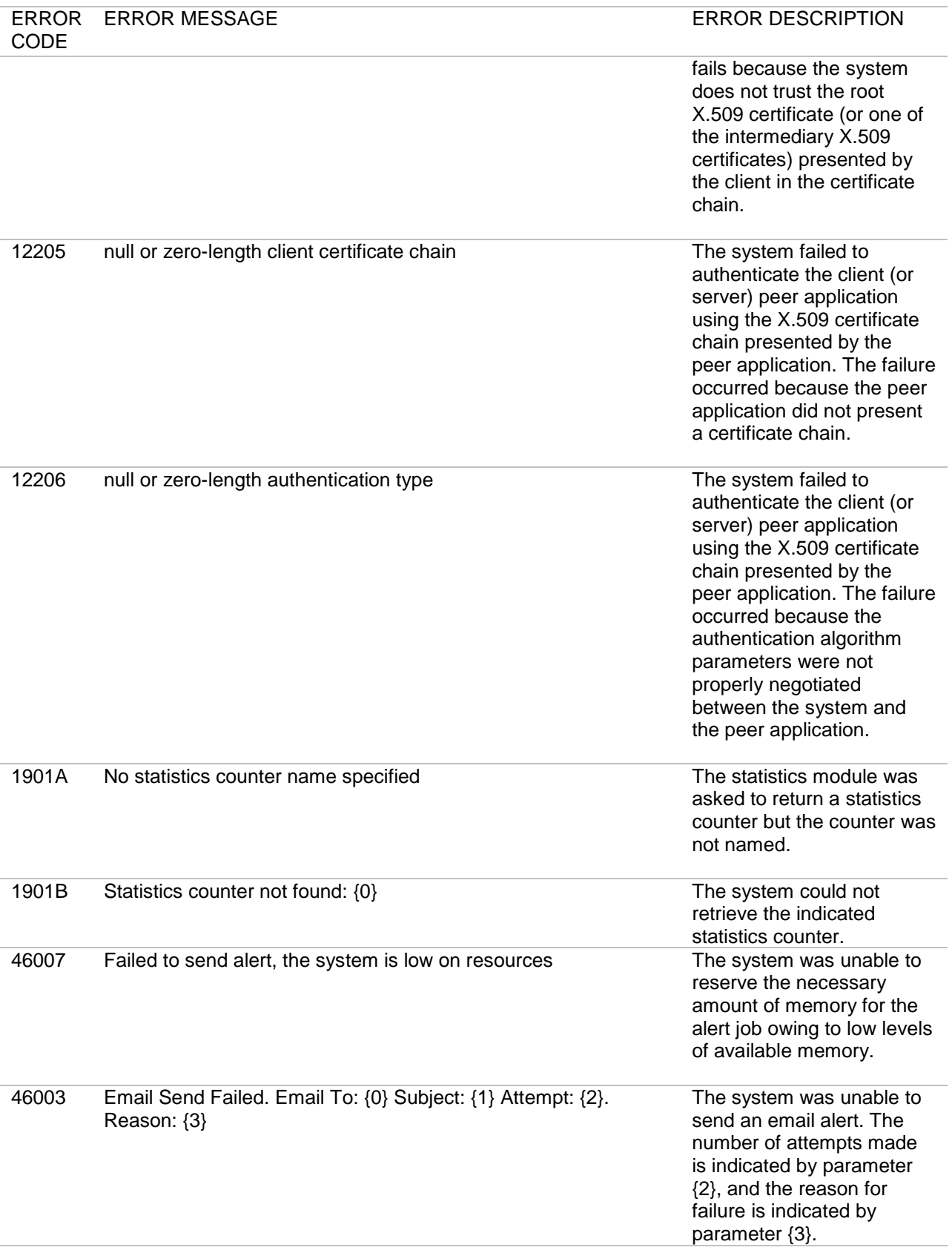

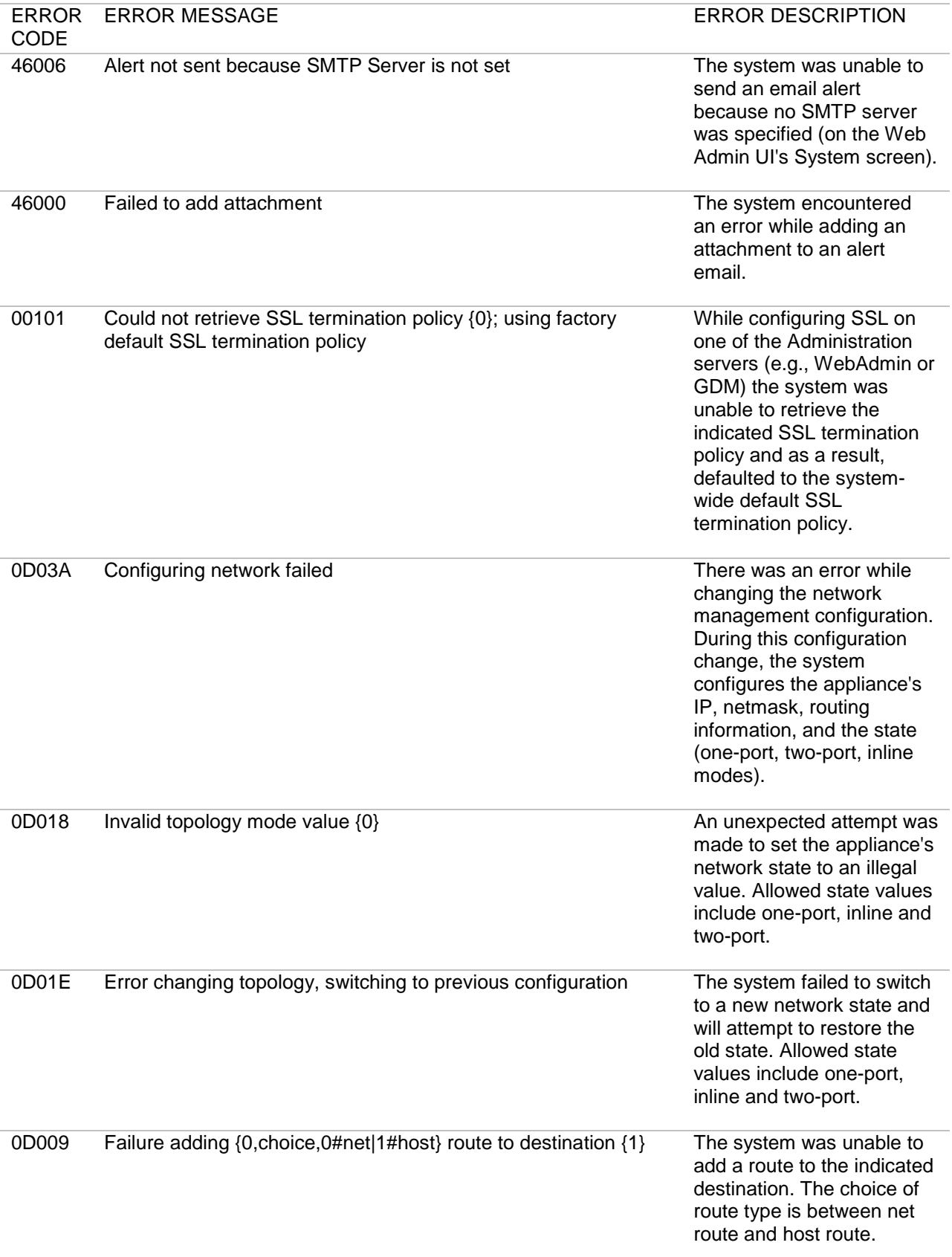

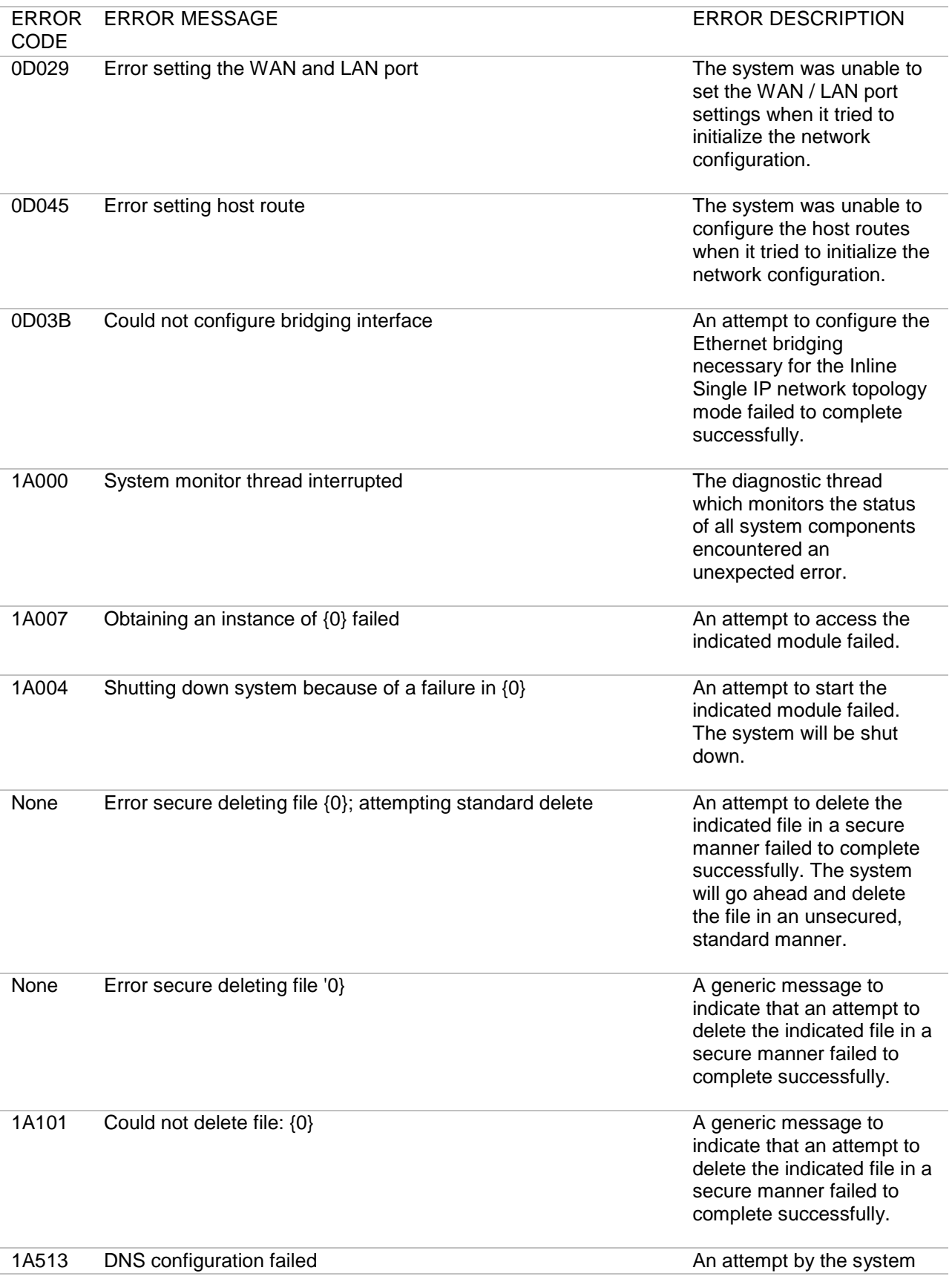

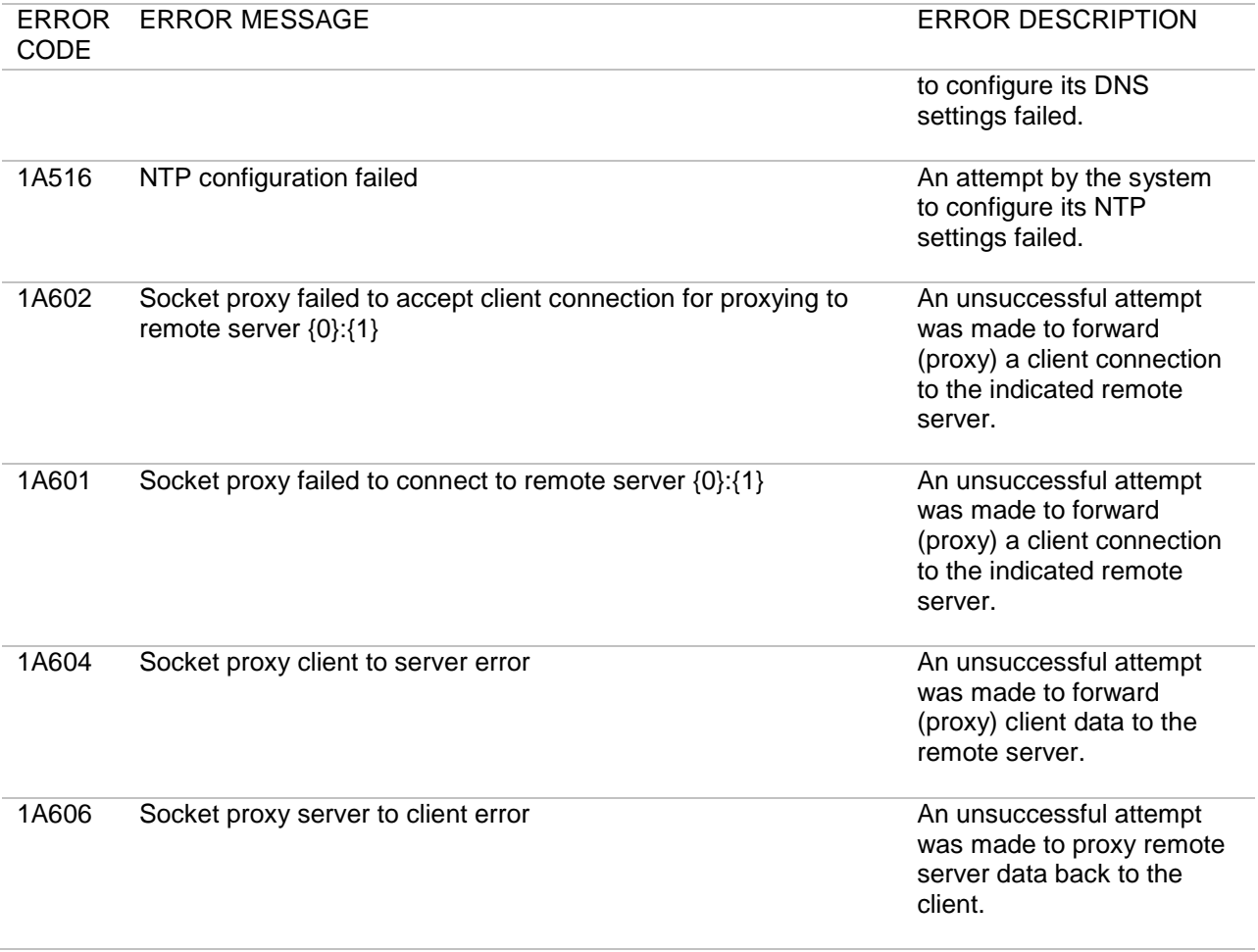

## **APPENDIX**

### **Appendix A - Constraints in Logging Guide**

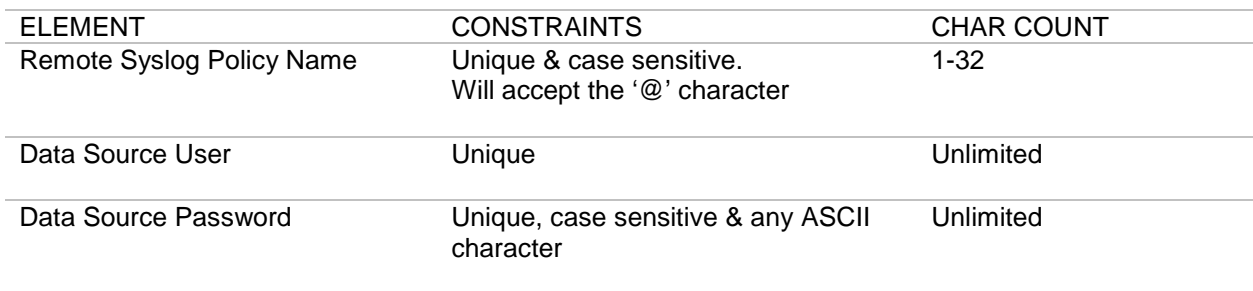

# **Appendix B - Specifications in Logging Guide**

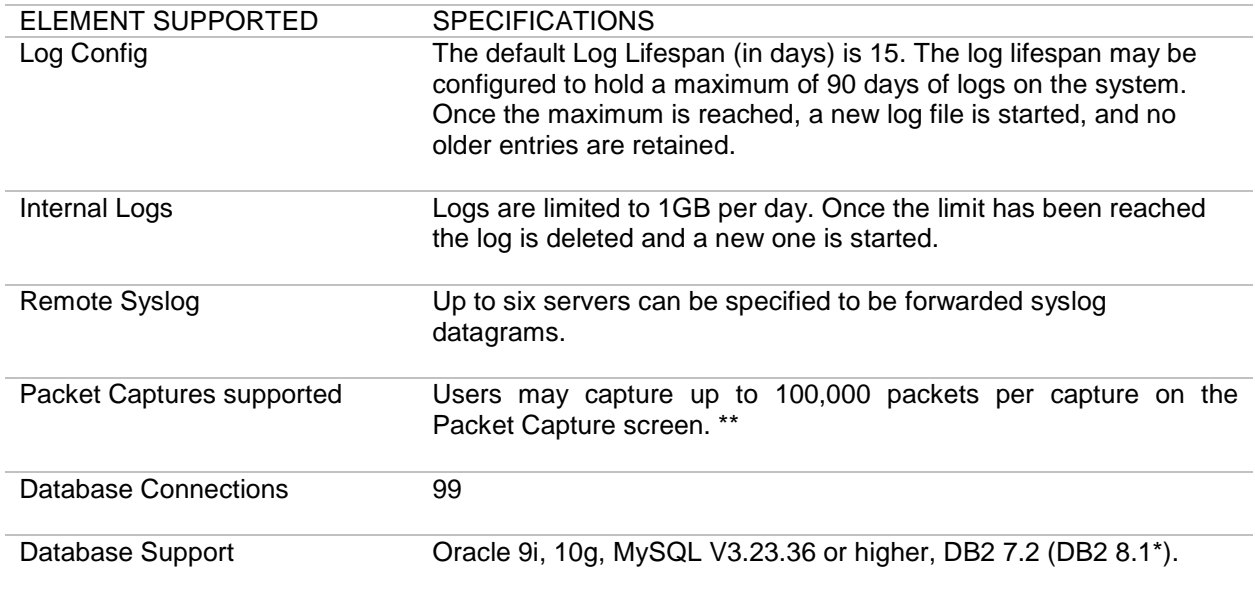

\* Available with patch upgrade.

\*\* Limited only by disk space.

#### **Appendix C - Database Dictionary for Logging Tables**

The following tables list common database terms, definitions and conventions used in the Logging database.

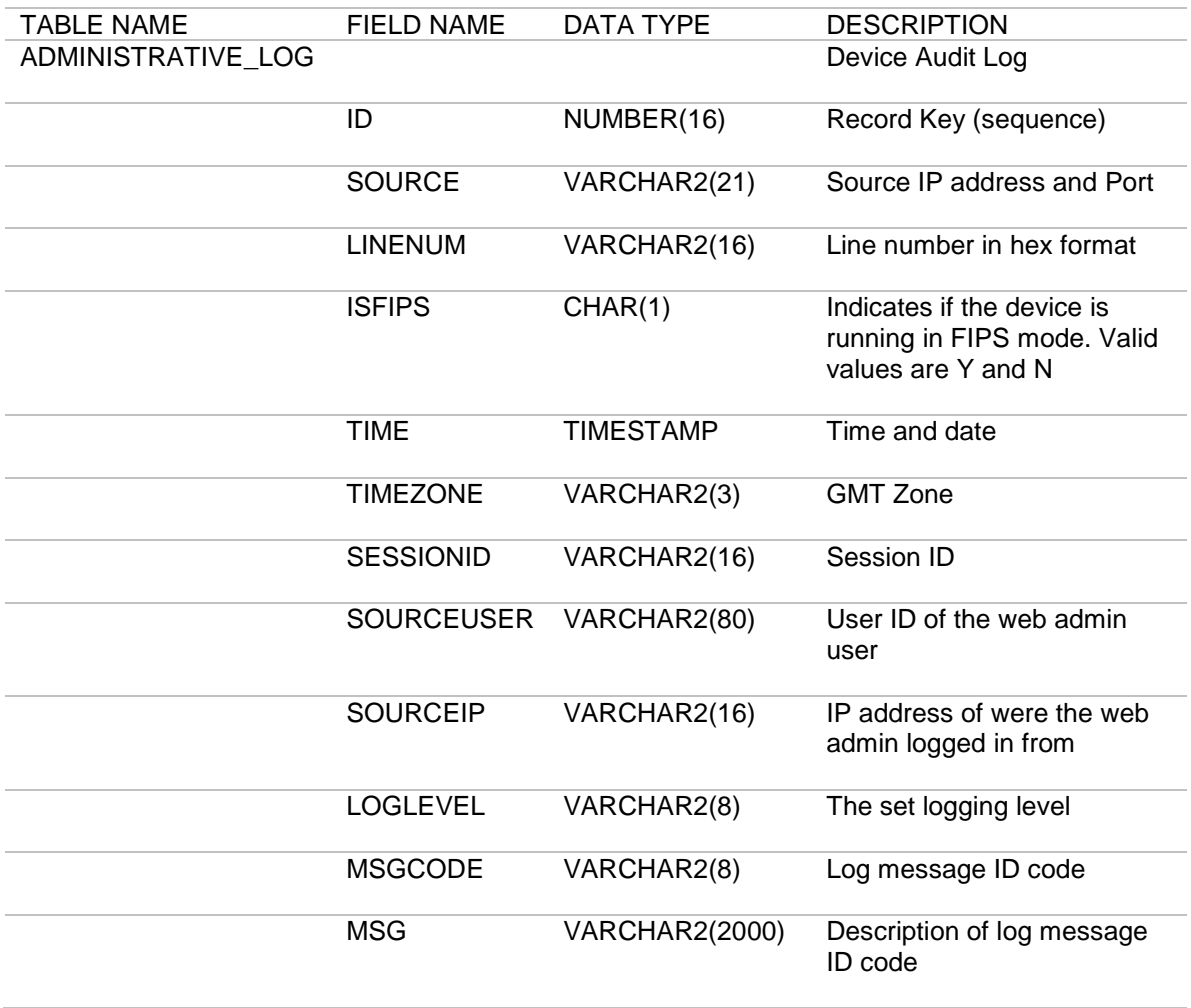

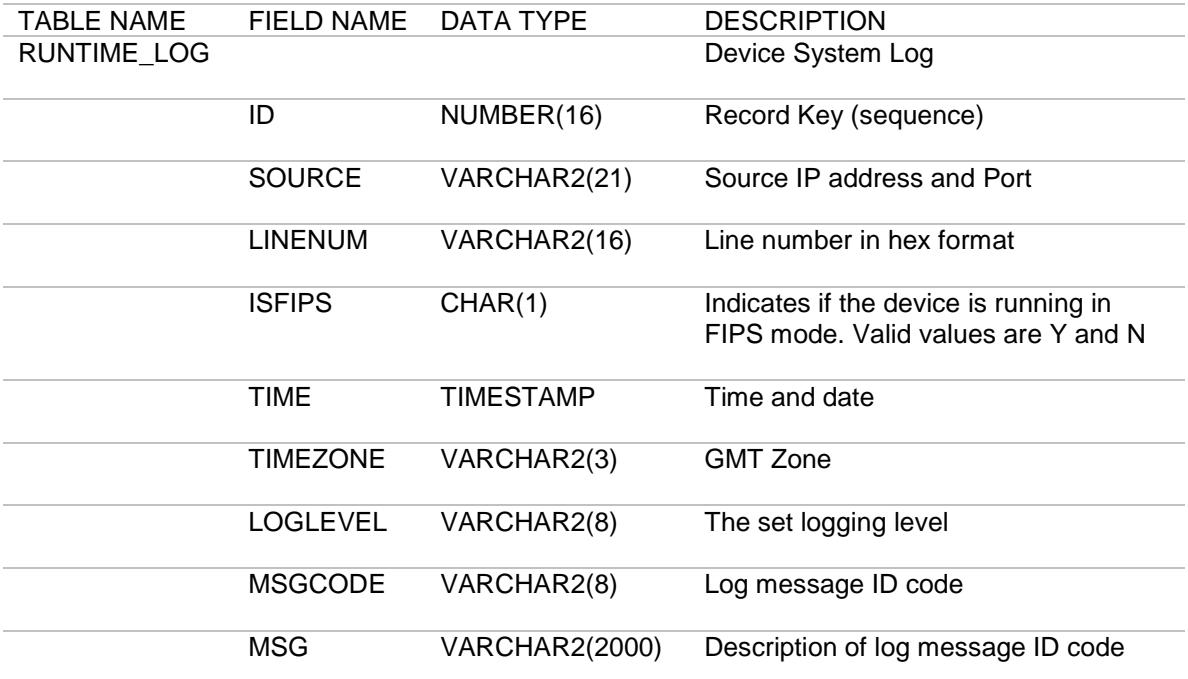

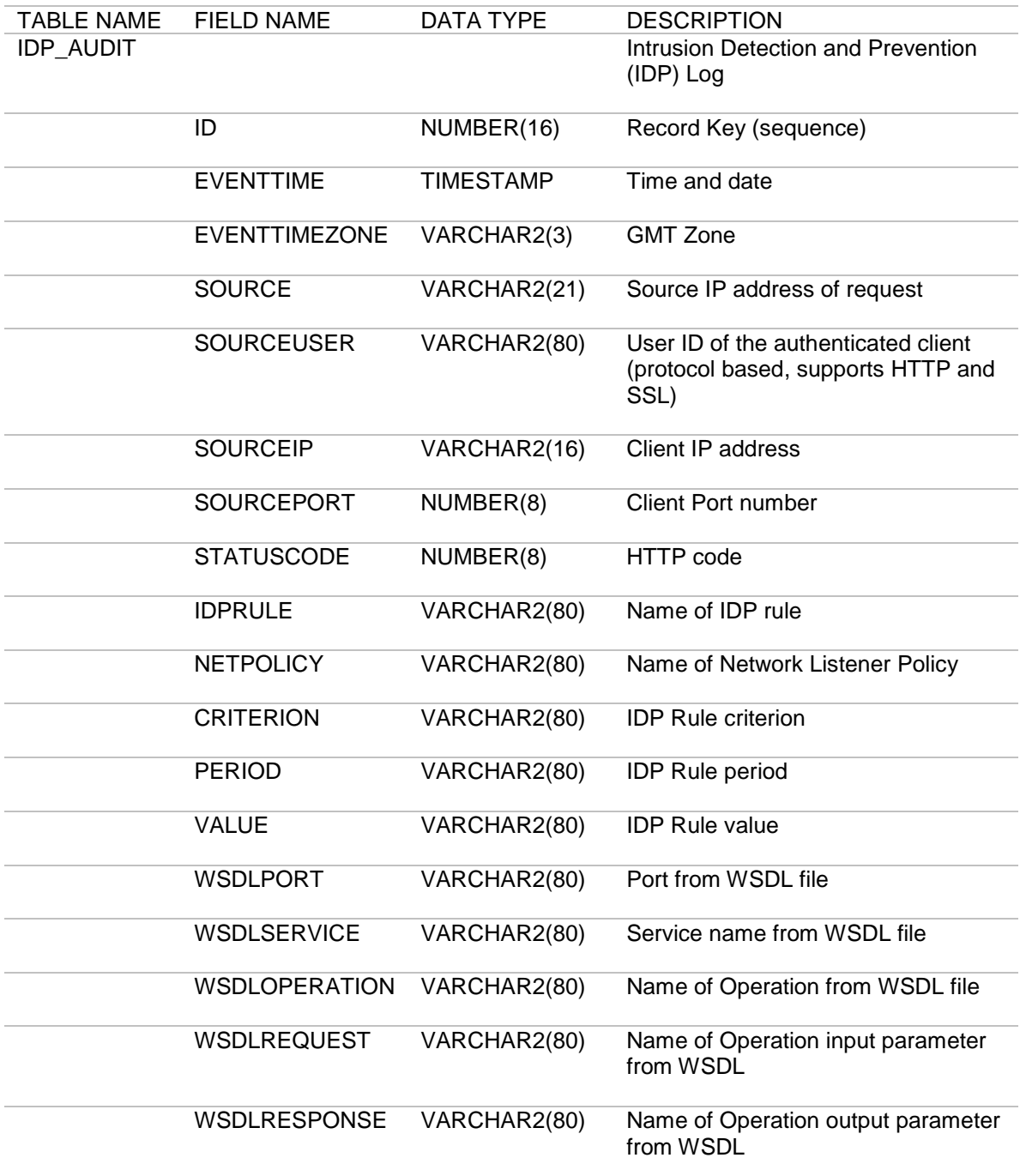

#### **Appendix D - Database Dictionary for Database Tables**

The following tables list common database terms, definitions and conventions used with the Data Source databases.

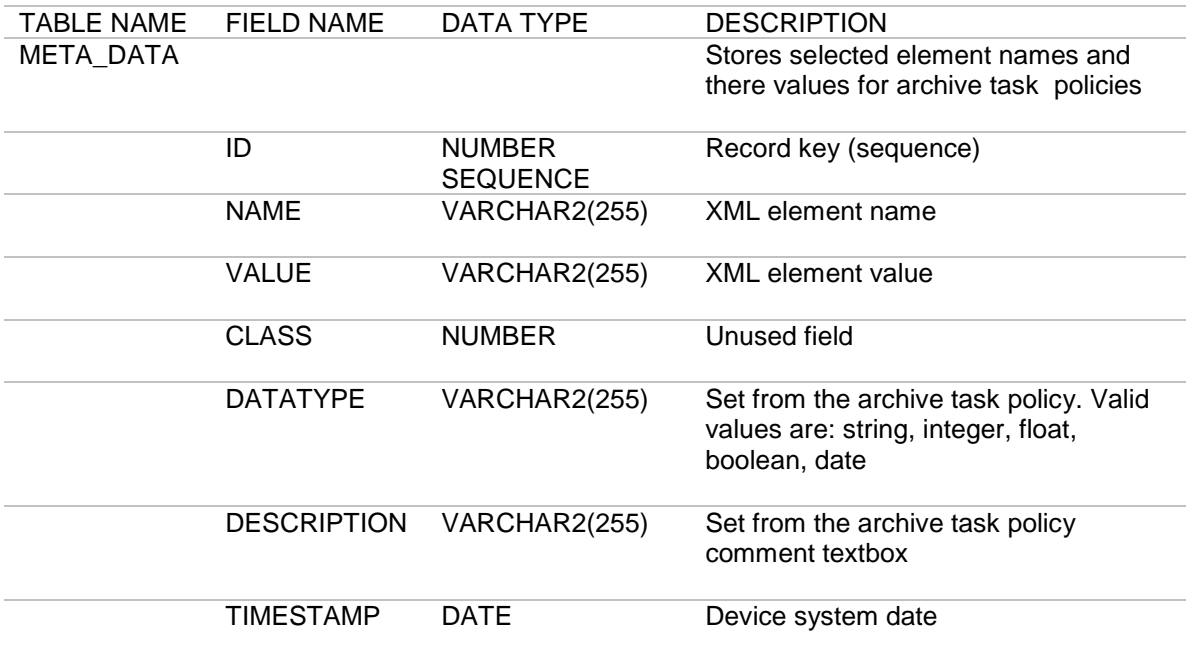

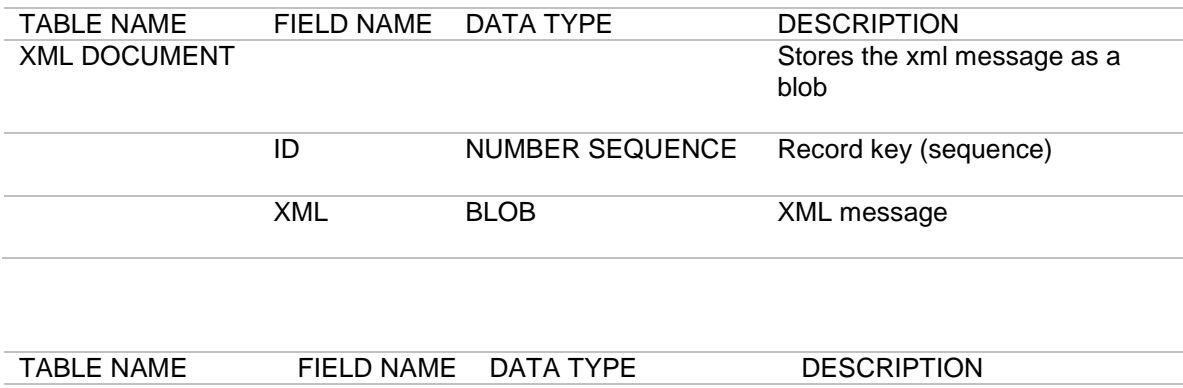

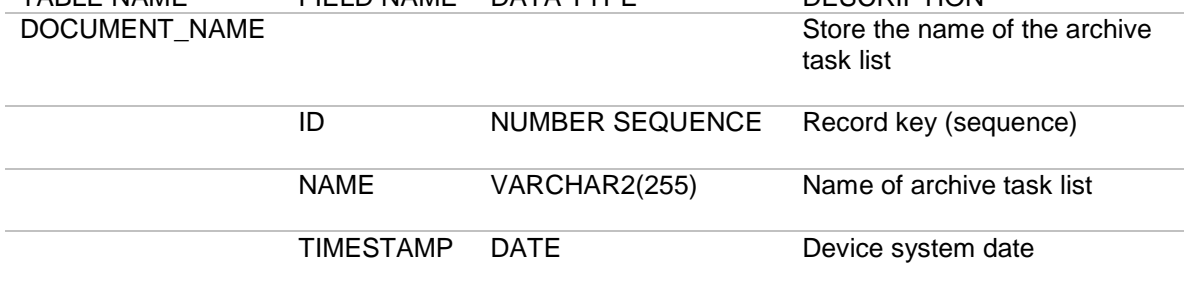

### **Index**

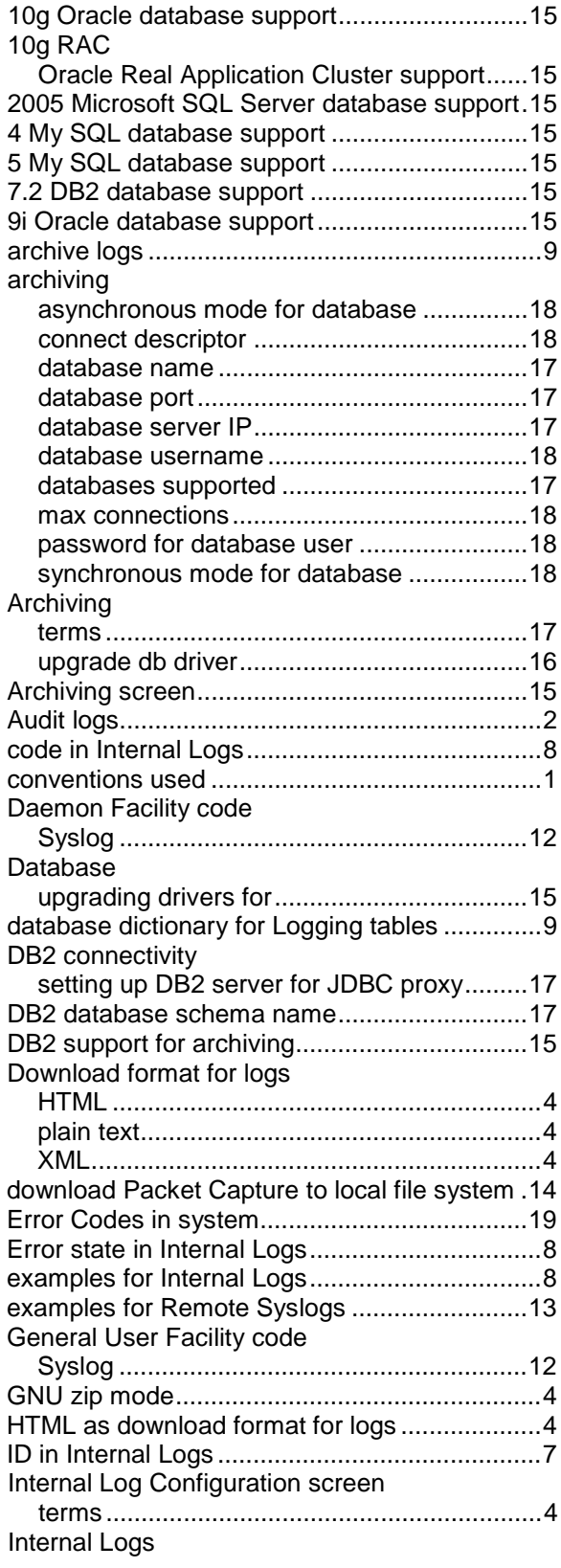

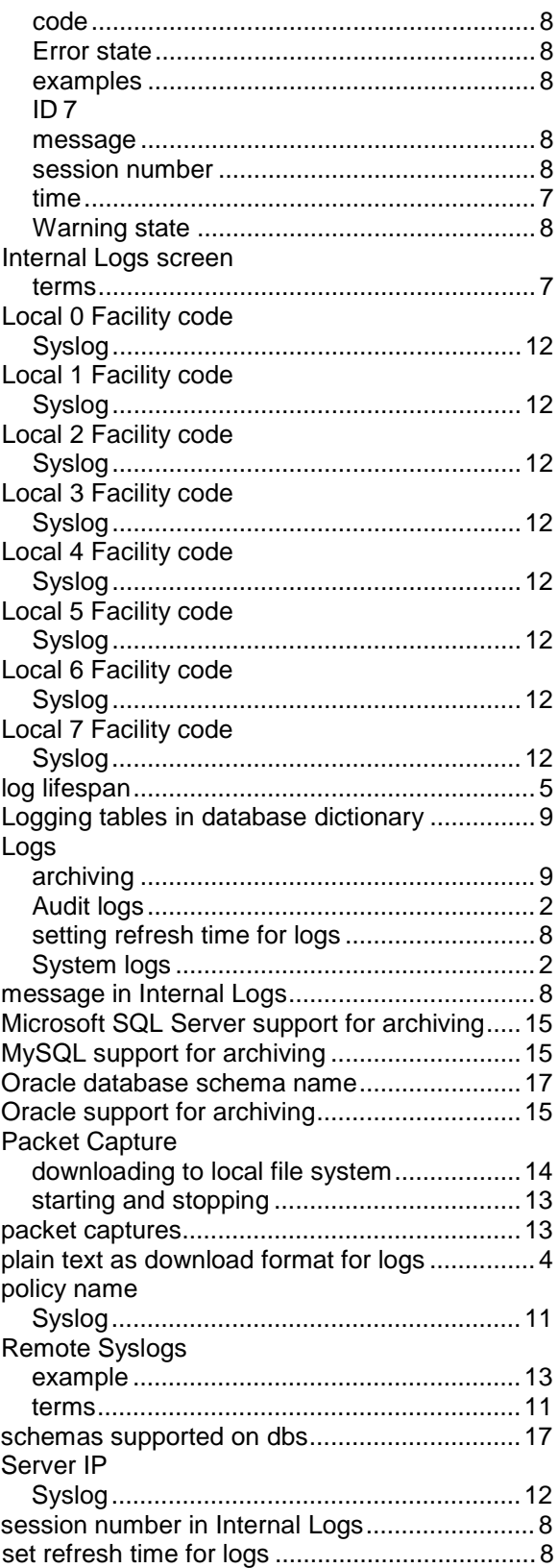

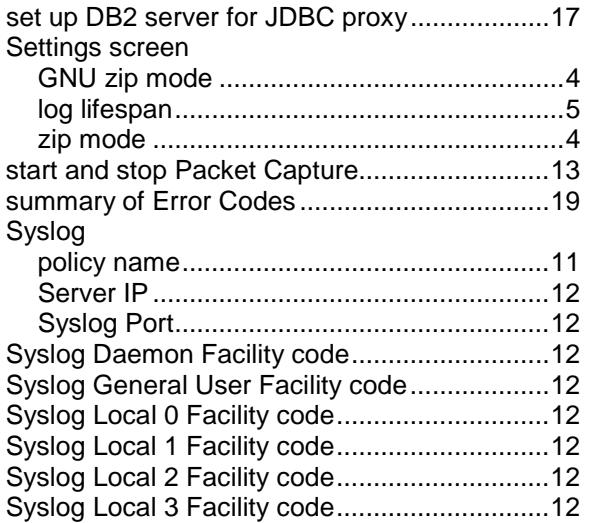

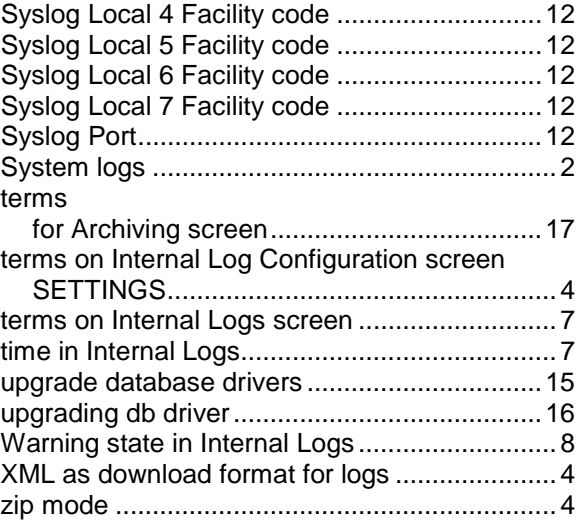